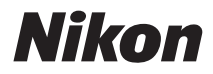

### FOTOCAMERA DIGITALE

# COOLPIX L23 Manuale d'uso

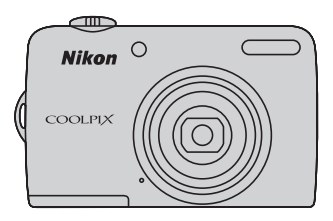

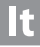

#### **Informazioni sui marchi**

- **•** Microsoft, Windows e Windows Vista sono marchi di fabbrica o marchi registrati di Microsoft Corporation negli Stati Uniti e/o in altri paesi.
- **•** Macintosh, Mac OS e QuickTime sono marchi commerciali di Apple Inc., registrati negli Stati Uniti e in altri paesi.
- **•** Adobe e Acrobat sono marchi registrati di Adobe Systems Inc.
- **•** I loghi SDXC, SDHC e SD sono marchi di SD-3C, LLC.
- **•** PictBridge è un marchio.
- **•** Tutti gli altri nomi commerciali citati in questo manuale o in eventuale altra documentazione fornita con il prodotto Nikon acquistato, sono marchi o marchi registrati dei rispettivi proprietari.

#### **[Introduzione](#page-12-0)**

**[Primi passi](#page-23-0)**

**[Procedure di base per la fotografia e la riproduzione:](#page-29-0)**  G **[Modo auto semplificato](#page-29-0)**

**[Ulteriori informazioni sulla ripresa](#page-41-0)**

**[Ulteriori informazioni sul modo riproduzione](#page-67-0)**

**[Modifica delle immagini](#page-80-0)**

**[Registrazione e riproduzione dei filmati](#page-86-0)**

**[Collegamento a televisori, computer e stampanti](#page-90-0)**

**[Impostazioni di base della fotocamera](#page-102-0)**

**[Note sulla cura e l'uso generale della fotocamera](#page-123-0)**

**[Note tecniche](#page-127-0)**

<span id="page-3-0"></span>Per evitare eventuali danni all'attrezzatura Nikon o possibili lesioni personali, leggere completamente e con la massima attenzione le seguenti precauzioni di sicurezza prima di utilizzare la fotocamera. Conservare le istruzioni in modo che chiunque faccia uso dell'apparecchio possa consultarle.

Le conseguenze che potrebbero derivare dalla mancata osservanza delle precauzioni elencate in questo capitolo sono contrassegnate dal simbolo seguente:

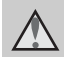

Questo simbolo segnala avvertenze che devono essere lette prima di utilizzare il prodotto Nikon per prevenire possibili danni fisici all'utente.

### <span id="page-3-1"></span>**AVVERTENZE**

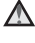

#### **In caso di malfunzionamento, spegnere l'apparecchio**

In caso di fuoriuscita di fumo oppure di odore insolito proveniente dalla fotocamera o dall'adattatore CA, scollegare immediatamente l'adattatore CA e rimuovere le batterie, facendo attenzione a non riportare ustioni. L'utilizzo dell'apparecchiatura in queste condizioni potrebbe provocare lesioni. Una volta rimossa o scollegata la fonte di alimentazione, portare l'apparecchiatura presso un Centro di assistenza autorizzato Nikon per un controllo.

### **Non disassemblare**

Il contatto con i componenti interni della fotocamera o dell'adattatore CA potrebbe provocare lesioni. Eventuali riparazioni devono essere eseguite esclusivamente da personale qualificato. In caso di rottura della fotocamera o dell'adattatore CA in seguito a caduta o altro incidente, portare il prodotto presso un Centro di assistenza autorizzato Nikon per eseguire un controllo, dopo avere scollegato la fotocamera e/o avere rimosso le batterie.

#### **Non utilizzare la fotocamera o l'adattatore CA in presenza di gas infiammabile**

Per evitare il rischio di esplosioni o incendi, non utilizzare apparecchi elettronici in presenza di gas infiammabili.

#### **Maneggiare con cura la tracolla della fotocamera**

Non posizionare la tracolla attorno al collo di neonati o bambini.

#### **Tenere lontano dalla portata dei bambini**

Fare particolare attenzione ad evitare che i bambini possano introdurre in bocca le batterie o altri piccoli componenti.

#### <span id="page-4-0"></span>**Maneggiate con molta cura le batterie**

Se maneggiate in modo improprio le batterie potrebbero perdere liquidi o esplodere. Quando maneggiate la batteria di questo prodotto, adottate le seguenti precauzioni:

- **•** Prima di sostituire le batterie, spegnete la fotocamera. Se utilizzate l'alimentatore a rete, assicuratevi che sia scollegato.
- **•** Utilizzare esclusivamente le batterie autorizzate per l'utilizzo con questo prodotto ( $\Box$  12). Non utilizzate insieme batterie di diverso tipo, né batterie nuove e usate contemporaneamente.
- **•** Se si acquistano separatamente batterie ricaricabili Nikon Ni-MH EN-MH2 (EN-MH2-B2 o EN-MH2-B4), caricarle ed utilizzarle insieme. Non mischiare batterie di diverse confezioni.
- **•** Le batterie ricaricabili EN-MH2 sono destinate ad essere utilizzate unicamente con le fotocamere digitali Nikon e sono compatibili con il modello COOLPIX L23. Non utilizzare le batterie ricaricabili EN-MH2 con dispositivi non compatibili.
- **•** Inserite le batterie con il corretto orientamento.
- **•** Non cortocircuitate, disassemblate le batterie né tentate di rimuovere o forzare la guaina di isolamento o l'involucro delle batterie.
- **•** Non esponete le batterie a fiamme o calore eccessivo.
- **•** Non immergertela né esponetela all'acqua.
- **•** Non trasportate né conservate la batteria insieme a oggetti metallici, come collane o forcine per capelli.
- **•** Quando sono completamente scariche, le batterie possono essere soggette a perdita di liquidi. Per evitare danni al prodotto, rimuovete le batterie quando sono scariche.
- **•** Interrompete immediatamente l'uso se notate cambiamenti nelle batterie, come scolorimento o deformazione.
- **•** Se il liquido fuoriuscito dalle batterie entra in contatto con i vestiti o la pelle, lavare immediatamente la parte interessata con abbondante acqua.

#### **Quando utilizzate il**  ∧ **caricabatterie (acquistabile separatamente), osservate le seguenti precauzioni**

- **•** Tenete asciutto il prodotto. La mancata osservanza di questa precauzione potrebbe provocare incendi o folgorazioni.
- **•** Rimuovete con un panno asciutto eventuali accumuli di polvere sui componenti metallici del connettore o in prossimità degli stessi. L'utilizzo della fotocamera in tali condizioni può provocare incendi.
- **•** Non toccate il cavo di alimentazione e non rimanete vicino al caricabatterie in caso di temporali. La mancata osservanza di questa precauzione potrebbe provocare folgorazioni.
- **•** Non danneggiare, modificare, tirare o piegare con forza il cavo di alimentazione, né collocarlo sotto oggetti pesanti o esporlo a fiamme o fonti di calore. Se la guaina di isolamento dovesse danneggiarsi lasciando esposti i fili, portate il cavo presso un Centro di assistenza autorizzato Nikon per un controllo. La mancata osservanza di queste precauzioni potrebbe provocare incendi o folgorazioni.
- **•** Non toccate la spina né il caricabatterie con le mani bagnate. La mancata osservanza di questa precauzione potrebbe provocare folgorazioni.

**•** Non utilizzare con adattatori o convertitori portatili progettati per convertire la tensione in un'altra o con invertitori CC-CA. La mancata osservanza di questa precauzione potrebbe provocare danni al prodotto o causare surriscaldamento o incendi.

#### **Utilizzate cavi idonei**

Per il collegamento ai terminali di entrata o di uscita, utilizzate solo i cavi forniti o commercializzati da Nikon adatti a tale scopo, al fine di mantenere il prodotto conforme alle normative.

#### **Maneggiate con cura le parti mobili**

Prestate attenzione a non schiacciarvi le dita o impigliare oggetti nel copriobiettivo o in altre parti mobili.

### **CD-ROM**

I CD-ROM forniti con questa fotocamera non devono essere riprodotti con lettori CD audio. La riproduzione dei CD-ROM su lettori CD audio potrebbe causare danni all'udito o danneggiare l'apparecchio.

#### **Adottate le necessarie precauzioni durante l'utilizzo del flash**

L'utilizzo del flash in prossimità degli occhi del soggetto può provocare danni temporanei alla vista. Prestare particolare attenzione durante le riprese di bambini molto piccoli; non utilizzare il flash da una distanza inferiore a 1 m dal soggetto.

#### **Non utilizzate il flash quando è a contatto con una persona o un oggetto**

La mancata osservanza di questa precauzione potrebbe provocare ustioni o incendi.

#### **Evitate ogni contatto con i cristalli liquidi**

In caso di rottura del monitor, prestate la massima attenzione per evitare ferimenti a causa dei frammenti di vetro e impedite qualsiasi contatto dei cristalli liquidi con la pelle, la bocca e gli occhi.

#### **A bordo di aeromobili o all'interno di ospedali, tenere la fotocamera spenta**

A bordo di aeromobili, in particolare durante le fasi di decollo o atterraggio, tenere la fotocamera spenta. In caso di utilizzo all'interno di ospedali, rispettare le istruzioni vigenti sul posto. Le onde elettromagnetiche prodotte dalla fotocamera possono causare interferenze alle strumentazioni elettroniche di aeromobili o ospedali.

# <span id="page-6-0"></span>**Note**

#### **Simbolo della raccolta differenziata nei paesi europei**

Questo simbolo indica che il presente prodotto deve essere smaltito separatamente.

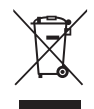

Le seguenti istruzioni sono rivolte esclusivamente agli utenti di paesi europei:

- **•** Il presente prodotto deve essere smaltito in un punto di raccolta adeguato. Non smaltire insieme ai rifiuti domestici.
- **•** Per ulteriori informazioni, contattare le autorità locali responsabili dello smaltimento dei rifiuti.

Questo simbolo sulla batteria indica che la batteria deve essere smaltita negli appositi contenitori di rifiuti.

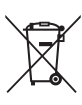

Le seguenti istruzioni sono rivolte esclusivamente agli utenti di paesi europei:

- **•** Le presenti batterie, dotate di questo simbolo o meno, devono essere smaltite nell'apposito contenitore di rifiuti. Non smaltire insieme ai rifiuti domestici.
- **•** Per ulteriori informazioni, vi preghiamo di contattare le autorità locali responsabili dello smaltimento dei rifiuti.

### **Sommario**

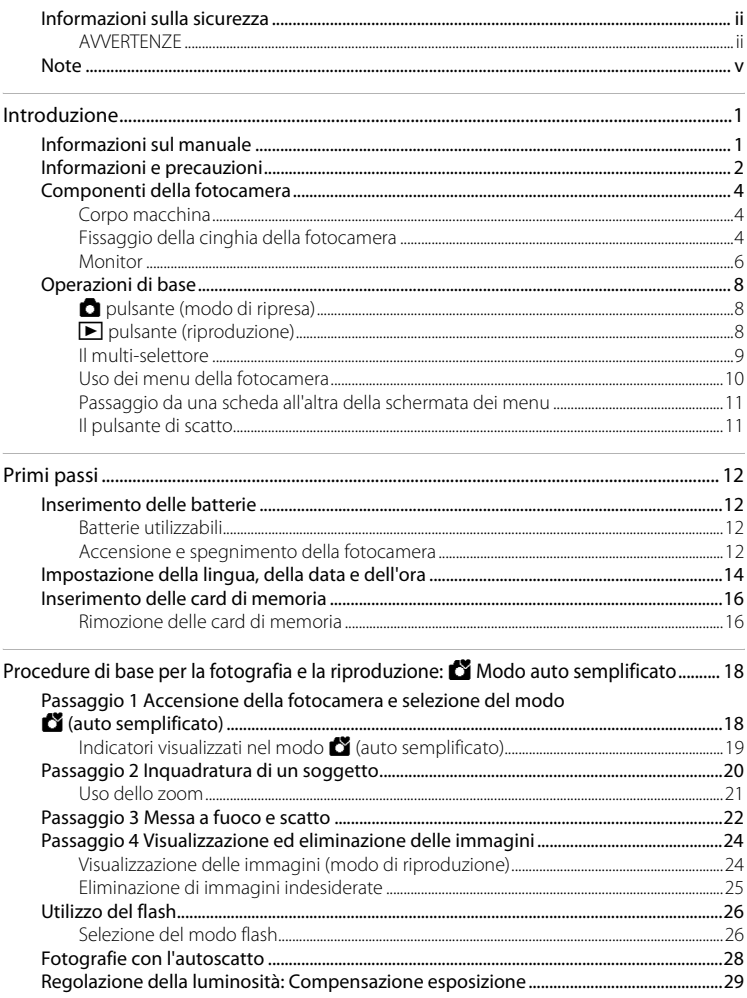

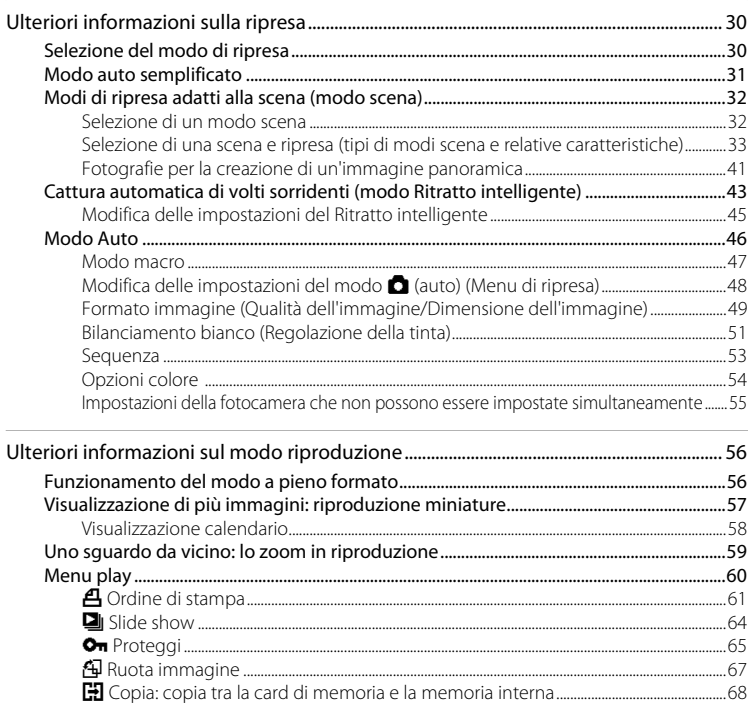

#### Sommario

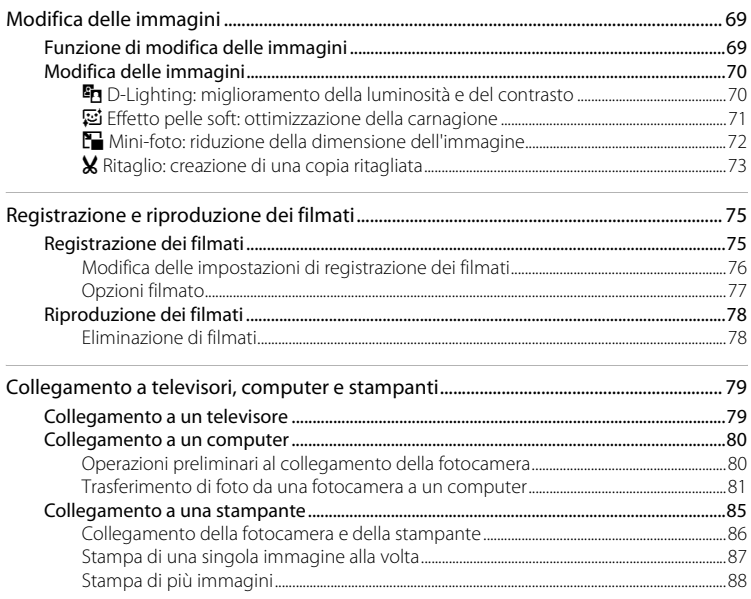

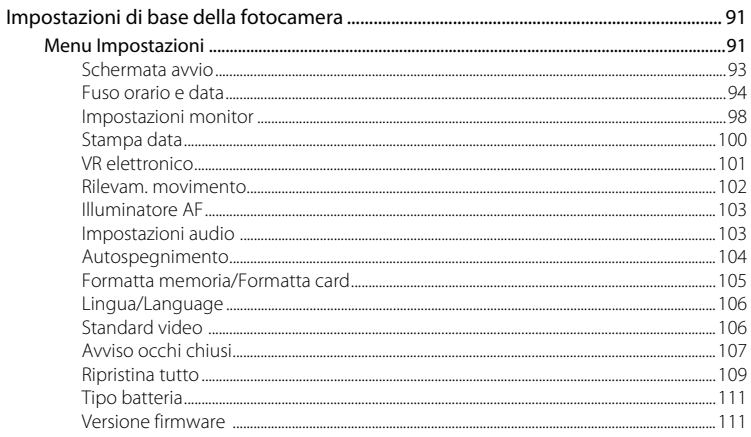

#### Sommario

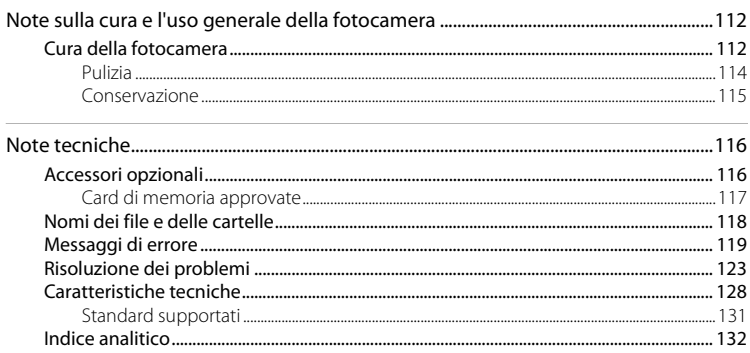

### <span id="page-12-2"></span><span id="page-12-1"></span><span id="page-12-0"></span>**Informazioni sul manuale**

Grazie per avere acquistato la fotocamera digitale Nikon COOLPIX L23. Il presente manuale è stato redatto per consentire un utilizzo ottimale della fotocamera digitale Nikon. Leggere attentamente il manuale prima di utilizzare la fotocamera e conservatelo insieme al prodotto in modo che possa essere consultato da chiunque utilizzi l'apparecchio.

#### **Simboli e convenzioni**

Per facilitare la consultazione del manuale sono stati adottati i seguenti simboli e convenzioni:

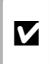

Questa icona segnala avvertenze o informazioni che è necessario leggere prima dell'uso per evitare danni alla fotocamera.

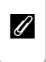

Questa icona indica note e informazioni da leggere prima di utilizzare la fotocamera.

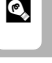

Questa icona indica suggerimenti o informazioni aggiuntive utili per l'uso della fotocamera.

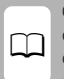

Questa icona indica la disponibilità di ulteriori informazioni altrove in questo manuale o nella Guida Rapida.

### **Annotazioni**

- **•** Con il termine "card di memoria", si fa riferimento alle card di memoria Secure Digital (SD), SDHC e SDXC.
- **•** L'impostazione specificata al momento dell'acquisto viene definita "impostazione predefinita".
- **•** I nomi delle voci di menu visualizzate sul monitor della fotocamera ed i nomi dei pulsanti e i messaggi visualizzati sullo schermo del computer vengono riportati in grassetto.

#### **Schermate di esempio**

In questo manuale, le immagini vengono a volte omesse dagli esempi di visualizzazione del monitor, in modo che le icone risultino più facilmente visibili.

#### **Figure e schermate**

Le figure e le schermate mostrate in questo manuale possono differire rispetto ai contenuti del display o all'aspetto effettivi.

### C **Scheda di memoria**

Le foto scattate con questa fotocamera possono essere salvate nella memoria interna della fotocamera oppure su scheda di memoria rimovibili. Se si inserisce una card di memoria nella fotocamera, tutte le nuove immagini vengono memorizzate in tale scheda ed eventuali operazioni di eliminazione, riproduzione e formattazione vengono applicate solo alle immagini presenti nella scheda di memoria. Prima di formattare la memoria interna o utilizzarla per registrare, eliminare o visualizzare le immagini, è necessario rimuovere la scheda di memoria.

### <span id="page-13-0"></span>**Informazioni e precauzioni**

#### **Aggiornamento costante**

Come parte integrante dell'impegno di Nikon per un "apprendimento costante" nell'ambito dell'assistenza ai prodotti, sono disponibili informazioni in costante aggiornamento sui seguenti siti Web:

- **•** Per gli utenti negli Stati Uniti: http://www.nikonusa.com/
- **•** Per gli utenti in Europa e Africa: http://www.europe-nikon.com/support/
- **•** Per gli utenti in Asia, Oceania e Medio Oriente: http://www.nikon-asia.com/

Visitate questi siti Web per ottenere le versioni più aggiornate di informazioni, suggerimenti, risposte alle domande più frequenti (FAQ) e consigli generali sulle tecniche fotografiche e di riproduzione digitale. Per ulteriori informazioni, rivolgetevi al rappresentante Nikon di zona. Consultare l'URL che segue per informazioni sui contatti:

http://imaging.nikon.com/

#### **Utilizzate esclusivamente accessori elettronici di marca Nikon**

Le fotocamere Nikon COOLPIX sono progettate in base a standard qualitativi elevatissimi e contengono circuiti elettronici sofisticati. Solo gli accessori elettronici Nikon (inclusi caricabatterie, batterie e adattatori CA) certificati per l'utilizzo con questa fotocamera digitale Nikon sono specificamente progettati e collaudati per l'uso nel rispetto dei requisiti funzionali e di sicurezza dei circuiti elettronici del prodotto Nikon acquistato.

L'UTILIZZO DI ACCESSORI ELETTRONICI DI MARCA DIVERSA DA NIKON POTREBBE DANNEGGIARE LA FOTOCAMERA E RENDERE NULLA LA GARANZIA NIKON.

Per ulteriori informazioni sugli accessori di marca Nikon, rivolgersi a un rivenditore autorizzato Nikon.

#### **Prima di un'occasione importante**

Prima di utilizzare la fotocamera per occasioni importanti, come un matrimonio o un viaggio, scattare qualche foto di prova per assicurarvi che la macchina funzioni correttamente. Nikon declina qualsiasi responsabilità per eventuali danni o perdite di profitto derivanti dal malfunzionamento del prodotto.

#### **Informazioni sui manuali**

- **•** È severamente vietata la riproduzione, la trasmissione, la trascrizione, l'inserimento in un sistema di reperimento di informazioni, la traduzione in qualsiasi lingua, in qualsiasi forma e con qualsiasi mezzo, senza previa autorizzazione scritta di Nikon.
- **•** Nikon si riserva il diritto di modificare le specifiche hardware e software descritte in questi manuali in qualsiasi momento e senza preavviso.
- **•** Nikon non è responsabile di eventuali danni derivanti dall'utilizzo del presente prodotto.
- **•** Pur avendo tentato di rendere nel modo più completo e accurato possibile la presente documentazione, vi preghiamo di segnalare eventuali errori od omissioni al rivenditore Nikon più vicino (gli indirizzi dei rivenditori Nikon sono forniti separatamente).

### **Note concernenti il divieto di copia e riproduzione**

Nota il semplice possesso di materiale copiato o riprodotto in modo digitale tramite scanner, fotocamere digitali o altri dispositivi può essere perseguito legalmente.

#### **• Oggetti la cui copia o riproduzione è proibita per legge**

È severamente vietata la copia o la riproduzione di banconote, monete, obbligazioni statali o locali, anche nell'eventualità in cui si tratti di esplicite riproduzioni di campioni. È vietata la copia o la riproduzione di banconote, monete o titoli in circolazione all'estero. È vietata la copia o la riproduzione di francobolli e cartoline non timbrati emessi dallo stato, salvo previa autorizzazione dell'organo di competenza. È vietata la riproduzione di francobolli emessi dallo stato e di documenti certificati stipulati secondo legge.

#### **• Avvertenze per copie e riproduzioni specifiche**

Copie o riproduzioni di titoli di credito emessi da aziende private (azioni, ricevute, assegni, certificati e così via), tessere o abbonamenti di viaggio o coupon sono consentiti per un numero di copie minimo necessario ai fini contabili da parte dell'azienda stessa. È inoltre vietata la riproduzione di passaporti, licenze emesse da aziende private o pubbliche, carte d'identità e biglietti come abbonamenti o buoni pasto.

#### **• Osservare le informazioni sul copyright**

La copia o riproduzione di prodotti coperti da copyright, quali libri, brani musicali, dipinti, xilografie, mappe, disegni, filmati e fotografie è regolata dalle leggi nazionali e internazionali sul copyright. Non utilizzate il presente prodotto per realizzare copie illegali o infrangere le leggi sul copyright.

### **Eliminazione dei dispositivi di memorizzazione dati**

La cancellazione di immagini o la formattazione dei dispositivi di memorizzazione dati, come le scheda di memoria o la memoria interna della fotocamera, non comporta l'eliminazione totale dei dati delle immagini. Talvolta i file cancellati possono essere recuperati dai dispositivi di memorizzazione dati scartati utilizzando software disponibili in commercio e di conseguenza costituiscono un potenziale veicolo per abuso di dati personali. Garantire la privacy di tali dati è responsabilità dell'utente.

Prima di eliminare o di regalare a terzi un dispositivo di memorizzazione dati, è necessario cancellare tutti i dati utilizzando un software per eliminazione permanente disponibile in commercio oppure formattare il dispositivo e memorizzarvi immagini prive di informazioni personali (ad esempio, paesaggi privi di riferimenti particolari). Assicurarsi inoltre di sostituire anche le eventuali immagini della schermata iniziale ([A](#page-104-1)93). Durante la distruzione fisica dei dispositivi di memorizzazione dati, prestare particolare attenzione a evitare lesioni personali o danni a cose.

### <span id="page-15-0"></span>**Componenti della fotocamera**

### <span id="page-15-1"></span>**Corpo macchina**

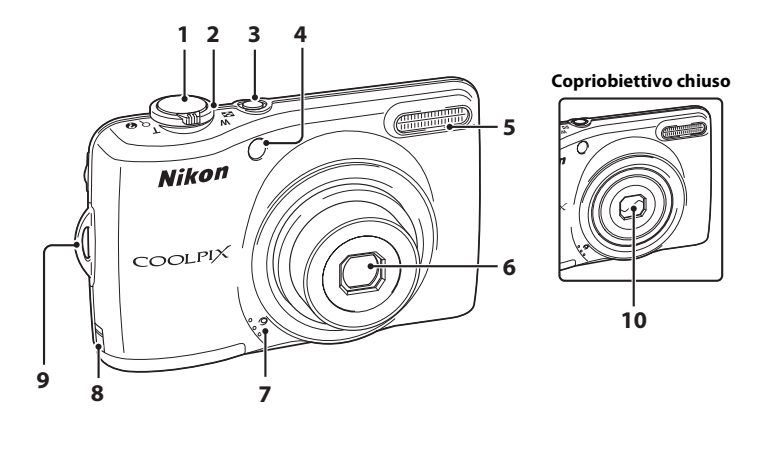

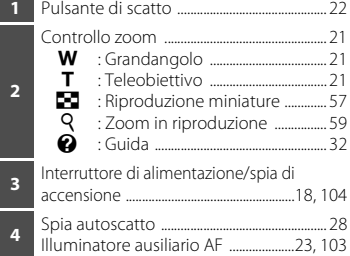

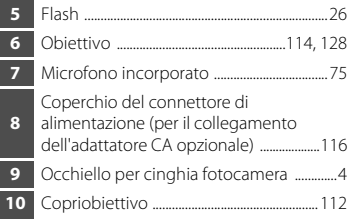

### <span id="page-15-2"></span>**Fissaggio della cinghia della fotocamera**

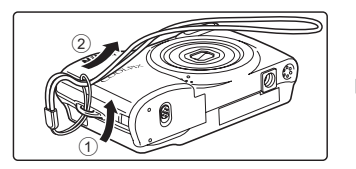

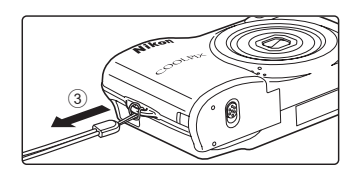

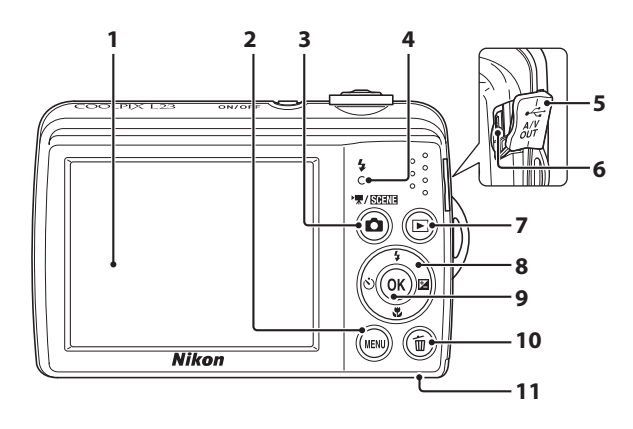

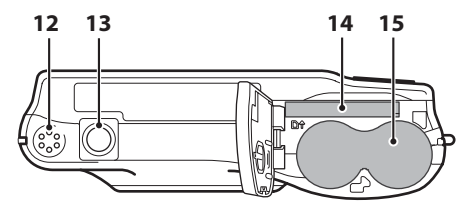

<span id="page-16-0"></span> Monitor ....................................................................... [6](#page-17-0) Pulsante **MENU** .........................[10](#page-21-0), [48](#page-59-1), [60,](#page-71-1) [76](#page-87-1), [92](#page-103-0) Pulsante **C** (modo di ripresa) ........................... [8](#page-19-1) Spia del flash ........................................................ [27](#page-38-0) Coperchio pin .......................................[79,](#page-90-3) [81](#page-92-1), [86](#page-97-1) Connettore USB e uscita audio/ video ...........................................................[79,](#page-90-3) [81](#page-92-1), [86](#page-97-1) Pulsante ▶ (riproduzione) ...................... [8](#page-19-2), [24](#page-35-2) Multi-selettore ........................................................ [9](#page-20-0)

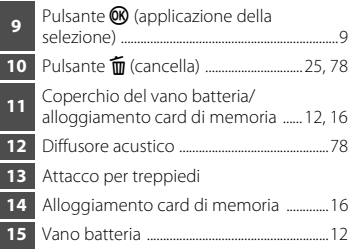

### <span id="page-17-0"></span>**Monitor**

Durante la ripresa e la riproduzione, sul monitor possono essere visualizzati i seguenti indicatori (quanto effettivamente visualizzato varia in base alle impostazioni correnti della fotocamera).

Gli indicatori e le info foto visualizzate durante la ripresa e la riproduzione scompaiono dopo alcuni secondi ( $\Box$ 98).

#### <span id="page-17-1"></span>**Ripresa**

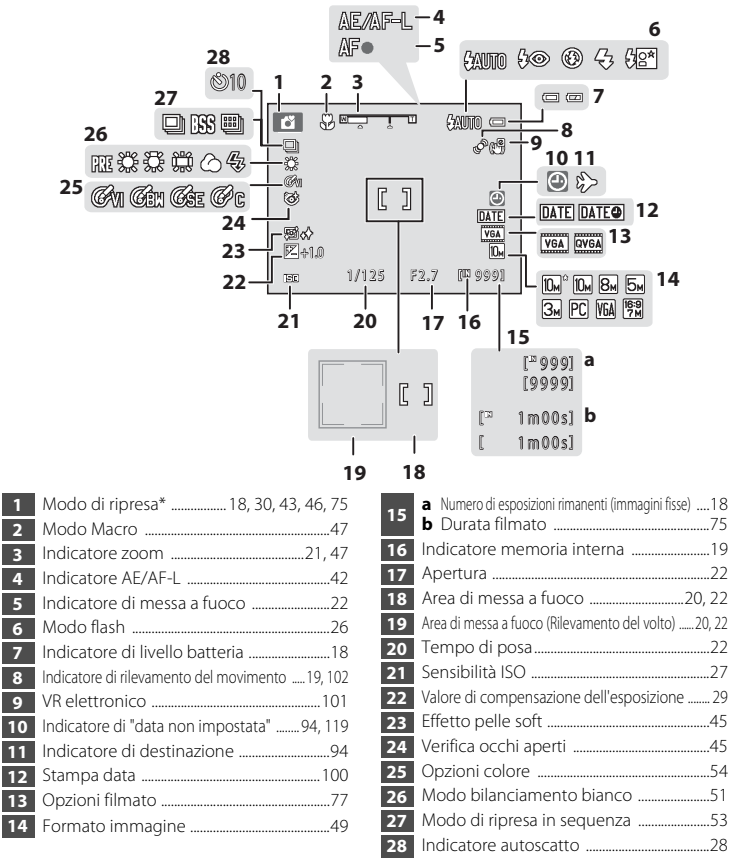

Le icone visualizzate variano in funzione del modo di ripresa.

### **Riproduzione**

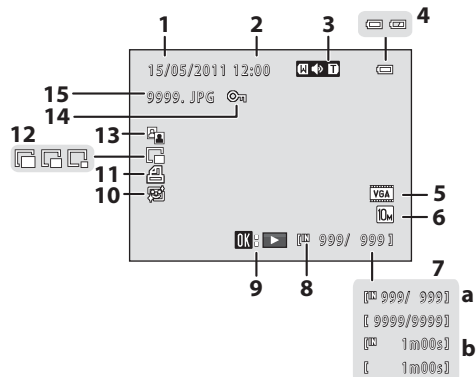

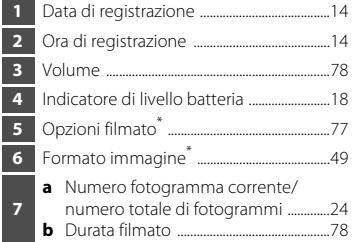

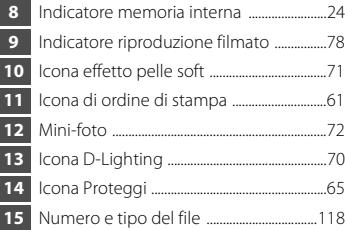

\* Le icone visualizzate variano in funzione del modo di ripresa.

### <span id="page-19-0"></span>**Operazioni di base**

### <span id="page-19-1"></span>A **pulsante (modo di ripresa)**

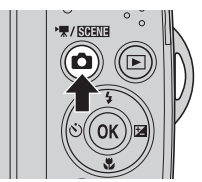

- Quando si preme il pulsante **n** mentre è attivo il modo di riproduzione, la fotocamera passa al modo di ripresa.
- Quando si preme il pulsante **n** mentre la fotocamera è in modo di ripresa, appare il menu di selezione del modo di ripresa, che consente di passare ad un diverso modo di ripresa  $($   $\Box$  30).

## <span id="page-19-2"></span>c**pulsante (riproduzione)**

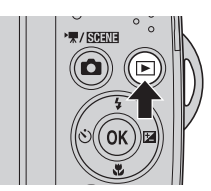

- **•** La fotocamera passa dal modo di ripresa al modo di riproduzione quando viene premuto il pulsante  $\blacktriangleright$ .
- **•** Se la fotocamera è spenta, tenere premuto il pulsante **p** per accenderla nel modo di riproduzione.

#### <span id="page-20-1"></span><span id="page-20-0"></span>**Il multi-selettore**

Per utilizzare il multi-selettore, premerlo verso l'alto  $\blacktriangle$ , verso il basso  $\nabla$ , verso sinistra  $\triangleleft$ , verso destra  $\triangleright$ , oppure premere il pulsante  $\omega$ .

#### **Per la ripresa**

Visualizzazione del menu  $\blacklozenge$  (modo flash) ( $\Box$  26)/selezione della voce al di sopra.

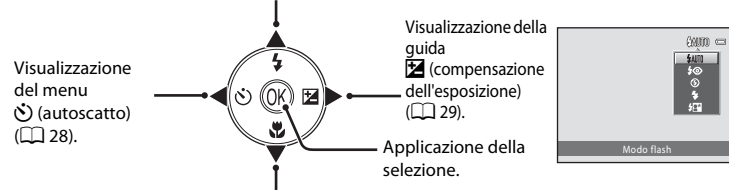

Visualizzazione del menu  $\mathcal{H}$  (modo macro) ( $\Box$  47)/selezione della voce sottostante.

#### **Per la riproduzione**

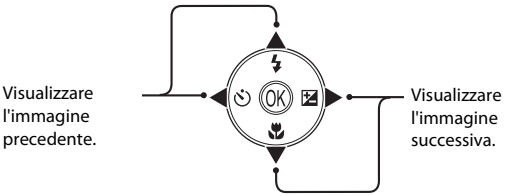

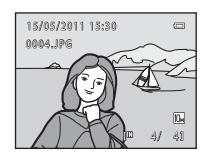

#### **Per la schermata dei menu**

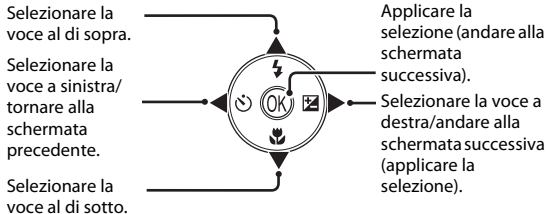

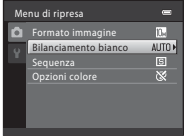

#### <span id="page-21-0"></span>**Uso dei menu della fotocamera**

Premere il pulsante **MENU** ( $\Box$  5) per visualizzare il menu del modo selezionato. Per navigare tra i menu, utilizzare il multi-selettore ( $\Box$ 9).

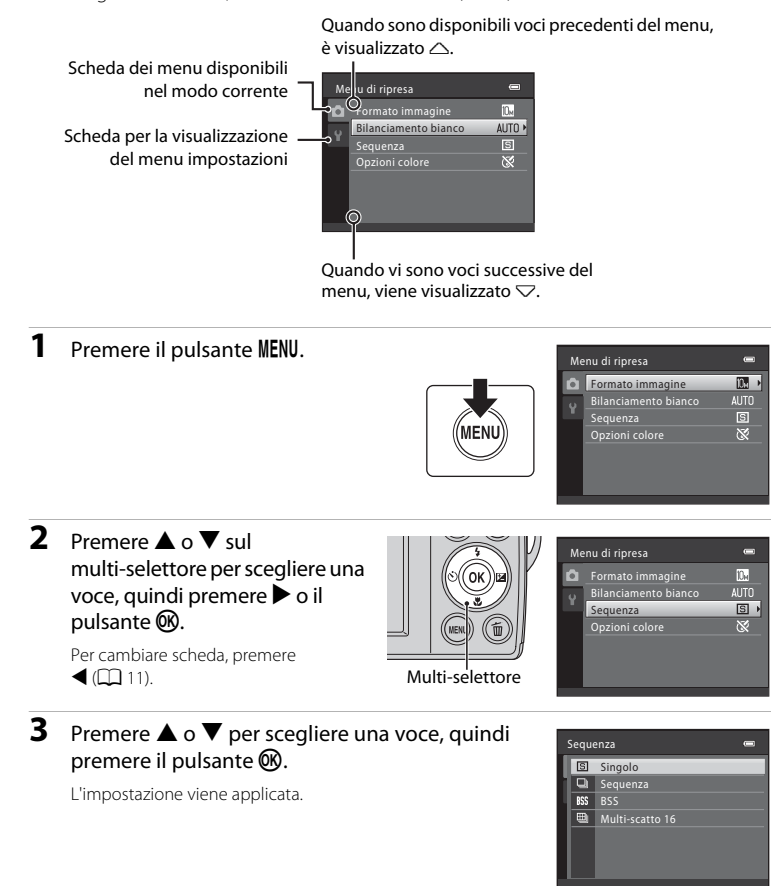

**4** Al termine dell'impostazione, premere il pulsante MENU.

Si esce dalla visualizzazione del menu.

### <span id="page-22-0"></span>**Passaggio da una scheda all'altra della schermata dei menu**

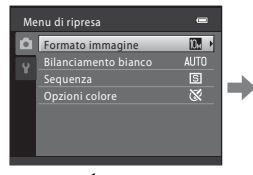

u di ripresa Ŏ πū Ÿ  $\rightarrow$ 

Premere <a>sul multi-selettore per selezionare la scheda.

Premere  $\blacktriangle \blacktriangledown$  sul multi-selettore per selezionare una scheda, quindi premere il pulsante  $\omega \rightarrow$ .

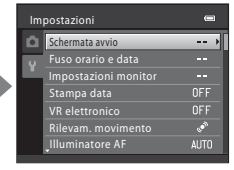

Viene visualizzato il menu selezionato.

Quando si utilizzano i modi seguenti, è possibile visualizzare le schede premendo  $\blacktriangleleft$  sul multi-selettore mentre è visualizzato il menu.

**•** Modo auto semplificato, modo scena e modo filmato

### <span id="page-22-2"></span><span id="page-22-1"></span>**Il pulsante di scatto**

La fotocamera dispone di un pulsante di scatto a due stadi. Per impostare la messa a fuoco e l'esposizione, premere il pulsante di scatto a metà corsa, finché non si avverte resistenza. Quando si preme il pulsante di scatto a metà corsa, vengono impostate la messa a fuoco e l'esposizione (tempo di posa e valore di apertura). Finché il pulsante di scatto resta premuto a metà corsa, la messa a fuoco e l'esposizione rimangono bloccate.

Per scattare la foto mentre il pulsante di scatto viene mantenuto in questa posizione, premere fino in fondo il pulsante di scatto per far scattare l'otturatore. Non premere il pulsante di scatto con troppa forza, altrimenti la fotocamera rischia di muoversi e le immagini possono risultare mosse.

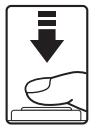

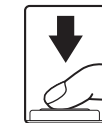

Premere a metà corsa per impostare la messa a fuoco e l'esposizione

Premere fino in fondo per scattare la foto

### <span id="page-23-6"></span><span id="page-23-3"></span><span id="page-23-2"></span><span id="page-23-0"></span>**Inserimento delle batterie**

### **1** Aprire il coperchio del vano batteria/ alloggiamento card di memoria.

Prima di aprire il coperchio del vano batteria/ alloggiamento card di memoria, capovolgere la fotocamera per evitare che le batterie fuoriescano.

Subito dopo l'uso, la fotocamera, le batterie o la card di memoria possono risultare molto calde. Fare attenzione nel rimuovere le batterie o la card di memoria.

### **2** Inserimento delle batterie.

Verificare che le polarità positive (+) e negative (–) siano orientate come indicato sull'etichetta posta all'ingresso del vano batteria, quindi inserire le batterie.

**3** Chiudere il coperchio del vano batteria/ alloggiamento card di memoria.

### <span id="page-23-4"></span><span id="page-23-1"></span>**Batterie utilizzabili**

- **•** Due batterie alcaline LR6/L40 (AA, fornite)
- **•** Due batterie al litio FR6/L91 (AA)
- **•** Due batterie ricaricabili EN-MH2 Ni-MH (ibride al nichel-metallo)

### <span id="page-23-5"></span>**Accensione e spegnimento della fotocamera**

Premere l'interruttore di alimentazione per accendere la fotocamera.

Si illumina la spia di accensione (verde), quindi si accende il monitor (la spia di accensione si spegne all'accensione del monitor). Per spegnere la fotocamera, premere di nuovo l'interruttore di alimentazione. Allo spegnimento della fotocamera, si spengono sia la spia di accensione che il monitor.

• Se la fotocamera è spenta, tenere premuto il pulsante **D** per accenderla nel modo di riproduzione ( $\Box$ ).

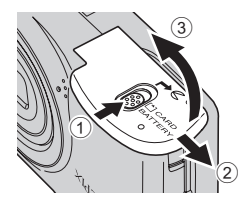

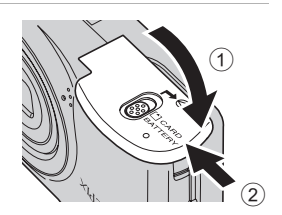

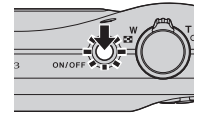

### **Z** Rimozione delle batterie

Spegnere la fotocamera e verificare che la spia di accensione ed il monitor siano spenti prima di aprire il coperchio del vano batteria/alloggiamento card di memoria.

#### B **Ulteriori precauzioni relative alle batterie**

- Leggere ed osservare le indicazioni ed avvertenze ( $\square$ iii, [113\)](#page-124-0).
- **•** Prima di utilizzare la batteria, leggere e seguire le avvertenze riportate a pagina [iii](#page-4-0) e nella sezione "Batteria"  $(D113)$  $(D113)$  $(D113)$ .
- **•** Non utilizzate insieme batterie di diverso tipo, né batterie nuove e usate contemporaneamente.
- **•** Non utilizzare batterie che presentino i difetti seguenti:

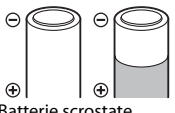

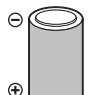

Batterie scrostate Batterie la cui guaina di isolamento non ricopre la zona attorno al terminale negativo

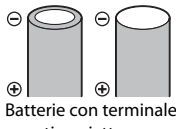

negativo piatto

### B **Nota sulle batterie ricaricabili EN-MH1, sul caricabatteria MH-70/71**

Con questa fotocamera è possibile utilizzare anche batterie EN-MH1 Ni-MH ricaricabili. Prima di utilizzare la batteria, leggere e seguire le avvertenze riportate nella sezione ["Batteria"](#page-124-0) ( $\Box$ [113\)](#page-124-0).

### **M** Tipo batteria

Impostando il **Tipo batteria** ( $\Box$ [111\)](#page-122-2) nel menu impostazioni ( $\Box$ 91), facendolo corrispondere al tipo di batterie inserite nella fotocamera, le batterie daranno prestazioni migliori.

L'impostazione predefinita corrisponde al tipo di batteria fornito all'acquisto. Se è utilizzato qualsiasi altro tipo di batterie, accendere la fotocamera e modificare l'impostazione ( $\Box$ [111\)](#page-122-2).

### C **Batterie alcaline**

Le prestazioni delle batterie alcaline possono variare notevolmente in funzione della marca. Scegliere una buona marca.

#### C **Alimentazione alternativa**

Per alimentare costantemente la fotocamera per lunghi periodi, utilizzare un adattatore CA EH-65A (acquistabile separatamente) (A[116\)](#page-127-3). *Non utilizzare in nessun caso un adattatore CA di marca o modello diversi.* La mancata osservanza di questa precauzione può provocare surriscaldamento o danni alla fotocamera.

#### C **Funzione di risparmio energetico (Autospegnimento)**

Se non viene eseguita nessuna operazione per un certo tempo, il monitor si spegne, la fotocamera passa in modo standby e la spia di alimentazione lampeggia. Se non vengono eseguite operazioni per altri tre minuti, la fotocamera si spegne automaticamente.

Per riaccendere il monitor mentre la spia di alimentazione lampeggia, premere uno dei pulsanti seguenti.

- $\rightarrow$  Interruttore di alimentazione, pulsante di scatto, pulsante  $\Box$  o pulsante  $\Box$
- **•** Nel modo di ripresa o di riproduzione, la fotocamera passa al modo standby in circa 30 secondi (impostazione predefinita).
- **•** L'intervallo di tempo che trascorre prima che la fotocamera passi al modo standby può essere modificato mediante l'opzione **[A](#page-102-3)utospegnimento** ( $\Box$  [104\)](#page-115-1) definita nel menu impostazioni ( $\Box$  91).

### <span id="page-25-1"></span><span id="page-25-0"></span>**Impostazione della lingua, della data e dell'ora**

La prima volta che si accende la fotocamera, vengono visualizzate le schermate di selezione della lingua e di impostazione di data e ora per l'orologio della fotocamera.

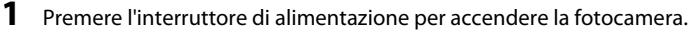

Si illumina la spia di accensione (verde), quindi si accende il monitor (la spia di accensione si spegne all'accensione del monitor).

**2** Premere  $\triangle$  o  $\nabla$  sul multi-selettore per scegliere la lingua desiderata, quindi premere il pulsante  $\mathfrak{B}$ .

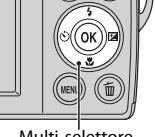

 $M$ ulti-selett

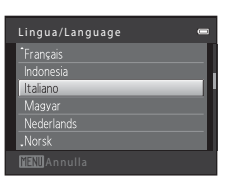

**3** Premere **A** o ▼ per scegliere **Sì**, quindi premere il pulsante  $\mathcal{O}$ .

**4** Premere  $\triangleleft$  o  $\triangleright$  per scegliere l'ora locale ( $\Box$  97),

quindi premere il pulsante  $\omega$ .

Per annullare l'impostazione relativa al fuso orario ed alla data, selezionare **No**.

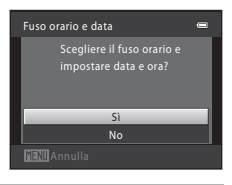

London Casablanca  $\Box$ :

### $\bullet$  Ora legale

Se è in vigore l'ora legale, premere  $\triangle$  per abilitare la funzione ora legale quando si imposta la zona al punto 4.

Quando si abilita la funzione ora legale, nella parte superiore del monitor compare  $\mathcal{P}_\mathcal{P}$ . Premere  $\nabla$  per disabilitare la funzione ora legale.

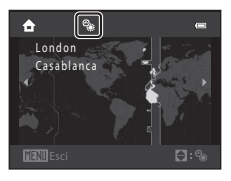

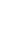

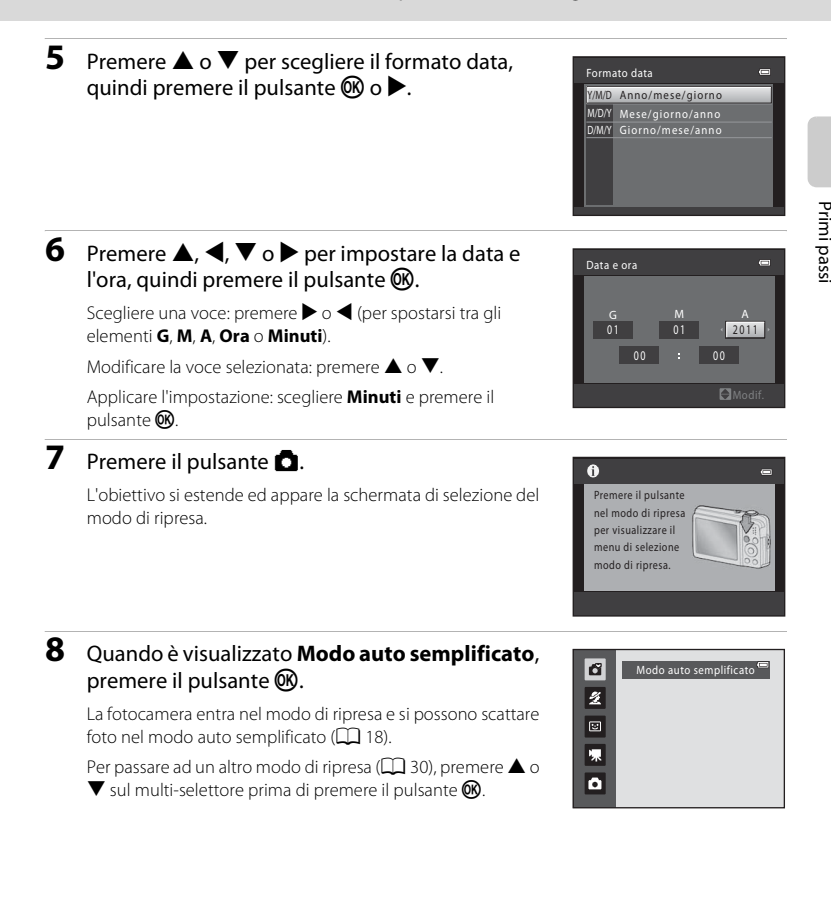

### C **Stampa della data e modifica di data e ora**

- Per sovrastampare la data sulle immagini durante le riprese, impostare **Stampa data** ( $\Box$  [100\)](#page-111-1) nel menu impostazioni ( $\Box$ 91) dopo aver impostato la data e l'ora.
- **•** Per modificare le impostazioni di data e ora dell'orologio della fotocamera, selezionare **Fuso orario e data** ( $\Box$  94) nel menu impostazioni ( $\Box$  91).

### <span id="page-27-2"></span><span id="page-27-0"></span>**Inserimento delle card di memoria**

I dati vengono salvati nella memoria interna della fotocamera (circa 22 MB) o su card di memoria rimovibili Secure Digital (SD) (acquistabili separatamente);  $(\Box 117)$  $(\Box 117)$ .

Se nella fotocamera è inserita una card di memoria, le immagini vengono automaticamente salvate su di essa e possono essere riprodotte, eliminate o trasferite. Rimuovere la card di memoria per salvare le immagini nella memoria interna oppure per riprodurle, eliminarle o trasferirle dalla memoria interna.

#### **1** Verificare che la spia di accensione ed il monitor siano spenti ed aprire il coperchio del vano batteria/alloggiamento card di memoria.

Spegnere la fotocamera prima di aprire il coperchio del vano batteria/alloggiamento card di memoria.

Prima di aprire il coperchio del vano batteria/alloggiamento card di memoria, capovolgere la fotocamera per evitare che le batterie fuoriescano.

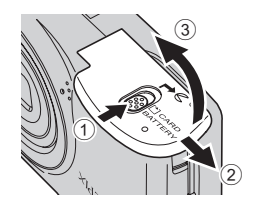

### **2** Inserire la card di memoria.

Spingere la card di memoria finché non scatta in posizione.

#### B **Inserimento delle card di memoria**

**L'inserimento non corretto della card di memoria (in senso inverso o in posizione capovolta), potrebbe danneggiare la fotocamera o la card di memoria.** Assicurarsi che l'orientamento della card di memoria sia corretto.

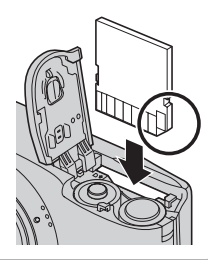

### **3** Chiudere il coperchio del vano batteria/alloggiamento card di memoria.

### <span id="page-27-1"></span>**Rimozione delle card di memoria**

Spegnere la fotocamera e verificare che la spia di accensione ed il monitor siano spenti prima di aprire il coperchio del vano batteria/alloggiamento card di memoria.

Premere la card  $(1)$  in modo da farla fuoriuscire parzialmente, quindi estrarla con la mano facendo attenzione a non inclinarla  $(2)$ ).

**•** Subito dopo l'uso, la fotocamera, le batterie o la card di memoria possono risultare molto caldi. Fare attenzione nel rimuovere le batterie o la card di memoria.

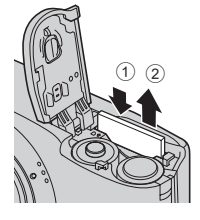

#### Inserimento delle card di memoria

#### B **Formattazione delle card di memoria**

Se viene visualizzato il messaggio riportato a destra, la card di memoria deve essere formattata prima dell'utilizzo. *La formattazione determina l'eliminazione definitiva di tutte le immagini e degli eventuali altri dati presenti sulla card di memoria.* Prima di formattare la card di memoria, assicurarsi di effettuare una copia delle immagini che si desidera conservare.

Per procedere alla formattazione, scegliere **Sì** con il multi-selettore, quindi

premere il pulsante  $\omega$ . Viene visualizzato un messaggio di conferma. Per iniziare la formattazione, scegliere **Formatta**, quindi premere il pulsante  $\omega$ .

- **•** Non spegnere la fotocamera né aprire il coperchio del vano batteria/alloggiamento card di memoria prima del completamento della formattazione.
- **•** *La prima volta che si inseriscono nella fotocamera card di memoria utilizzate in altri dispositivi, è necessario formattarle utilizzando questa fotocamera (*A**[105](#page-116-1)***).*

#### B **Cursore di protezione scrittura**

Quando l'interruttore della card di memoria si trova in posizione di blocco, non è possibile scrivere sulla card di memoria, né eliminare dati in essa contenuti. Se l'interruttore si trova in posizione di blocco, sbloccarlo facendolo scivolare sulla posizione di scrittura per salvare o eliminare immagini o per formattare la card di memoria.

Cursore di protezione scrittura

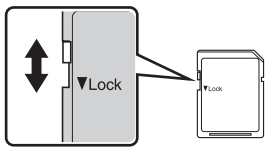

### B **Card di memoria**

- **•** Utilizzare soltanto card di memoria Secure Digital.
- **•** Di seguito vengono indicate alcune operazioni che è opportuno evitare durante la formattazione della card di memoria, durante la scrittura o l'eliminazione dei dati in essa contenuti oppure durante il trasferimento dei dati in un computer. La mancata osservanza di queste precauzioni potrebbe causare perdita di dati o danni alla fotocamera o alla card di memoria:
	- Inserire o estrarre la card
	- Estrarre le batterie
	- Spegnere la fotocamera
	- Scollegare l'adattatore CA
- **•** Non formattare la card di memoria utilizzando un computer.
- **•** Non smontare o modificare.
- **•** Evitare di fare cadere o piegare. Non sottoporre a forti urti ed evitare il contatto con l'acqua.
- **•** Non toccare i terminali metallici con le dita o con oggetti metallici.
- **•** Non applicare etichette o adesivi sulla card di memoria.
- **•** Evitare di lasciarla esposta alla luce solare diretta, in veicoli chiusi o in ambienti con temperature elevate.
- **•** Non esporre a umidità, polvere o gas corrosivi.

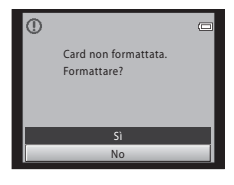

Primi passi

### <span id="page-29-4"></span><span id="page-29-2"></span><span id="page-29-1"></span><span id="page-29-0"></span>**Passaggio 1 Accensione della fotocamera e selezione del modo** G**(auto semplificato)**

Nel modo  $\bullet$  (auto semplificato), la fotocamera determina automaticamente la modalità di ripresa adeguata nel momento in cui si inquadra l'immagine, consentendo di scattare facilmente fotografie in una modalità di ripresa adatta alla scena ( $\Box$ 31).

### <span id="page-29-3"></span>**1** Premere l'interruttore di alimentazione.

L'obiettivo si estende ed il monitor si accende. Al momento dell'acquisto, è impostato il modo auto semplificato. Passare al punto 4.

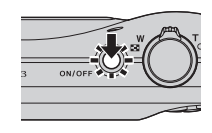

### **2** Premere il pulsante **0**.

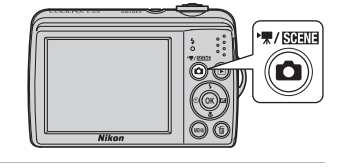

**3** Premere  $\triangle$  o  $\nabla$  sul multi-selettore per scegliere G **Modo auto semplificato**, quindi premere il pulsante  $\omega$ .

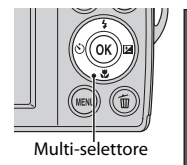

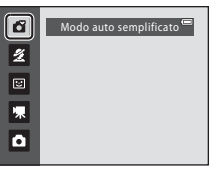

La fotocamera passa al modo  $\Box$  (auto semplificato).

#### <span id="page-29-5"></span>**4** Controllare il livello della batteria ed il numero di esposizioni rimanenti.

#### Indicatore di livello batteria

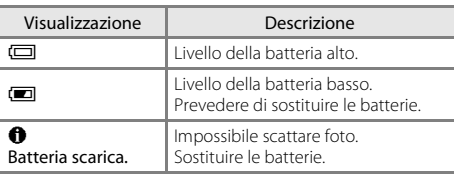

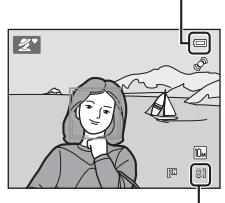

<span id="page-29-7"></span>Indicatore di livello batteria

Numero di esposizioni rimanenti

#### <span id="page-29-6"></span>Numero di esposizioni rimanenti

È visualizzato il numero delle foto che è possibile scattare.

Il numero di esposizioni rimanenti dipende dalla capacità della memoria interna o della card di memoria e dall'impostazione del formato immagine ( $\Box$  49).

### <span id="page-30-0"></span>**Indicatori visualizzati nel modo** G **(auto semplificato)**

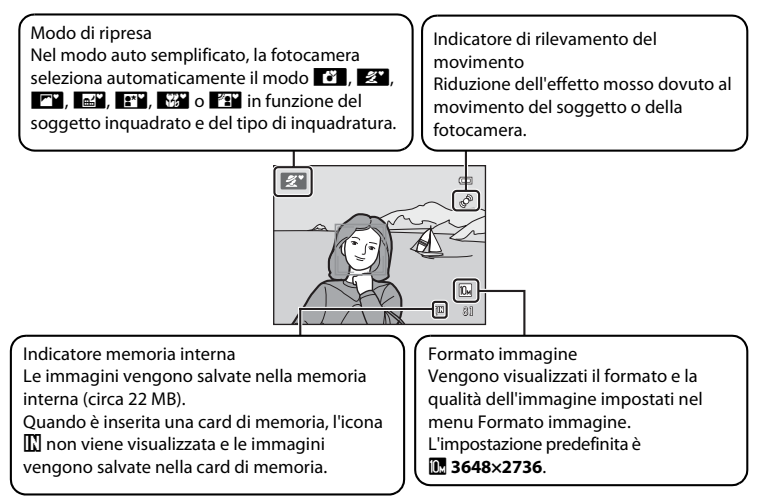

- <span id="page-30-2"></span>**•** Gli indicatori e le info foto visualizzate durante la ripresa e la riproduzione scompaiono dopo alcuni secondi ( $\square$ 98).
- **•** Quando il monitor si è spento nel modo standby per risparmiare energia (la spia di accensione lampeggia), per riaccenderlo basta premere uno dei pulsanti seguenti.
	- $\rightarrow$  Interruttore di alimentazione, pulsante di scatto o pulsante  $\bullet$

#### C **Funzioni disponibili nel modo auto semplificato**

- **•** Quando viene puntata verso il volto di una persona, la fotocamera rileva automaticamente il volto ed esegue la messa a fuoco su di esso ( $\Box$  22, [31\)](#page-42-2).
- Il flash può essere impostato su  $\bigcirc$  (no) ( $\Box$  26).
- L'autoscatto ( $\Box$ ) 28) e la compensazione dell'esposizione ( $\Box$ ) 29) sono disponibili.
- Il pulsante del modo macro sul multi-selettore ( $\Box$  9, [47\)](#page-58-1) è disabilitato. Passa al modo macro quando la fotocamera seleziona il modo scena macro/primo piano.
- Premere il pulsante **MENU** per modificare la combinazione di qualità dell'immagine (compressione) e dimensione dell'immagine nel **Formato immagine** ( $\Box$  49).

### <span id="page-30-1"></span>D **Rilevam. movimento**

Per ulteriori informazioni, vedere la parte **Rilevam. movimento** ( $\Box$ [102](#page-113-1)) nel menu impostazioni ( $\Box$ 91).

#### D **Riduzione elettronica delle vibrazioni (VR elettronico)**

Quando il modo flash ( $\Box$  26) è impostato su  $\circ$  (no) o  $\ddot{\bullet}$  (sincro su tempi lenti) mentre VR elettronico (A[101\)](#page-112-1) nel menu impostazioni ([A](#page-102-3)91) è impostato su **Auto**, è possibile che sul monitor compaia l'icona R. Quando si effettuano riprese in condizioni che determinano un effetto mosso provocato dal movimento della fotocamera, viene visualizzato <a>
<a>
<a>
<a>
<a>
<a>
<a>
della fotocamera ridurrà gli effetti del suo stesso movimento prima di salvare le immagini.

### <span id="page-31-1"></span><span id="page-31-0"></span>**Passaggio 2 Inquadratura di un soggetto**

### **1** Preparare la fotocamera.

Tenere ben ferma la fotocamera con entrambe le mani. Tenere dita, capelli ed altri oggetti a distanza dall'obiettivo, dal flash, dall'illuminatore ausiliario AF e dal microfono.

Quando si riprendono immagini in orientamento verticale, ruotare la fotocamera in modo che il flash incorporato si trovi al di sopra dell'obiettivo.

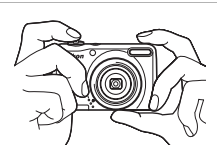

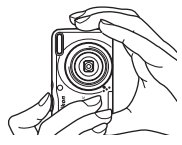

Icona del modo di ripresa

2

8

n.

### **2** Inquadrare il soggetto.

Quando la fotocamera determina il modo scena, l'icona del modo di ripresa cambia ( $\Box$ 31).

Se la fotocamera rileva un volto umano, questo viene circondato da un doppio bordo giallo (area AF).

La macchina può riconoscere un massimo di 12 volti. Se viene rilevato più di un volto, viene circondato dal doppio bordo quello più vicino alla fotocamera, mentre gli altri vengono circondati da un bordo singolo.

Quando il soggetto della foto non è una persona o se non vengono rilevati volti, la messa a fuoco viene effettuata sul soggetto che si trova al centro dell'inquadratura. Posizionare il soggetto principale in prossimità del centro del monitor.

#### **Modo auto semplificato**

- **•** In determinate condizioni, può risultare impossibile selezionare il modo scena desiderato. In tal caso, selezionare una diversa modalità di ripresa.
- Quando è attivo lo zoom digitale, il modo di ripresa è <sup>19</sup>.

### <span id="page-32-1"></span><span id="page-32-0"></span>**Uso dello zoom**

Utilizzare il controllo zoom per attivare lo zoom ottico.

Ruotare il controllo zoom su  $T$  per ingrandire il soggetto.

Ruotare il controllo zoom su  $W$  per ridurre il soggetto.

- **•** All'accensione della fotocamera, lo zoom si trova in posizione di grandangolo.
- **•** Quando si ruota il controllo zoom, nella parte superiore del monitor compare l'indicatore zoom.

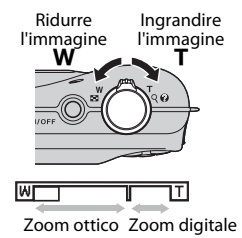

#### **Zoom digitale**

Quando lo zoom ottico è regolato sull'impostazione massima, se si ruota il controllo zoom su  $T e$  lo si mantiene in questa posizione, si attiva lo zoom digitale.

Lo zoom digitale è in grado di ingrandire il soggetto fino a circa 4× l'ingrandimento massimo dello zoom ottico.

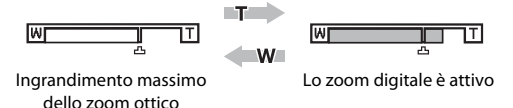

**•** Quando è in funzione lo zoom digitale, la messa a fuoco viene eseguita al centro dell'inquadratura e l'area di messa a fuoco non è visualizzata.

### C **Zoom digitale ed interpolazione**

A differenza dello zoom ottico, per ingrandire le immagini lo zoom digitale utilizza un processo di riproduzione digitale, chiamato interpolazione, che deteriora leggermente la qualità dell'immagine in funzione del formato immagine  $(\Box)$  49) e dell'ingrandimento dello zoom digitale.

L'interpolazione viene applicata durante la ripresa di immagini fisse nelle posizioni zoom oltre **-L**. Quando lo zoom supera la posizione  $\mathbf{\Xi}$ , viene attivata l'interpolazione e l'indicatore zoom passa al giallo per indicare che è applicata l'interpolazione.

La posizione di  $\triangle$  si sposta a destra a mano a mano che la dimensione immagine diminuisce, consentendo di verificare le posizioni dello zoom (lunghezze focali) alle quali è possibile la ripresa senza interpolazione con l'impostazione del formato immagine attiva al momento.

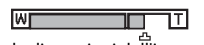

Quando le dimensioni dell'immagine sono ridotte

### <span id="page-33-1"></span><span id="page-33-0"></span>**1** Premere il pulsante di scatto a metà corsa.

Quando si preme il pulsante di scatto a metà corsa ([A](#page-22-2)11), la fotocamera imposta la messa a fuoco e l'esposizione (tempo di posa e valore di apertura). Finché il pulsante di scatto resta premuto a metà corsa, la messa a fuoco e l'esposizione rimangono bloccate.

Quando viene rilevato un volto:

**•** La fotocamera esegue la messa a fuoco sul volto circondato dal doppio bordo. Quando il soggetto è a fuoco, il doppio bordo diventa verde.

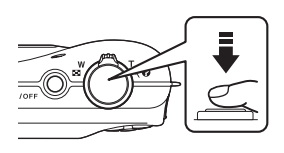

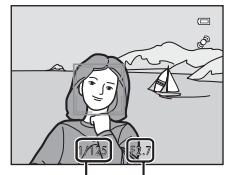

Tempo di posa Apertura

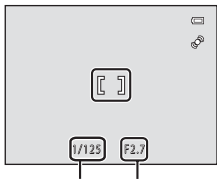

Tempo di posa Apertura

Quando non viene rilevato un volto:

**•** La fotocamera mette a fuoco il soggetto al centro dell'inquadratura. Quando il soggetto è a fuoco, l'area di messa a fuoco diventa verde.

Quando è in funzione lo zoom digitale, la messa a fuoco viene eseguita al centro dell'inquadratura e l'area di messa a fuoco non è visualizzata. Dopo l'esecuzione della messa a fuoco, l'indicatore di messa a fuoco ( $\square$ 6) si illumina in verde.

Mentre il pulsante di scatto è premuto fino a metà corsa, l'area di messa a fuoco o l'indicatore di messa a fuoco possono lampeggiare in rosso. Ciò indica che la fotocamera non è in grado di eseguire la messa a fuoco. Modificare la composizione e premere di nuovo il pulsante di scatto fino a metà corsa.

### **2** Premere completamente il pulsante di scatto.

L'otturatore scatta e l'immagine viene salvata nella card di memoria o nella memoria interna.

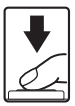

### **M** Durante il salvataggio

Durante il salvataggio delle immagini, l'indicazione del numero di esposizioni rimanenti lampeggia. **Non aprire il coperchio del vano batteria/alloggiamento card di memoria.**

Se si estraggono la card di memoria o le batterie durante il salvataggio, vi è il rischio di perdere dati o di danneggiare i dati salvati, la fotocamera o la card.

#### B **Il funzionamento dell'autofocus**

La funzione Autofocus potrebbe dare risultati imprevisti nelle seguenti situazioni. In alcuni casi rari, può accadere che il soggetto non sia a fuoco nonostante l'area di messa a fuoco o l'indicatore di messa a fuoco brilli in verde:

- **•** Soggetto molto scuro
- **•** Presenza di oggetti con livelli di illuminazione molto diversi (ad esempio, un soggetto con il sole alle spalle, completamente in ombra)
- **•** Assenza di contrasto tra il soggetto e lo sfondo, ad esempio se il soggetto indossa una camicia bianca e si trova davanti a una parete dello stesso colore
- **•** Presenza di più oggetti a distanze diverse dalla fotocamera, ad esempio se il soggetto si trova in una gabbia
- **•** Soggetti con motivi ripetuti (persiane di finestre, edifici con più file di finestre dalla stessa forma, ecc.)
- **•** Soggetto in rapido movimento

In questi casi, premere parzialmente il pulsante di scatto per eseguire nuovamente la messa a fuoco, più volte se necessario. Se il soggetto non risulta ancora a fuoco, selezionare il modo auto ed utilizzare il blocco della messa a fuoco ([A](#page-57-2)46) per scattare la foto dopo aver effettuato la messa a fuoco su un oggetto posto alla stessa distanza dalla fotocamera del soggetto da riprendere.

#### **M** Nota sul rilevamento dei volti

Per ulteriori informazioni, vedere ["Note sul rilevamento dei volti](#page-42-2)" ( $\Box$ 31).

#### <span id="page-34-0"></span>C **Illuminatore ausiliario AF e flash**

Se il soggetto è poco illuminato, è possibile che si attivi l'illuminatore ausiliario AF ( $\Box$  [103](#page-114-2)) quando si preme il pulsante di scatto a metà corsa o che scatti il flash ([A](#page-37-0)26) nel momento in cui si preme fino in fondo il pulsante di scatto.

### <span id="page-35-3"></span><span id="page-35-0"></span>**Passaggio 4 Visualizzazione ed eliminazione delle immagini**

### <span id="page-35-2"></span><span id="page-35-1"></span>**Visualizzazione delle immagini (modo di riproduzione)**

#### Premere il pulsante  $\blacktriangleright$  (riproduzione).

L'ultima immagine catturata viene visualizzata nel modo di riproduzione a pieno formato.

Per visualizzare l'immagine precedente, premere  $\triangle$  o  $\blacktriangleleft$  sul multi-selettore. Premere  $\blacktriangledown$  o  $\blacktriangleright$  per visualizzare l'immagine successiva.

Le immagini possono essere visualizzate per breve tempo a bassa risoluzione durante la lettura dalla card di memoria o dalla memoria interna.

Premere il pulsante **A** per passare al modo di ripresa.

Quando è visualizzata l'icona **III**, la fotocamera visualizza le immagini salvate nella memoria interna. Se è inserita la card di memoria, l'icona **II** non viene visualizzata e vengono visualizzate le immagini salvate nella card di memoria.

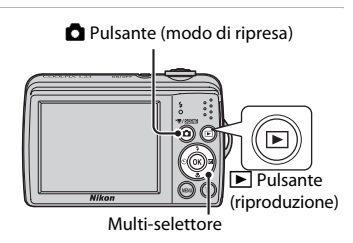

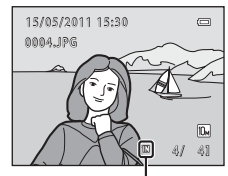

Indicatore memoria interna

### C **Quando il monitor si è spento per risparmiare energia**

Mentre la spia di alimentazione lampeggia, se si preme il pulsante  $\blacksquare$ , il monitor si riaccende ( $\Box$ [104](#page-115-1)).

#### C **Modo di riproduzione**

Per ulteriori informazioni, vedere ["Ulteriori informazioni sul modo riproduzione](#page-67-0)" (CQ 56) e "Modifica delle [immagini"](#page-80-0)  $(\Box 69)$ .

#### Per accendere, premere il pulsante **P**

Se la fotocamera è spenta, tenere premuto il pulsante **D** per accenderla nel modo di riproduzione. L'obiettivo non si estenderà.

#### C **Visualizzazione delle immagini**

Le immagini riprese utilizzando la funzione di rilevamento del volto ( $\Box$ ) 22) vengono ruotate e visualizzate automaticamente secondo l'orientamento dei volti rilevati, nel modo di riproduzione a pieno formato.
# <span id="page-36-1"></span>**Eliminazione di immagini indesiderate**

**1** Per eliminare l'immagine attualmente visualizzata sul monitor, premere il pulsante  $\overline{m}$ . Per uscire senza procedere all'eliminazione, premere il pulsante MENU.

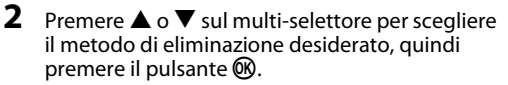

**Immagine corrente**: l'immagine visualizzata al momento viene eliminata.

**Cancella foto selezionate**: è possibile selezionare ed eliminare più immagini.

→ "[Uso della schermata Cancella foto selezionate](#page-36-0)" **Tutte le immagini**: vengono eliminate tutte le immagini.

**3** Premere **▲** o ▼ per scegliere **Si**, quindi premere il pulsante OR.

Le immagini eliminate non possono essere recuperate. Per annullare, premere **A** o **V** per scegliere **No**, quindi premere il pulsante  $\mathbb{R}$ .

#### <span id="page-36-0"></span>**Uso della schermata Cancella foto selezionate**

**1** Premere  $\triangleleft$  o  $\triangleright$  sul multi-selettore per scegliere un'immagine da eliminare, quindi premere  $\triangle$  per aggiungere  $\heartsuit$  all'immagine e predisporne l'eliminazione.

Per annullare la selezione, premere  $\nabla$  per rimuovere  $\vee$ . Ruotare il controllo zoom ( $\Box$ ) 4) su  $\mathsf{T}(\mathsf{Q})$  per tornare al modo di riproduzione a pieno formato o su  $W(\mathbb{R})$  per visualizzare le miniature.

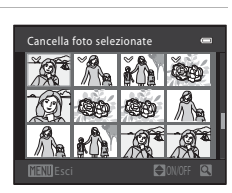

## **2** Aggiungere  $\mathcal{D}$  a tutte le immagini desiderate, quindi premere il pulsante ® per confermare la selezione.

Viene visualizzato un messaggio di conferma. Seguire le istruzioni che compaiono sul monitor.

### B **Note sull'eliminazione**

- **•** Le immagini eliminate non possono essere ripristinate. Trasferire le immagini importanti su un computer prima di eliminarle.
- Le immagini protette non possono essere eliminate ( $\Box$  65).

#### C **Eliminazione dell'ultima immagine catturata mentre è attivo il modo di ripresa**

Nel modo di ripresa, premere il pulsante  $\overline{m}$  per eliminare l'ultima immagine catturata.

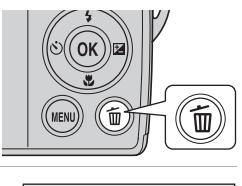

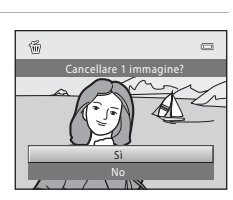

agine corrente Tutte le immagini Cancella foto selez

e

Cancella

倫

# <span id="page-37-0"></span>**Utilizzo del flash**

Il modo flash consente di specificare le impostazioni in funzione delle condizioni di ripresa.

- **•** Il flash ha un raggio d'azione di circa 0,3-5,0 m con lo zoom regolato sull'impostazione minima e di 0,6-2,0 m quando è applicata l'impostazione massima dello zoom ottico.
- Si fa rilevare che quando si utilizza il modo auto semplificato ( $\Box$  18), sono disponibili solo le impostazioni U**Auto** (impostazione predefinita) e W **No**. Quando si utilizza l'impostazione **\$AUTO Auto**, la fotocamera sceglie automaticamente l'impostazione ottimale del modo flash per il modo scena selezionato.
- Quando si utilizza il modo auto ( $\Box$  46), alcuni modi scena ( $\Box$  32) o il modo ritratto intelligente  $(\Box 43)$ , sono disponibili i seguenti modi flash.

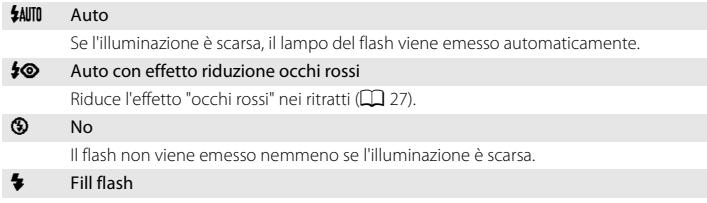

Il flash viene emesso quando viene scattata una foto. Utilizzare questo modo per schiarire (fill-in) le zone in ombra e i soggetti in controluce.

#### **VA Sincro su tempi lenti**

Il modo flash auto è abbinato a tempi di posa lunghi.

Adatto per l'esecuzione di ritratti con paesaggio notturno sullo sfondo. Il flash illumina il soggetto principale; per catturare lo sfondo di notte o con luce debole, vengono utilizzati tempi di posa lunghi.

# **Selezione del modo flash**

## **1** Premere  $\blacklozenge$  (modo flash) sul multi-selettore.

Viene visualizzato il menu Modo flash.

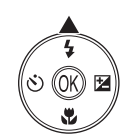

## **2** Premere **▲** o ▼ sul multi-selettore per selezionare un modo, quindi premere il pulsante  $\mathcal{R}$ .

Appare l'icona del modo flash selezionato.

Quando si utilizza **\$AUTO** (auto), **CAUTO** viene visualizzato solo per pochi secondi, indipendentemente dalle impostazioni **Info**   $foto$  ( $\Box$ 98).

Se non si conferma l'impostazione premendo il pulsante <sup>6</sup> entro qualche secondo, la selezione viene annullata.

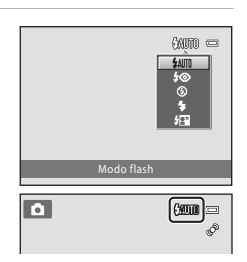

# B **Riprese in condizioni di scarsa illuminazione e con il flash disattivato (**W**)**

- **•** Per stabilizzare la fotocamera durante lo scatto ed evitare movimenti, si consiglia di utilizzare un treppiedi.
- È possibile che sul monitor sia visualizzato **[S0**). Quando viene visualizzato **[S0**), le immagini catturate possono risultare leggermente confuse a causa dell'aumento del valore di sensibilità ISO.

### B **Nota sull'utilizzo del flash**

Quando si utilizza il flash, il riflesso delle particelle di polvere nell'aria può apparire nell'immagine sotto forma di punti luminosi. Per ridurre questo riflesso, regolare il flash su  $\bigcirc$  (No).

## C **Spia del flash**

Quando si preme il pulsante di scatto a metà corsa, la spia del flash indica lo stato del flash.

- **• Accesa**: viene emesso il flash quando si scatta la foto.
- **• Lampeggiante**: il flash è in fase di carica. Attendere qualche secondo e riprovare.
- **• Spenta**: la foto verrà scattata senza il flash.

Se il livello della batteria è basso, il monitor si spegne e resta spento finché il flash non è completamente carico.

### C **Impostazione del modo Flash**

L'impostazione predefinita del modo flash varia in funzione del modo di ripresa ( $\Box$ ] 30).

- Modo **C** (auto semplificato): **\$AUTO** Auto
- Modo scena: varia in funzione del modo scena selezionato ( $\Box$ 32)
- Modo **[3]** (Ritratto intelligente): **\$AUTO** Auto (quando la verifica occhi aperti è disattivata), fisso su <sup>1</sup> No (quando la verifica occhi aperti è attivata)  $(\Box 43)$
- Modo **C** (auto): **\$AUTO** Auto

Non è possibile associare l'uso del flash a determinate funzioni. → "Impostazioni della fotocamera che non [possono essere impostate simultaneamente"](#page-66-0) ( $\Box$  55)

Quando è impostato il modo di ripresa  $\Box$  (auto) ( $\Box$ ) 46), l'impostazione del flash modificata resta memorizzata anche dopo lo spegnimento della fotocamera.

## <span id="page-38-0"></span>C **Riduzione occhi rossi**

La fotocamera è dotata della funzione Riduzione occhi rossi avanzata ("Correzione automatica occhi rossi").

Prima del lampo principale, vengono emessi ripetutamente lampi preliminari a bassa intensità per ridurre l'effetto "occhi rossi". Inoltre, se la fotocamera rileva occhi rossi mentre salva un'immagine, la zona interessata viene elaborata in modo da ridurre tale effetto prima che l'immagine venga salvata.

Durante le riprese, tenere conto di quanto segue.

- **•** Poiché vengono emessi dei lampi preliminari, vi è un leggero ritardo tra il momento in cui il pulsante di scatto viene premuto e quello in cui l'otturatore scatta.
- **•** Il salvataggio delle immagini richiede più tempo del solito.
- **•** In alcune situazioni, la riduzione occhi rossi potrebbe non produrre i risultati desiderati.
- **•** In casi molto rari, zone non interessate dal fenomeno possono essere sottoposte all'elaborazione mirante alla riduzione occhi rossi; in questi casi, scegliere un modo flash diverso e riprovare.

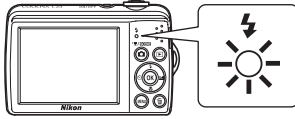

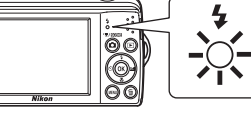

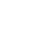

Utilizzo del flash

# <span id="page-39-0"></span>**Fotografie con l'autoscatto**

L'autoscatto è utile per gli autoritratti o per ridurre gli effetti del movimento della fotocamera che si producono quando viene premuto il pulsante di scatto.

Quando si utilizza l'autoscatto, le foto vengono scattate 10 secondi dopo che è stato premuto il pulsante di scatto. Quando si utilizza l'autoscatto, è consigliabile posizionare la fotocamera su un treppiedi.

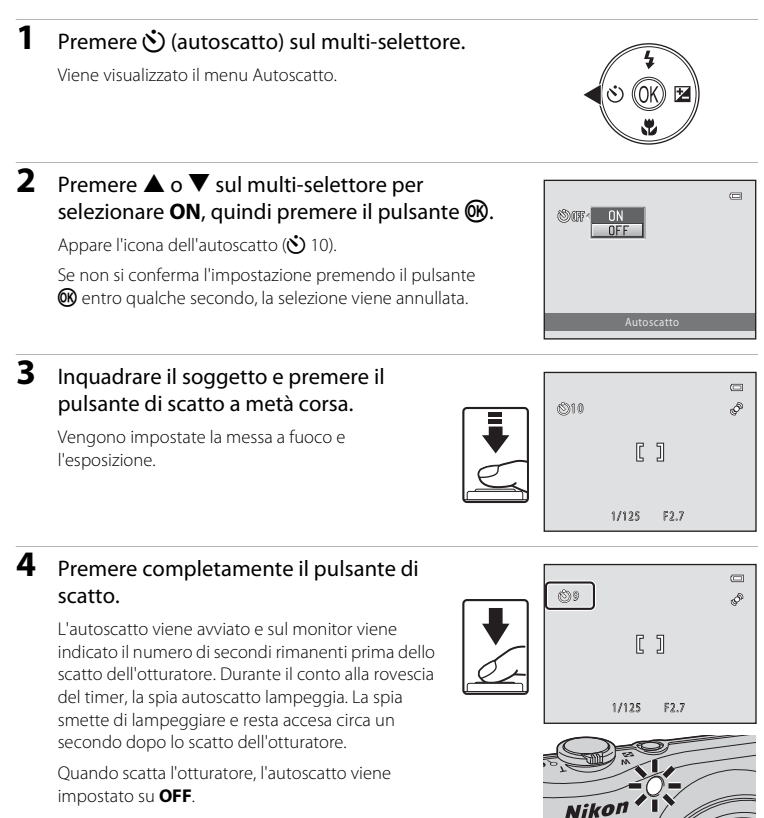

pulsante di scatto.

Per arrestare il timer dell'autoscatto prima che venga scattata la fotografia, premere nuovamente il

# <span id="page-40-0"></span>**Regolazione della luminosità: Compensazione esposizione**

Durante la ripresa, è possibile aumentare o ridurre la luminosità dell'intera immagine impostando la compensazione dell'esposizione.

## **1** Premere **2** (compensazione esposizione) sul multi-selettore.

Viene visualizzata la guida della funzione di compensazione dell'esposizione.

## **2** Premere ▲ o ▼ sul multi-selettore per selezionare un valore di compensazione.

Per schiarire il soggetto, regolare la compensazione dell'esposizione verso il lato "+".

Per scurire il soggetto, regolare la compensazione dell'esposizione verso il lato "-".

# **3** Premere il pulsante  $\omega$ .

Se non si conferma l'impostazione premendo il pulsante  $\circledR$  entro qualche secondo, la selezione viene annullata.

Quando è impostato qualsiasi valore diverso da **0.0**, vengono visualizzati **E** ed il valore.

## **4** Premere il pulsante di scatto per scattare la foto.

Per disattivare la compensazione dell'esposizione, ripetere la procedura dal passaggio 1 ed impostare il valore su **0.0**, quindi premere il pulsante  $\omega$ .

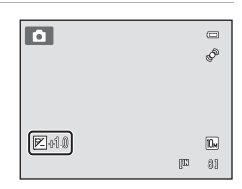

# C **Valore di compensazione dell'esposizione**

L'impostazione di compensazione dell'esposizione applicata nel modo  $\Box$  (auto) ( $\Box$  46) resta nella memoria della fotocamera anche dopo lo spegnimento dell'apparecchio.

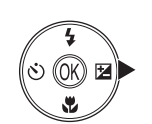

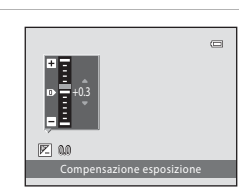

# <span id="page-41-0"></span>**Selezione del modo di ripresa**

È possibile selezionare i seguenti modi di ripresa.

#### $\bullet$  Modo auto semplificato  $\bullet$  [A](#page-29-1)188  $\bullet$  A188  $\bullet$  A188  $\bullet$

Basta inquadrare un'immagine perché la fotocamera selezioni automaticamente il modo scena ideale, facilitando in tal modo le riprese.

#### $\tilde{\mathbf{z}}$  Scena [A](#page-43-1)322 Scena A322 Scena A322 Scena A322 Scena A322 Scena A322 Scena A32

Le impostazioni della fotocamera vengono automaticamente ottimizzate in base al tipo di scena selezionato.

#### $\Xi$  Ritratto intelligente  $\Box$  43

La fotocamera rileva automaticamente i soggetti dal volto sorridente. L'opzione effetto pelle soft consente di ottimizzare l'aspetto della carnagione dei volti umani.

果 Filmato  $\Box$  75  $\Box$ 

È possibile registrare filmati con audio.

#### $\Box$  Modo [A](#page-57-1)uto  $\Box$  A46

È possibile modificare il modo flash, utilizzare il modo macro (per i primi piani), ecc. , e quindi scattare le foto. È inoltre possibile scegliere di riprendere sequenze continue di fotografie.

# **1** Premere **n** nel modo di ripresa.

Appare il menu di selezione modo di ripresa.

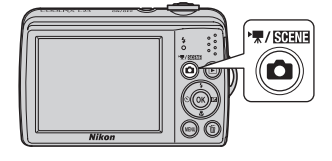

## **2** Premere ▲ o ▼ sul multi-selettore per selezionare un modo di ripresa.

Quando è selezionato un modo scena (la seconda icona partendo dall'alto), è possibile modificare il tipo di scena premendo il pulsante ». Per selezionare una scena, premere  $A, \nabla, \nabla$ 

Per tornare al modo di ripresa corrente senza cambiare modo di ripresa, premere **C** oppure premere il pulsante di scatto.

# **3** Premere il pulsante  $\omega$ .

La fotocamera passa al modo di ripresa selezionato.

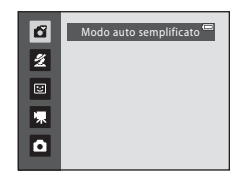

# **Modo auto semplificato**

### **Selezione automatica della scena**

Quando la si punta sul soggetto, la fotocamera seleziona automaticamente una delle scene seguenti.

- **••** Modo Auto (uso generico)
- $\mathbb{Z}$  Ritratto ( $\Box$  33)
- $\bullet$  **F** Paesaggio ( $\Box$ 33)
- **••** Ritratto notturno ( $\Box$  34)
- **EX** Paesaggio notturno ( $\Box$ 36)
- **67** Macro/primo piano ( $\Box$ 37)
- $\cdot$   $\mathbb{F}$  **Controluce (** $\Box$  39)

## <span id="page-42-0"></span>**Note sul rilevamento dei volti**

- **•** In funzione delle condizioni di ripresa, tra cui la posizione del soggetto rispetto alla fotocamera, può accadere che non venga eseguito il rilevamento volti. Nelle situazioni indicate di seguito la fotocamera potrebbe non essere in grado di rilevare volti:
	- Se i volti sono parzialmente nascosti da occhiali da sole o altri ostacoli
	- Se i volti occupano un'area troppo estesa o troppo ridotta dell'inquadratura
- **•** Quando vi sono più persone inquadrate, il volto su cui la fotocamera esegue la messa a fuoco dipende da una serie di condizioni di ripresa, tra cui la posizione del soggetto rispetto alla fotocamera.
- **•** In alcuni casi, tra cui quelli specificati nella parte intitolata ["Il funzionamento](#page-34-0)  [dell'autofocus](#page-34-0)" ( $\Box$ ) 23), l'autofocus potrebbe non dare i risultati attesi ed il soggetto potrebbe non essere a fuoco nonostante il doppio bordo sia illuminato in verde. Quando la fotocamera non è in grado di eseguire la messa a fuoco, utilizzare una diversa modalità, ad esempio il modo  $\Box$  (auto), eseguire la messa a fuoco su un soggetto che si trova alla stessa distanza del soggetto da riprendere, quindi utilizzare il blocco della messa a fuoco ( $\Box$ 46).

# <span id="page-43-1"></span><span id="page-43-0"></span>**Modi di ripresa adatti alla scena (modo scena)**

Le impostazioni della fotocamera vengono automaticamente ottimizzate in base al tipo di soggetto selezionato. Sono disponibili i seguenti modi Scena.

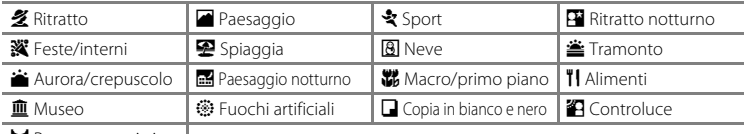

p Panorama assistito

# <span id="page-43-2"></span>**Selezione di un modo scena**

**1** Premere il pulsante **n** nel modo di ripresa, quindi premere  $\triangle$  o  $\nabla$  sul multi-selettore per scegliere il modo scena.

> È visualizzata l'icona dell'ultimo modo scena selezionato. L'impostazione predefinita è  $2(n)$ 33).

 $\sqrt{s}$ 

$$
\begin{array}{c|c|c|c|c} \hline \mathbf{G} & \mathbf{G} & \mathbf{H} & \mathbf{H} & \mathbf{H} \\ \hline \hline \mathbf{G} & \mathbf{H} & \mathbf{H} & \mathbf{H} & \mathbf{H} \\ \hline \mathbf{H} & \mathbf{H} & \mathbf{H} & \mathbf{H} & \mathbf{H} \\ \hline \mathbf{H} & \mathbf{H} & \mathbf{H} & \mathbf{H} & \mathbf{H} \\ \hline \mathbf{H} & \mathbf{H} & \mathbf{H} & \mathbf{H} \\ \hline \mathbf{H} & \mathbf{H} & \mathbf{H} & \mathbf{H} \\ \hline \mathbf{H} & \mathbf{H} & \mathbf{H} & \mathbf{H} \\ \hline \mathbf{H} & \mathbf{H} & \mathbf{H} & \mathbf{H} \\ \hline \end{array}
$$

ž

墂 õ

## **2** Premere  $\blacktriangleright$ , premere  $\blacktriangle$ ,  $\nabla$ ,  $\blacktriangleleft$  o  $\blacktriangleright$  per selezionare un modo scena, quindi premere il pulsante ®.

Si apre la schermata del modo di ripresa corrispondente alla scena selezionata.

Tipi di modo scena e relative caratteristiche  $\rightarrow$   $\Box$  33

# **3** Inquadrare il soggetto e scattare.

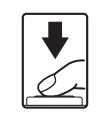

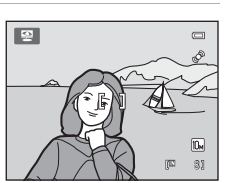

Spiaggia

2 日 文 田 汉 图图查查图

**W 11 0 0 0** 图图

### D **Formato immagine**

Premere il pulsante MENU per impostare la combinazione di qualità dell'immagine (compressione) e dimensione dell'immagine nel **Formato immagine** ([A](#page-60-0)49). Se si modifica l'impostazione del formato immagine, il nuovo formato impostato viene applicato anche agli altri modi di ripresa (eccetto al modo filmato).

## D **Visualizzazione della descrizione di ciascuna scena (Guida)**

Scegliere un tipo di scena dalla schermata di selezione scena (punto 2) e ruotare il controllo zoom ( $\Box$ 4) su T ( $\bigcirc$ ) per visualizzare la descrizione della scena selezionata. Per tornare alla schermata originale, ruotare di nuovo il controllo zoom su  $T(\mathbf{Q})$ .

Ulteriori informazioni sulla ripresa

Ulteriori informazioni sulla ripresa

## <span id="page-44-2"></span>**Selezione di una scena e ripresa (tipi di modi scena e relative caratteristiche)**

Nelle descrizioni della presente sezione, sono utilizzate le icone seguenti:  $\blacklozenge$ , modo flash  $(\Box$  26),  $\bullet$ , autoscatto ( $\Box$  28),  $\bullet$ , mode macro ( $\Box$  47),  $\bullet$ , compensazione dell'esposizione ( $\Box$ ) 29).

#### <span id="page-44-0"></span>**多 Ritratto**

Utilizzare questo modo per i ritratti.

- **•** Se la fotocamera rileva un volto, esegue la messa a fuoco sul volto rilevato. Per ulteriori informazioni, vedere "Rilevamento del volto"  $(\Box 2)$
- **•** Se vengono rilevati più volti, la fotocamera esegue la messa a fuoco sul volto ad essa più vicino.
- **•** La fotocamera abbellisce la carnagione (di un massimo di tre volti) applicando la funzione effetto pelle soft prima di salvare le immagini ( $\Box$ 45).
- **•** Se non vengono rilevati volti, la fotocamera mette a fuoco il soggetto al centro dell'inquadratura.
- **•** Lo zoom digitale non è disponibile.

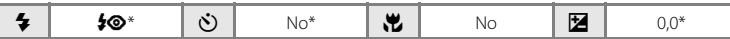

È possibile modificare l'impostazione predefinita.

#### <span id="page-44-1"></span>Paesaggio

Utilizzare questo modo per ottenere foto di paesaggi e di panorami cittadini dai colori vividi.

- **•** La fotocamera mette a fuoco all'infinito. L'area di messa a fuoco o l'indicatore di messa a fuoco ([A](#page-17-0)6) si illumina sempre in verde quando si preme il pulsante di scatto a metà corsa. Tuttavia, in alcuni casi gli oggetti in primo piano potrebbero non essere a fuoco.
- L'illuminatore ausiliario AF (CQ [103\)](#page-114-0) non si accende.

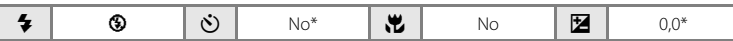

\* È possibile modificare l'impostazione predefinita.

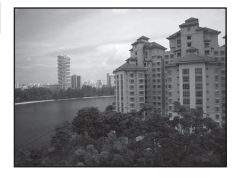

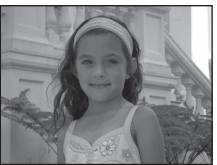

## d Sport

Utilizzare questo modo quando si riprendono immagini di eventi sportivi, ecc. Utilizzare questo modo per catturare i movimenti istantanei di soggetti in movimento riprendendo una serie continua di immagini (sequenza).

- **•** La fotocamera mette a fuoco il soggetto al centro dell'inquadratura. La fotocamera esegue continuamente la messa a fuoco finché non viene premuto parzialmente il pulsante di scatto per bloccare la messa a fuoco. Durante la messa a fuoco, si avvertirà il rumore
- del movimento di azionamento dell'obiettivo. **•** Mentre il pulsante di scatto viene mantenuto premuto fino in fondo, è possibile catturare in modo continuo immagini ad una frequenza di circa 1,4 fotogrammi al secondo, per un massimo di 4 fotogrammi (quando è impostato il formato immagine **i 3648×2736**).
- **•** Le impostazioni di messa a fuoco, esposizione e bilanciamento bianco vengono fissate sui valori della prima immagine di ciascuna serie.
- **•** La velocità massima dei fotogrammi durante la ripresa in sequenza può variare a seconda del formato immagine impostato e della card di memoria utilizzata.
- L'illuminatore ausiliario AF (CQ [103\)](#page-114-0) non si accende.

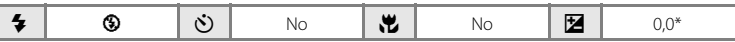

\* È possibile modificare l'impostazione predefinita.

Utilizzare questo modo per ottenere un bilanciamento naturale tra l'illuminazione del soggetto e dello sfondo nei ritratti ripresi di notte. Il flash consente di illuminare il soggetto conservando l'atmosfera notturna dello sfondo.

<span id="page-45-0"></span> $\mathbf{F}$  Ritratto notturno  $\mathbf{F}$ 

- **•** Se la fotocamera rileva un volto umano, esegue la messa a fuoco su di esso (rilevamento del volto:  $\Box$ 22).
- **•** Se vengono rilevati più volti, la fotocamera esegue la messa a fuoco sul volto ad essa più vicino.
- **•** La fotocamera abbellisce la carnagione (di un massimo di tre volti) applicando la funzione effetto pelle soft prima di salvare le immagini ( $\Box$ 45).
- **•** Se non vengono rilevati volti, la fotocamera mette a fuoco il soggetto al centro dell'inquadratura.
- **•** Lo zoom digitale non è disponibile.

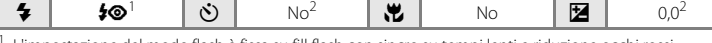

<sup>1</sup> L'impostazione del modo flash è fissa su fill flash con sincro su tempi lenti e riduzione occhi rossi.<br><sup>2</sup> È possibile modificare l'impostazione predefinita.

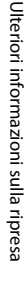

34

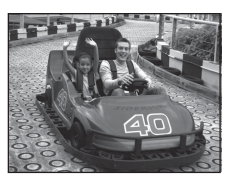

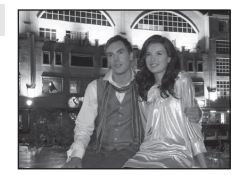

#### **※** Feste/interni

Questo modo è adatto alle riprese durante le feste. Consente di cogliere gli effetti della luce di candela o di altre luci sullo sfondo negli interni.

- **•** La fotocamera mette a fuoco il soggetto al centro dell'inquadratura.
- **•** Poiché il movimento della fotocamera influisce sul risultato delle immagini, tenere ben ferma la fotocamera. Negli ambienti scuri, si raccomanda l'uso del treppiedi.

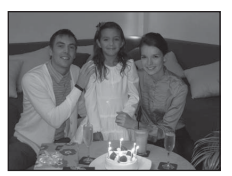

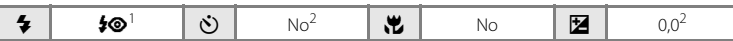

- È possibile utilizzare il modo flash sincro su tempi lenti con riduzione occhi rossi. È possibile modificare l'impostazione predefinita.<br>È possibile modificare l'impostazione predefinita.
- 

#### Z Spiaggia

Consente di cogliere la luminosità di soggetti come spiagge o distese di acqua illuminate dal sole.

**•** La fotocamera mette a fuoco il soggetto al centro dell'inquadratura.

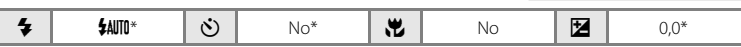

\* È possibile modificare l'impostazione predefinita.

#### **8** Neve

Consente di cogliere la luminosità della neve sotto il sole.

**•** La fotocamera mette a fuoco il soggetto al centro dell'inquadratura.

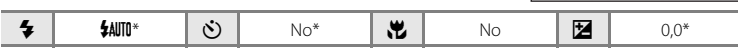

\* È possibile modificare l'impostazione predefinita.

### $\triangle$  Tramonto  $\boxed{\overline{\lambda}}$

Consente di riprodurre le tonalità intense di albe e tramonti.

**•** La fotocamera mette a fuoco il soggetto al centro dell'inquadratura.

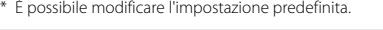

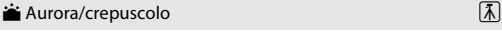

Consente di riprodurre i colori visibili prima dell'alba o dopo il tramonto, quando la luce del sole è radente.

- **•** La fotocamera mette a fuoco all'infinito. L'area di messa a fuoco o l'indicatore di messa a fuoco  $(D_6)$  si illumina sempre in verde quando si preme il pulsante di scatto a metà corsa. Tuttavia, in alcuni casi gli oggetti in primo piano potrebbero non essere a fuoco.
- L'illuminatore ausiliario AF ( $\square$ [103\)](#page-114-0) non si accende.

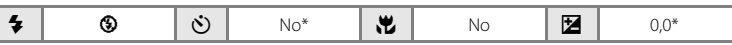

È possibile modificare l'impostazione predefinita.

#### <span id="page-47-0"></span>**in** Paesaggio notturno  $\sqrt{\lambda}$

I tempi di posa lunghi consentono di ottenere bellissimi paesaggi notturni.

- **•** La fotocamera mette a fuoco all'infinito. L'area di messa a fuoco o l'indicatore di messa a fuoco ( $\Box$  6) si illumina sempre in verde quando si preme il pulsante di scatto a metà corsa. Tuttavia, in alcuni casi gli oggetti in primo piano potrebbero non essere a fuoco.
- L'illuminatore ausiliario AF ( $\Box$ [103\)](#page-114-0) non si accende.

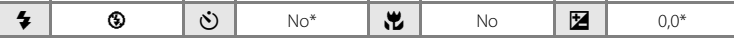

\* È possibile modificare l'impostazione predefinita.

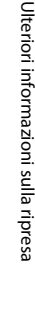

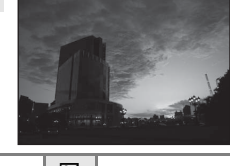

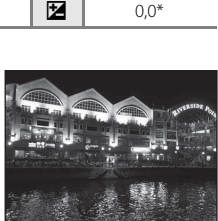

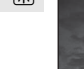

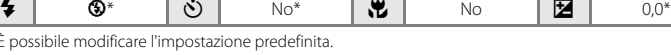

#### <span id="page-48-0"></span>**影** Macro/primo piano

Questo modo consente di fotografare fiori, insetti e altri piccoli oggetti a distanza ravvicinata.

- Il modo Macro ( $\Box$ ) 47) si attiva e lo zoom passa automaticamente alla posizione di ripresa più vicina possibile.
- **•** La distanza minima alla quale la fotocamera è in grado di mettere a fuoco dipende dalla posizione dello zoom. Utilizzare questo modo nel range dello zoom in cui il simbolo  $\overline{w}$  o l'indicatore dello zoom brillano in verde. La fotocamera può eseguire la messa a fuoco su oggetti ravvicinati fino a circa 10 cm con lo zoom in posizione di grandangolo e fino a circa 3 cm nella posizione in cui è visualizzato  $\Delta$ .

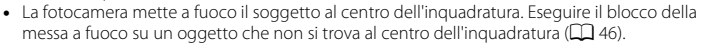

- **•** La fotocamera esegue continuamente la messa a fuoco finché non viene premuto parzialmente il pulsante di scatto per bloccare la messa a fuoco.
- **•** Poiché il movimento della fotocamera influisce sul risultato delle immagini, tenere ben ferma la fotocamera.

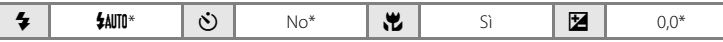

È possibile modificare l'impostazione predefinita. Il flash potrebbe non essere in grado di illuminare l'intero soggetto ad una distanza inferiore a 60 cm.

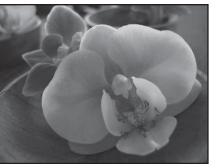

#### <span id="page-49-0"></span>**TI** Alimenti

Utilizzare questo modo per riprendere immagini di cibi.

- Il modo Macro ( $\Box$  47) si attiva e lo zoom passa automaticamente alla posizione di ripresa più vicina possibile.
- **•** La distanza minima alla quale la fotocamera è in grado di mettere a fuoco dipende dalla posizione dello zoom. Utilizzare questo modo nel range dello zoom in cui il simbolo  $\overline{\mathcal{D}}$  o l'indicatore dello zoom brillano in verde. La fotocamera può eseguire la

messa a fuoco su oggetti ravvicinati fino a circa 10 cm con lo zoom in posizione di grandangolo e fino a circa 3 cm nella posizione in cui è visualizzato  $\Delta$ .

- **•** È possibile regolare la tonalità mediante il cursore visualizzato sul lato sinistro del monitor. Premere **A** sul multi-selettore per aumentare la quantità di rosso, oppure  $\nabla$  per aumentare la quantità di blu. Le regolazioni relative all'impostazione della tinta vengono conservate nella memoria della fotocamera anche dopo lo spegnimento dell'apparecchio.
- **•** La fotocamera mette a fuoco il soggetto al centro dell'inquadratura. Eseguire il blocco della messa a fuoco su un oggetto che non si trova al centro dell'inquadratura ( $\Box$  46).
- **•** La fotocamera esegue continuamente la messa a fuoco finché non viene premuto parzialmente il pulsante di scatto per bloccare la messa a fuoco.
- **•** Poiché il movimento della fotocamera influisce sul risultato delle immagini, tenere ben ferma la fotocamera.

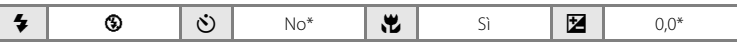

È possibile modificare l'impostazione predefinita.

#### **血** Museo

Ulteriori informazioni sulla ripresa

Ulteriori informazioni sulla ripresa

Utilizzare questo modo per le riprese in interni, nelle situazioni in cui non è consentito l'uso del flash (ad esempio, nei musei e nelle gallerie d'arte) oppure in altri luoghi in cui si desidera escludere il flash.

- **•** La fotocamera mette a fuoco il soggetto al centro dell'inquadratura.
- **•** Per lo scatto, è possibile utilizzare l'opzione BSS (scelta dello scatto migliore)  $(D 53)$ .
- **•** Poiché il movimento della fotocamera influisce sul risultato delle immagini, tenere ben ferma la fotocamera.
- L'illuminatore ausiliario AF ( $\square$ [103\)](#page-114-0) non si accende.

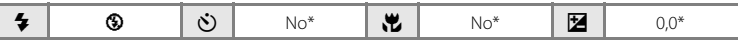

\* È possibile modificare l'impostazione predefinita.

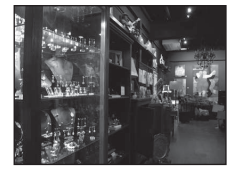

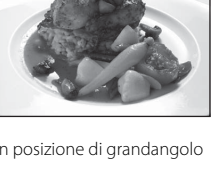

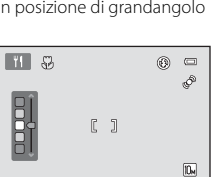

81

胭

#### $\circledR$  Fuochi artificiali  $\Box$

I tempi di posa lunghi consentono di catturare le esplosioni di luce dei fuochi artificiali.

- **•** La fotocamera mette a fuoco all'infinito. Quando si preme il pulsante di scatto a metà corsa, l'indicatore di messa a fuoco  $(2)$  6) si illumina sempre in verde. Tuttavia, in alcuni casi gli oggetti in primo piano potrebbero non essere a fuoco.
- **•** L'illuminatore ausiliario AF (A[103\)](#page-114-0) non si accende.

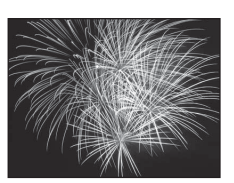

(All of construction of the little statements)

on allegate allegate allegate. (AM) John Correct Correct Correct Correct Correct on affinition the child property (300 Corners corners crowder corners **Expansion and** 

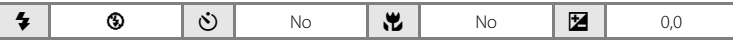

#### <span id="page-50-1"></span> $\Box$  Copia in bianco e nero

Consente di ottenere immagini nitide di testi o disegni su fondo bianco, oppure di supporti stampati.

- **•** La fotocamera mette a fuoco il soggetto al centro dell'inquadratura.
- Utilizzare il modo Macro ( $\Box$  47) per mettere a fuoco a breve distanza.
- **•** Il testo e i disegni colorati potrebbero non essere riprodotti correttamente.

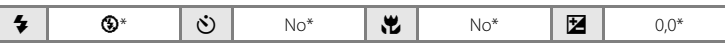

È possibile modificare l'impostazione predefinita.

## <span id="page-50-0"></span><sup>2</sup> Controluce Utilizzare questo modo quando la fonte di illuminazione si trova dietro il soggetto, mettendone in ombra i tratti e i dettagli. Il flash scatta automaticamente per illuminare le zone in ombra. **•** La fotocamera mette a fuoco il soggetto al centro dell'inquadratura. 5 | 5 | Ö | No\* | MZ | No | 121 | 0,0\*

\* È possibile modificare l'impostazione predefinita.

 $\bowtie$  Panorama assistito

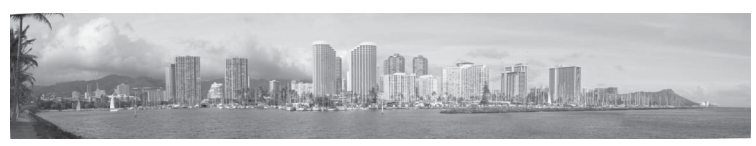

Utilizzare questo modo per scattare una serie di fotografie da unire successivamente in un'unica immagine panoramica grazie al software Panorama Maker 5 fornito. Per informazioni dettagliate, vedere "[Fotografie per la creazione di un'immagine panoramica](#page-52-0)" ( $\Box$  41).

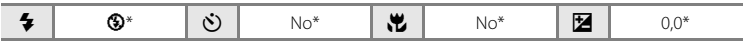

\* È possibile modificare l'impostazione predefinita.

## <span id="page-52-0"></span>**Fotografie per la creazione di un'immagine panoramica**

La fotocamera mette a fuoco il soggetto al centro dell'inquadratura. Per ottenere risultati ottimali, utilizzare un treppiedi.

**1** Premere il pulsante **n** nel modo di ripresa, quindi premere il multi-selettore per selezionare  $\bowtie$  **Panorama assistito** ( $\Box$  32).

> Viene visualizzata l'icona di direzione del panorama  $(\triangleright)$  per indicare la direzione in cui saranno unite le immagini.

## **2** Scegliere la direzione con il multi-selettore e premere il pulsante  $\mathfrak{B}$ .

Selezionare la direzione in cui verranno unite le immagini per creare il panorama completo: a destra  $(\triangleright)$ , a sinistra  $(\triangle)$ , verso l'alto  $(\triangle)$  o verso il basso  $(\nabla)$ .

L'icona gialla di direzione del panorama (DD) viene visualizzata in corrispondenza della direzione selezionata, che viene fissata quando si preme il pulsante  $\circledR$ . La direzione fissata  $\triangleright$  viene visualizzata in bianco. 8

Se necessario, applicare le impostazioni relative al modo Flash ( $\square$ 26), all'autoscatto ( $\square$ 28), al modo Macro ( $\Box$  47) e alla compensazione dell'esposizione ( $\Box$  29).

Premere il pulsante  $\circledR$  per selezionare nuovamente la direzione.

## **3** Inquadrare la prima parte della scena panoramica e scattare la prima foto.

La prima immagine viene sovrimpressa nel primo terzo del monitor.

# **4** Scattare la seconda foto.

Inquadrare l'immagine successiva in modo che un terzo del fotogramma si sovrapponga alla prima immagine, quindi premere il pulsante di scatto.

Ripetere questi passaggi fino a scattare il numero necessario di foto per completare la scena.

 $\circledcirc$   $\circledcirc$ 

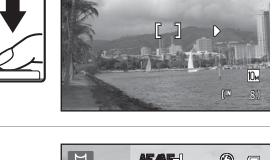

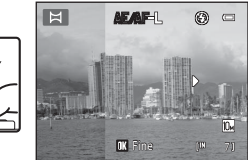

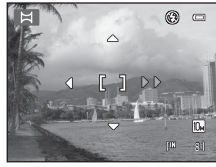

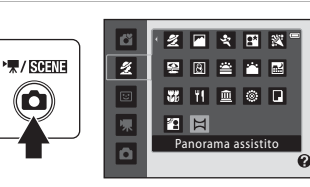

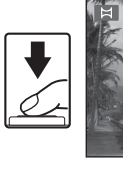

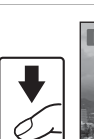

## **5** Al termine della ripresa, premere il pulsante  $\omega$ .

La fotocamera torna nella condizione descritta al passaggio 2.

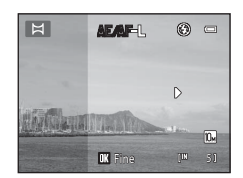

## **M** Panorama assistito

Impostare il modo flash, l'autoscatto, il modo macro e la compensazione dell'esposizione prima di scattare la prima fotografia. Le impostazioni non potranno essere modificate una volta scattata la prima fotografia. Dopo lo scatto della prima fotografia, non è possibile procedere all'eliminazione di immagini né regolare le impostazioni dello zoom o del **Formato immagine** ( $\Box$  49).

Le serie panoramica viene interrotta se la fotocamera passa al modo Standby con la funzione di autospegnimento ( $\Box$  [104\)](#page-115-0) durante la ripresa. Si consiglia di impostare su un valore più alto l'opzione relativa all'intervallo di tempo che deve trascorrere prima che venga attivata la funzione di autospegnimento.

# **C** Nota su AEAFL

Quando si utilizza il modo panorama assistito, a tutte le immagini catturate in una serie panoramica vengono applicate le stesse impostazioni di bilanciamento del bianco, esposizione e messa a fuoco utilizzate per la cattura della prima immagine.

Quando viene ripresa la prima imma gine, l'apparizione dell'indicazione **AE/AF-L** sta a significare che i valori di esposizione, bilanciamento del bianco e messa a fuoco sono stati bloccati.

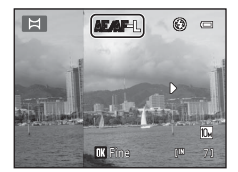

### D **Panorama Maker 5**

Installare Panorama Maker 5 dal CD ViewNX 2 in dotazione.

La fotocamera consente di trasferire le immagini su un computer ( $\Box$  81) e di utilizzare Panorama Maker 5 ([A](#page-95-0)84) per unirle in un'unica immagine panoramica.

### D **Ulteriori informazioni**

Per ulteriori informazioni, vedere ["Nomi dei file e delle cartelle"](#page-129-0) ( $\Box$ ) [118\)](#page-129-0).

# <span id="page-54-1"></span><span id="page-54-0"></span>**Cattura automatica di volti sorridenti (modo Ritratto intelligente)**

La fotocamera rileva automaticamente i soggetti dal volto sorridente. L'opzione effetto pelle soft consente di ottimizzare l'aspetto della carnagione dei volti umani.

**1** Premere il pulsante **D**, premere quindi  $\blacktriangle$  o  $\nabla$  sul multi-selettore per selezionare  $\Xi$ , infine premere il pulsante  $\mathbb{R}$ .

"栗/ 肉頭頭

 $\Box$ ű  $\overline{\mathbf{z}}$  $\boxed{\Xi}$ Ritratto ō

La fotocamera passa in modalità ritratto intelligente.

# **2** Inquadrare il soggetto.

Puntare la fotocamera sul soggetto.

Se la fotocamera rileva un volto umano, questo sarà circondato da un doppio bordo giallo nella zona di messa a fuoco; non appena il volto risulta a fuoco, il doppio bordo diventa verde per un certo tempo e la messa a fuoco viene bloccata.

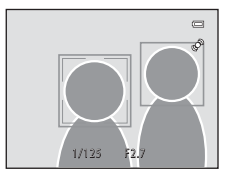

La macchina può rilevare un massimo di tre volti. Quando la fotocamera rileva più volti, viene circondato dal doppio bordo (area di messa a fuoco) quello più vicino al centro dell'inquadratura, mentre gli altri volti vengono circondati da un bordo singolo.

# **3** L'otturatore scatta automaticamente.

Se la fotocamera rileva un sorriso sul volto della persona circondato da un doppio bordo, l'otturatore scatta automaticamente.

Ogni volta che l'otturatore scatta, la fotocamera ripete la ripresa automatica con il rilevamento del volto e del sorriso.

## **4** Uscire da questo modo di ripresa.

Per uscire dal modo di ripresa automatica con la funzione di rilevamento del sorriso, spegnere la fotocamera oppure premere il pulsante  $\Box$  per passare ad un diverso modo di ripresa.

### **M** Note sul modo Ritratto intelligente

- **•** Lo zoom digitale non è disponibile.
- **•** In determinate situazioni di ripresa, è possibile che la fotocamera non riesca a rilevare i volti o i sorrisi.
- Per ulteriori informazioni, vedere ["Note sul rilevamento dei volti"](#page-42-0) ( $\Box$  31).

### **M** Note sulla funzione Effetto pelle soft

- **•** Quando si effettuano riprese con la funzione effetto pelle soft, il salvataggio delle immagini può richiedere più tempo del solito.
- **•** In alcune situazioni di ripresa, può accadere che non venga ottimizzato il colore della pelle del viso o che sia modificato il colore della pelle di altre parti del corpo nonostante la fotocamera abbia rilevato un volto. Se non si riesce ad ottenere i risultati desiderati, impostare l'**Effetto pelle soft** su **No** e riprovare.
- **•** Nei modi scena Ritratto e Ritratto notturno, non è possibile impostare la funzione Effetto pelle soft.
- L'effetto pelle soft può essere applicato anche ad immagini salvate ( $\Box$ ) 71).

#### C **Autospegnimento (modo standby) durante l'uso del modo ritratto intelligente**

Nel modo ritratto intelligente, la funzione di autospegnimento ( $\Box$ [104\)](#page-115-0) spegne la fotocamera se non viene eseguita nessuna operazione nelle seguenti situazioni:

- **•** La fotocamera non rileva volti.
- **•** La fotocamera rileva un volto ma non un volto sorridente.

#### C **Spia autoscatto lampeggiante**

La spia dell'autoscatto lampeggia quando la fotocamera rileva un volto e sfarfalla subito dopo lo scatto dell'otturatore.

#### C **Scatto manuale dell'otturatore**

È inoltre possibile riprendere immagini premendo il pulsante di scatto. Se la fotocamera non rileva nessun volto, esegue la messa a fuoco sul soggetto al centro dell'inquadratura.

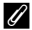

#### C **Funzioni disponibili nel modo ritratto intelligente**

- **•** Non è possibile utilizzare il flash quando la **Verifica occhi aperti** è impostata su **Sì**. Quando la **Verifica occhi aperti** è impostata su No, il modo flash ( $\Box$ ) 26) è impostato su **\$[A](#page-37-0)UTO** (auto) (questa impostazione può essere modificata).
- **•** L'autoscatto ed il modo macro non sono disponibili.
- La compensazione dell'esposizione ( $\Box$ ) 29) è disponibile.
- **•** Premere il pulsante **MENU** per visualizzare il menu **EU** (ritratto intelligente) e regolare il **Formato immagine**, l'Effetto pelle soft o la Verifica occhi aperti ( $\Box$  45).

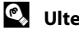

## D **Ulteriori informazioni**

Per ulteriori informazioni, vedere "[A](#page-34-0)utofocus" ( $\Box$ ) 23).

# <span id="page-56-1"></span>**Modifica delle impostazioni del Ritratto intelligente**

Dopo aver visualizzato la schermata del modo di ripresa **E** (ritratto intelligente)  $(D_4)$ , premere il pulsante **MENU**  $(D_1)$  10) per impostare le opzioni sequenti del menu ritratto intelligente.

- Per scegliere e applicare le impostazioni, utilizzare il multi-selettore ( $\Box$ 9).
- Per uscire dal menu di ripresa, premere il pulsante **MENU**.

#### Formato immagine

Scegliere il formato immagine (combinazione della dimensione dell'immagine e del rapporto di compressione) nel quale salvare le immagini  $(\Box 49)$ . Le modifiche apportate all'impostazione del formato immagine si applicano a tutti i modi di ripresa (ad eccezione del modo Filmato).

#### <span id="page-56-0"></span>Effetto pelle soft

- **• Sì** (impostazione predefinita): quando scatta l'otturatore, la fotocamera rileva un volto umano (un massimo di tre volti) ed abbellisce la carnagione ottimizzando le immagini prima di salvarle.
- **• No**: la funzione Effetto pelle soft è disattivata.
- **•** Le impostazioni della funzione effetto pelle soft possono essere verificate attraverso l'icona visualizzata nella schermata di ripresa ([A](#page-17-1)6). Quando è selezionato **No**, l'icona non è visualizzata. Non è possibile verificare nella schermata di ripresa il livello dell'effetto pelle soft sul soggetto. Per verificarlo, visualizzare l'immagine dopo la ripresa.

#### Verifica occhi aperti

Quando è selezionato **Sì**, la fotocamera fa scattare due volte l'otturatore ogni volta che viene catturata un'immagine e salva solo l'immagine in cui gli occhi del soggetto sono più aperti.

- **•** Se viene salvata un'immagine in cui è possibile che gli occhi del soggetto risultino chiusi, viene visualizzato per alcuni secondi il messaggio a destra.
- **•** Se si seleziona **Sì**, il flash viene disattivato.
- **•** L'impostazione predefinita è **No**.
- **•** Le impostazioni della funzione di verifica occhi aperti possono essere controllate sul monitor durante la ripresa ([A](#page-17-1)6). Quando è selezionato **No**, l'icona non è visualizzata.

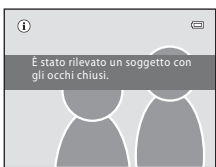

# <span id="page-57-1"></span><span id="page-57-0"></span>**Modo Auto**

Nel modo  $\Box$  (auto) è possibile applicare il modo macro ( $\Box$  47) e la compensazione dell'esposizione ( $\Box$ ), nonché scattare foto in modo flash ( $\Box$ ) 26) e con l'autoscatto  $(\Box$  28). Premendo il pulsante **MENU** nel modo  $\Box$  (auto), è possibile impostare le voci del menu di ripresa ( $\Box$  48) in funzione delle condizioni di ripresa.

# 1 Premere il pulsante **Q**.

Appare il menu di selezione modo di ripresa.

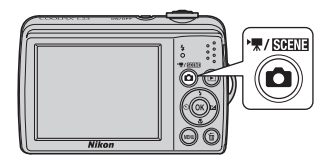

## **2** Premere  $\triangle$  o  $\nabla$  sul multi-selettore per scegliere  $\Box$ , quindi premere il pulsante  $\mathcal{R}$ .

La fotocamera passa al modo  $\Box$  (auto).

Impostare il flash ( $\Box$  26), l'autoscatto ( $\Box$  28), la compensazione dell'esposizione ( $\Box$ ) 29) ed il modo macro ([A](#page-58-0)47) in funzione delle condizioni di ripresa.

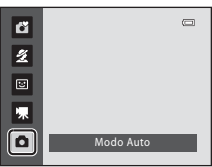

Anche premendo il pulsante MENU è possibile impostare le voci del menu di ripresa  $(D_448)$  in funzione delle condizioni in cui si effettuano le riprese.

# **3** Inquadrare il soggetto e scattare.

La fotocamera esegue la messa a fuoco sul soggetto al centro dell'inquadratura.

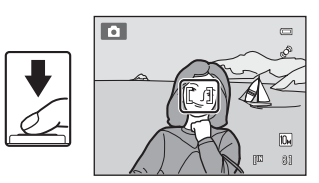

## <span id="page-57-2"></span>D **Blocco della messa a fuoco**

Quando la fotocamera esegue la messa a fuoco su un oggetto al centro dell'inquadratura, si può utilizzare la funzione di blocco della messa a fuoco per mettere a fuoco un soggetto decentrato.

- **•** Quando la messa a fuoco è bloccata, assicurarsi di mantenere invariata la distanza tra la fotocamera e il soggetto.
- **•** Quando si preme a metà corsa il pulsante di scatto, la fotocamera blocca l'esposizione.

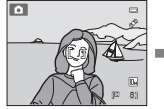

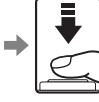

scatto a

Posizionare il soggetto al centro dell'inquadratura.

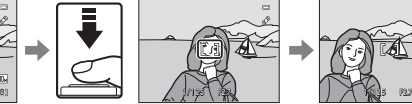

Premere il pulsante di metà corsa. Verificare che l'area di messa a fuoco sia verde.

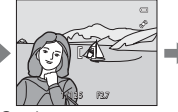

Continuare a tenere premuto il pulsante di scatto a metà corsa e ricomporre l'immagine.

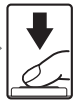

Premere completamente il pulsante di scatto.

## <span id="page-58-0"></span>**Modo macro**

Il modo macro è utilizzato per riprendere immagini di soggetti fino a 3 cm di distanza dall'obiettivo. Il flash potrebbe non essere in grado di illuminare l'intero soggetto ad una distanza inferiore a 60 cm.

Quando si utilizza il modo  $\Box$  (auto), seguire la procedura sotto descritta. Con alcuni modi scena è possibile utilizzare il modo macro ( $\Box$ 37, [38](#page-49-0), [39](#page-50-1)).

## **1** Premere **p** (modo macro) sul multi-selettore.

Viene visualizzato il menu del modo macro.

**2** Premere ▲ o ▼ sul multi-selettore per

selezionare **ON**, quindi premere il pulsante  $\omega$ . Viene visualizzata l'icona del modo macro (F). Se non si conferma l'impostazione premendo il pulsante

600 entro qualche secondo, la selezione viene annullata.

**3** Ruotare il controllo zoom finché lo zoom non raggiunge la posizione in cui  $\mathcal{G}$  e l'indicatore zoom diventano verdi.

La distanza minima alla quale la fotocamera è in grado di mettere a fuoco dipende dalla posizione dello zoom.

Utilizzare questo modo nel range dello zoom in cui il simbolo

 $\mathcal{F}_0$  o l'indicatore dello zoom brillano in verde. La fotocamera può eseguire la messa a fuoco su oggetti ravvicinati fino a circa 10 cm con lo zoom in posizione di grandangolo e fino a circa 3 cm nella posizione in cui è visualizzato  $\Delta$ .

#### C **Autofocus**

Quando si utilizza il modo macro, la fotocamera esegue continuamente la messa a fuoco finché non viene premuto parzialmente il pulsante di scatto per bloccare la messa a fuoco. Mentre la fotocamera esegue la messa a fuoco viene emesso un segnale acustico.

#### C **Impostazione del modo macro**

- Modo  $\bullet$  (auto semplificato): si passa al modo macro quando la fotocamera seleziona  $\bullet$  Non è possibile utilizzare il pulsante del modo macro.
- Modo scena: varia in funzione del modo scena selezionato ( $\Box$ 32). Il modo macro si attiva quando si seleziona **影 Macro/primo piano** o **11 Alimenti** nel modo scena.
- Modo  $\Xi$  (ritratto intelligente): non è possibile utilizzare il modo macro.
- L'impostazione del modo macro applicata nel modo **a** (auto) resta nella memoria della fotocamera anche dopo lo spegnimento dell'apparecchio.

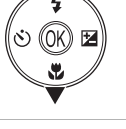

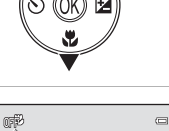

Modo Auto

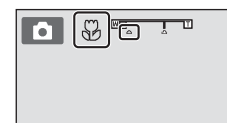

Modo macro

 $\overline{ON}$  $\overline{p}$ 

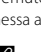

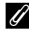

## Modo Auto

## <span id="page-59-0"></span>**Modifica delle impostazioni del modo**  $\bullet$  **(auto) (Menu di ripresa)**

Quando si riprende in modo  $\Box$  (auto) ( $\Box$  46), il menu di ripresa contiene le opzioni seguenti.

#### Formato immagine  $\square$  49

Scegliere il formato immagine (combinazione della dimensione dell'immagine e del rapporto di compressione) nel quale salvare le immagini. Questa impostazione può essere modificata in qualsiasi modo di ripresa utilizzato.

#### Bilanciamento bianco [A](#page-62-0)51

Affinché i colori delle immagini risultino uguali a quelli percepiti con la vista, impostare il bilanciamento del bianco in funzione della sorgente di luce.

#### Sequenza and the sequenza and the sequenza and the sequenza and the sequenza and the sequenza and the sequenza

Questa opzione consente di modificare le impostazioni Sequenza o BSS (scelta dello scatto migliore).

#### Opzioni colore anno 1992, controllato della controlla della controlla della controlla della controlla della co

Queste opzioni consentono di ottenere colori più vividi o di salvare immagini monocromatiche.

### <span id="page-59-1"></span>**Visualizzazione del menu di ripresa**

Impostare la fotocamera nel modo  $\Box$  (auto) ( $\Box$  46).

Per visualizzare il menu di ripresa, premere il pulsante MENU.

• Per scegliere e applicare le impostazioni, utilizzare il multi-selettore ( $\Box$ 9).

• Per uscire dal menu di ripresa, premere il pulsante **MENU**.

#### **12** Impostazioni della fotocamera che non possono essere applicate **simultaneamente**

[A](#page-66-1)lcune funzioni non possono essere impostate contemporaneamente ( $\Box$  55).

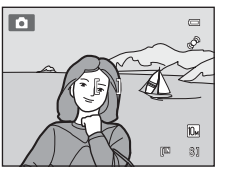

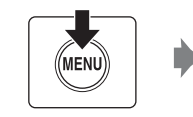

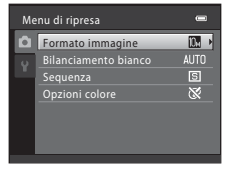

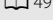

## <span id="page-60-0"></span>**Formato immagine (Qualità dell'immagine/Dimensione dell'immagine)**

 $\bigcirc$  (auto)  $\rightarrow$  MENU (menu di ripresa)  $\rightarrow$  Formato immagine

Il formato immagine fa riferimento alla combinazione della dimensione e della qualità (compressione) dell'immagine con cui le immagini vengono salvate. Scegliere il formato immagine più adatto alla maniera in cui si intende utilizzare le immagini ed alla capacità della memoria interna o della card di memoria. Più il valore d'impostazione del formato immagine è elevato, maggiore è la dimensione alla quale l'immagine può essere stampata o visualizzata senza apparire sgranata e minore è il numero di immagini che possono essere salvate.

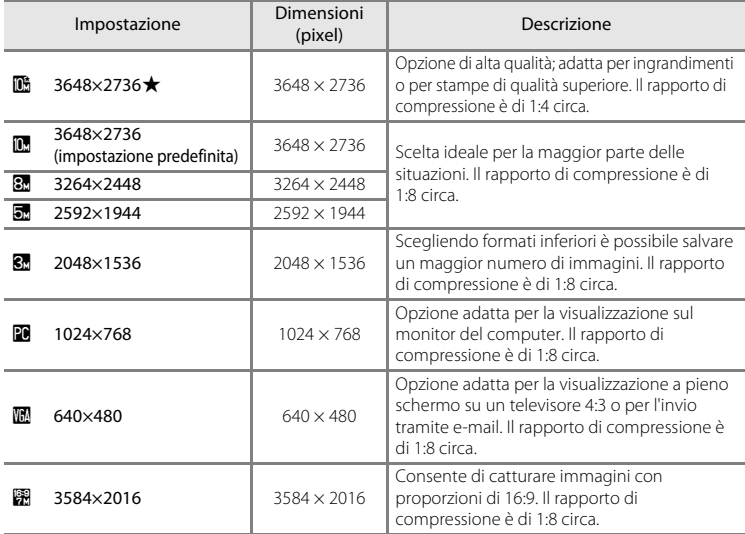

L'icona relativa all'impostazione corrente viene visualizzata nel monitor nel modo ripresa e nel modo riproduzione ( $\Box$  6, [7](#page-18-0)).

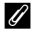

#### C **Formato immagine**

- Quando si utilizzano modi di ripresa diversi dal modo **a di**auto), è possibile modificare questa impostazione premendo il pulsante MENU. L'impostazione viene inoltre applicata agli altri modi di ripresa (ad eccezione del modo Filmato).
- **•** Non è possibile associare l'uso di questa funzione a determinate funzioni. ➝ ["Impostazioni della](#page-66-1)  [fotocamera che non possono essere impostate simultaneamente](#page-66-1)" ( $\Box$  55)

### C **Numero di esposizioni rimanenti**

Nella tabella seguente viene indicato il numero approssimativo di immagini che possono essere salvate nella memoria interna e in una card di memoria da 4 GB. Il numero di immagini che è possibile salvare varia in base alla composizione dell'immagine (a causa della compressione JPEG). Tale numero può inoltre variare in base al tipo di card di memoria, anche se la capacità delle card è la stessa.

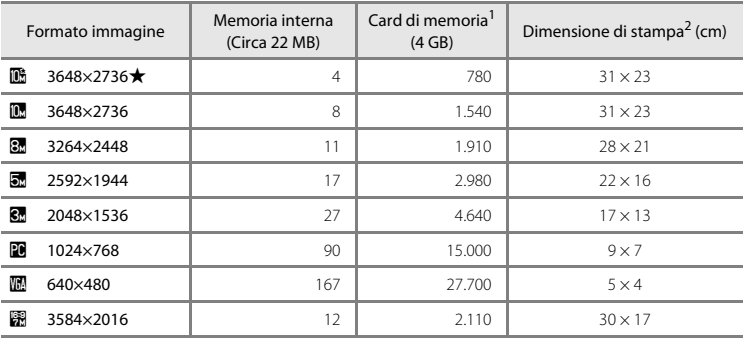

Se il numero di esposizioni rimanenti è pari o superiore a 10.000, sul display del numero di esposizioni rimanenti viene indicato "9999".

<sup>2</sup> Quando la risoluzione stampante è impostata a 300 dpi.

Le dimensioni di stampa sono calcolate dividendo il numero di pixel per la risoluzione della stampante (dpi) e moltiplicando per 2,54 cm. Tuttavia, a parità di dimensione dell'immagine, le immagini stampate con una risoluzione maggiore saranno più piccole delle dimensioni indicate, mentre quelle stampate con una risoluzione inferiore saranno più grandi.

# <span id="page-62-0"></span>**Bilanciamento bianco (Regolazione della tinta)**

#### $\bigcirc$  (auto)  $\rightarrow$  MENU (menu di ripresa)  $\rightarrow$  Bilanciamento bianco

Il colore della luce riflessa da un oggetto varia in base a quello della sorgente luminosa. Il cervello umano è in grado di adattarsi ai cambiamenti di colore della sorgente luminosa, pertanto gli oggetti bianchi vengono percepiti come tali anche se si trovano in ombra, sotto la luce solare diretta o in ambienti con illuminazione a incandescenza. Le fotocamere digitali sono in grado di imitare tale capacità di adattamento elaborando le immagini in base al colore della sorgente luminosa. Questa funzione viene definita "bilanciamento del bianco".

Sebbene sia possibile utilizzare l'impostazione predefinita **Auto** nella maggior parte dei casi, selezionando l'impostazione di bilanciamento del bianco più adatta ad una particolare sorgente di luce si otterranno risultati più precisi.

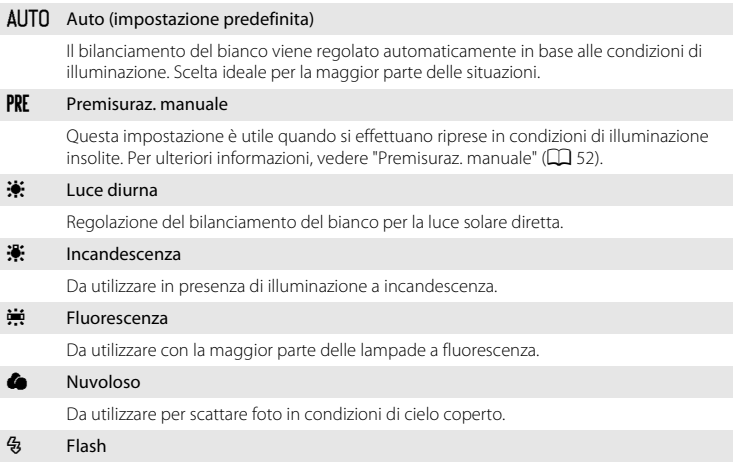

Da utilizzare con il modo Flash.

Sul monitor è visualizzata l'icona corrispondente all'impostazione corrente ( $\Box$ 6). Quando è selezionato **Auto**, l'icona non viene visualizzata.

## **M** Bilanciamento del bianco

- **•** Non è possibile associare l'uso di questa funzione a determinate funzioni. ➝ "[Impostazioni della](#page-66-1)  [fotocamera che non possono essere impostate simultaneamente](#page-66-1)" ( $\Box$  55)
- **•** Se si utilizzano impostazioni di bilanciamento del bianco diverse da **Auto** o **Flash**, disattivare il flash (W)  $(D26)$ .

#### <span id="page-63-0"></span>**Premisuraz. manuale**

La premisurazione manuale viene utilizzata in presenza di luce mista o per compensare l'effetto di sorgenti luminose con una forte dominante di colore quando non si riesce ad ottenere l'effetto desiderato con impostazioni di bilanciamento del bianco come **Auto** e **Incandescenza** (ad esempio per fare in modo che immagini acquisite sotto una lampada con paralume rosso abbiano un effetto analogo a quello ottenuto scattando in presenza di luce bianca).

Per misurare il valore di bilanciamento del bianco con l'illuminazione utilizzata durante le riprese, seguire la procedura descritta di seguito.

## **1** Posizionare un oggetto di riferimento bianco o grigio sotto la luce che sarà utilizzata durante la ripresa.

**2** Visualizzare il menu di ripresa  $(\Box 48)$ , impostare il **Bilanciamento bianco** su **PRE Premisuraz. manuale** con il multi-selettore, quindi premere il pulsante  $\infty$ .

La fotocamera aumenta l'ingrandimento fino alla posizione di misurazione del bilanciamento del bianco.

## **3** Scegliere **Misura**.

di misurazione.

Per applicare l'ultimo valore di bilanciamento del bianco misurato, scegliere **Annulla** e premere il pulsante  $\mathbb{R}$ . L'impostazione del bilanciamento del bianco non viene misurata e viene impostato l'ultimo valore misurato.

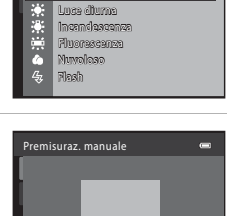

Premisuraz. manuale

 $\sim$ 

 $+$ 

**AUTO** Avree

PRF

Misura Annulla

Bilanciamento bianco

**4** Inquadrare l'oggetto di riferimento nella finestra Premisuraz. manuale  $\overline{a}$ Annulla Misura

> Inquadratura dell'oggetto di riferimento

# **5** Premere il pulsante <sup>®</sup> per misurare il valore di premisurazione manuale.

L'otturatore scatta e viene impostato il nuovo valore di bilanciamento del bianco (non vengono salvate immagini).

#### **M** Nota sulla premisurazione manuale

La fotocamera non può misurare un valore di bilanciamento del bianco per quando scatta il flash. Quando si riprende con il flash, impostare il **Bilanciamento bianco** su **Auto** o su **Flash**.

52

# <span id="page-64-1"></span>**Sequenza**

#### $\Box$  (auto)  $\rightarrow$  MENU (menu di ripresa)  $\rightarrow$  Sequenza

Questa opzione consente di modificare le impostazioni Sequenza o BSS (scelta dello scatto migliore).

#### **E** Singolo (impostazione predefinita)

Viene catturata un'immagine ad ogni pressione del pulsante di scatto.

#### **4 Sequenza**

Mentre il pulsante di scatto viene mantenuto premuto fino in fondo, è possibile catturare in modo continuo immagini circa 1,4 fotogrammi al secondo, per un massimo di 4 fotogrammi (quando è impostato il formato immagine **il 3648×2736**).

#### BSS BSS (Scelta dello scatto migliore)

<span id="page-64-0"></span>Si raccomanda il ricorso alla "scelta dello scatto migliore" quando si effettuano riprese senza il flash o con lo zoom, o nelle altre situazioni in cui movimenti accidentali della fotocamera possono determinare immagini mosse.

Quando è attivata l'opzione BSS, la fotocamera è in grado di riprendere fino a dieci immagini mentre si tiene premuto il pulsante di scatto. Viene automaticamente selezionata e salvata l'immagine più nitida della serie.

#### **H** Multi-scatto 16

Ogni volta che si preme il pulsante di scatto a fine corsa, vengono catturate 16 immagini alla frequenza di circa 30 fotogrammi al secondo (fps), che vengono composte in un'unica immagine. Le immagini vengono catturate con **Formato immagine** fisso su  $\overline{\mathbf{S}}$  (la dimensione dell'immagine è di 2560  $\times$  1920 pixel).

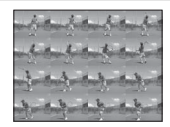

**•** Lo zoom digitale non è disponibile.

Quando la fotocamera si trova nel modo di ripresa, sul monitor appare l'icona corrispondente all'impostazione corrente ([A](#page-17-1)6). Quando è selezionato **Singolo**, l'icona non viene visualizzata.

## **M** Note sulla ripresa in sequenza

- **•** Quando è attiva l'impostazione **Sequenza**, **BSS** o **Multi-scatto 16**, non è possibile utilizzare il flash. Le impostazioni di messa a fuoco, esposizione e bilanciamento bianco vengono fissate sui valori della prima immagine di ciascuna serie.
- **•** La frequenza fotogrammi massima durante la ripresa in sequenza può variare in funzione dell'impostazione corrente del formato immagine, della card di memoria utilizzata e delle condizioni di ripresa.
- **•** Non è possibile associare l'uso di questa funzione a determinate funzioni. ➝ ["Impostazioni della](#page-66-1)  [fotocamera che non possono essere impostate simultaneamente](#page-66-1)" ( $\Box$  55)

## B **Nota sulla funzione BSS**

La funzione **BSS** è particolarmente adatta alle situazioni il cui il soggetto non si muove. Quando si riprendono soggetti in movimento o se la composizione dell'immagine si modifica durante la ripresa, è possibile che non si ottengano i risultati desiderati.

## B **Nota sull'opzione Multi-scatto 16**

L'effetto smear ( $\Box$ [115\)](#page-126-0) che appare sul monitor durante la ripresa con l'opzione **Multi-scatto 16** risulta visibile sull'immagine salvata. Per evitare l'effetto smear, evitare di filmare oggetti luminosi come il sole, il riflesso del sole e le luci elettriche.

## <span id="page-65-0"></span>**Opzioni colore**

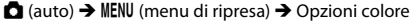

Queste opzioni consentono di ottenere colori più vividi o di salvare immagini monocromatiche.

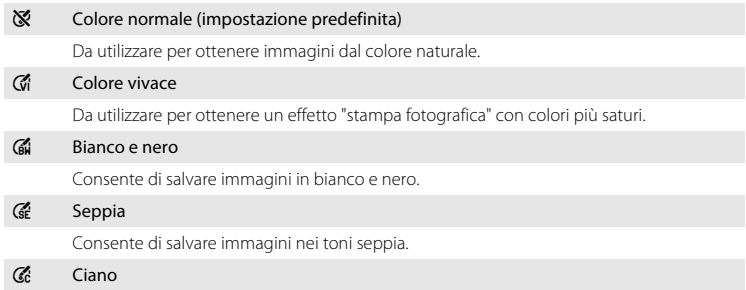

Consente di salvare immagini in modalità monocromatica con tonalità blu.

Quando la fotocamera si trova nel modo di ripresa, sul monitor appare l'icona corrispondente all'impostazione corrente ( $\Box$  6). Quando è selezionato **Colore normale**, l'icona non viene visualizzata. Anche le tonalità dei colori del monitor cambiano in funzione dell'impostazione.

## **M** Nota sulle opzioni colore

Non è possibile associare l'uso di questa funzione a determinate funzioni. → "Impostazioni della fotocamera [che non possono essere impostate simultaneamente"](#page-66-1) ( $\Box$ 55)

# <span id="page-66-1"></span><span id="page-66-0"></span>**Impostazioni della fotocamera che non possono essere impostate simultaneamente**

Alcune impostazioni del menu di ripresa non possono essere utilizzate in concomitanza con altre funzioni.

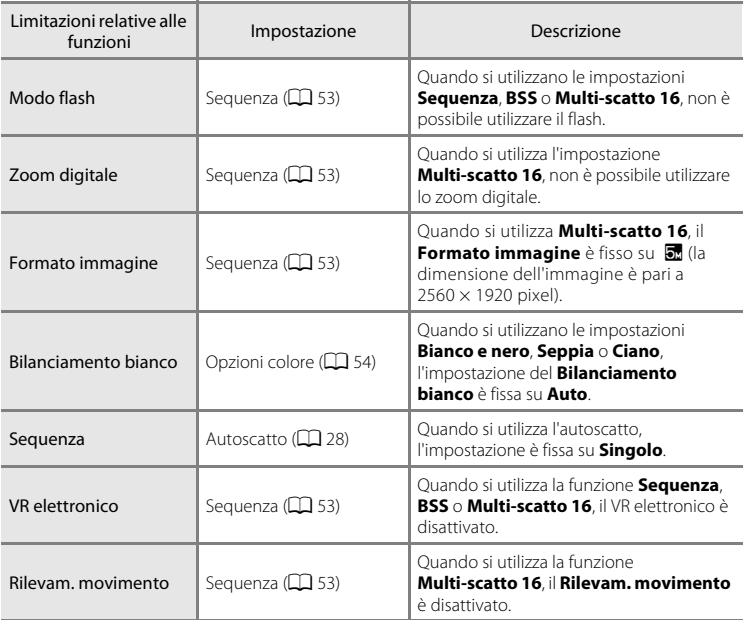

# <span id="page-67-0"></span>**Funzionamento del modo a pieno formato**

Per passare dal modo di ripresa al modo di riproduzione e visualizzare le immagini ( $\Box$  24), premere il pulsante  $\blacktriangleright$ .

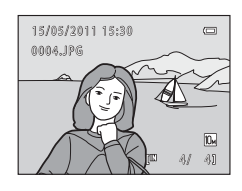

Durante la visualizzazione delle immagini a pieno formato, è possibile effettuare le seguenti operazioni.

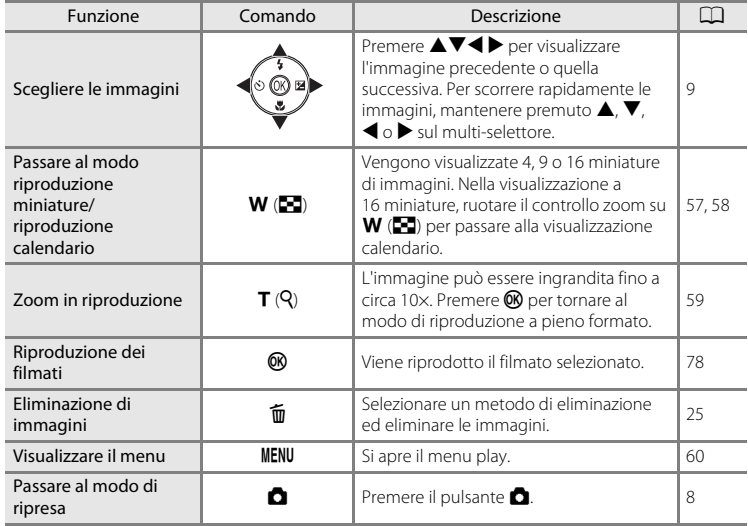

## C **Modifica dell'orientamento (verticale/orizzontale) delle immagini**

Dopo aver scattato una foto, è possibile modificare l'orientamento dell'immagine utilizzando il comando **Ruota immagine** ( $\Box$  67) del menu play ( $\Box$  60).

# <span id="page-68-0"></span>**Visualizzazione di più immagini: riproduzione miniature**

Ruotare il controllo zoom su  $W$  ( $\blacksquare$ ) nel modo di riproduzione a pieno formato ( $\Box$  56) per visualizzare le immagini come le miniature nei "provini" fotografici.

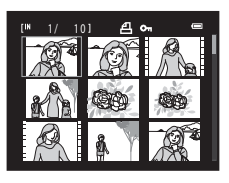

Durante la visualizzazione delle miniature, è possibile effettuare le seguenti operazioni.

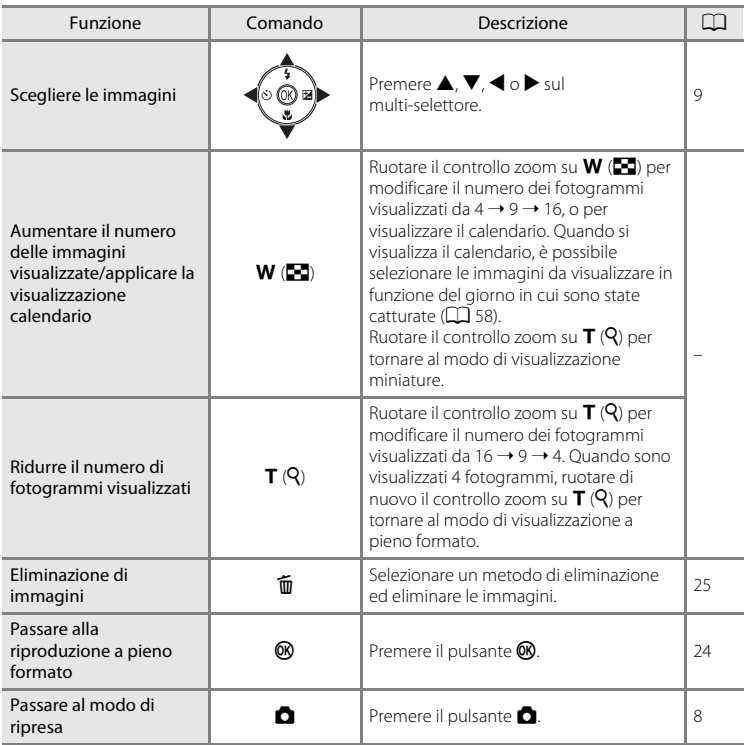

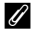

#### C **Visualizzazione nel modo Riproduzione miniature**

Durante la scelta delle immagini selezionate per le funzioni **Ordine di stampa** ( $\Box$  61) e **Proteggi** ([A](#page-76-1)65), vengono visualizzate anche le icone mostrate a destra. I filmati vengono visualizzati come fotogrammi.

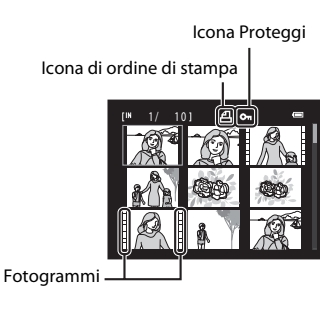

# <span id="page-69-0"></span>**Visualizzazione calendario**

Nel modo di riproduzione a 16 miniature ( $\Box$  57), ruotare il controllo zoom su  $W(\blacksquare)$  per passare alla visualizzazione calendario.

È possibile selezionare le immagini da visualizzare in funzione del giorno in cui sono state catturate. I giorni per i quali sono disponibili immagini sono sottolineati da una riga gialla.

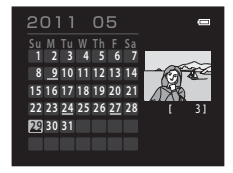

Nella visualizzazione calendario è possibile compiere le operazioni seguenti.

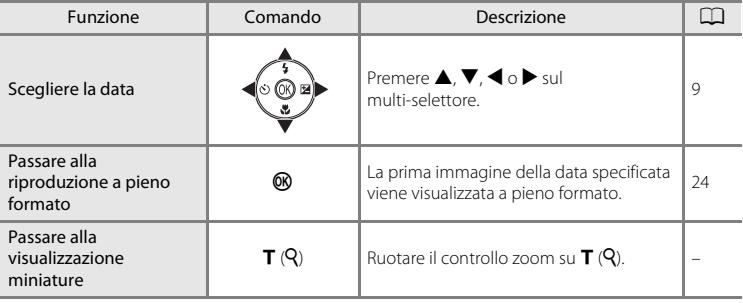

## **Visualizzazione calendario**

- **•** Le immagini catturate quando non era stata ancora impostata la data della fotocamera vengono considerate come immagini catturate il 1° gennaio 2011.
- I pulsanti  $\overline{\mathbf{m}}$  e **MENU** non sono disponibili durante la visualizzazione calendario.

# <span id="page-70-0"></span>**Uno sguardo da vicino: lo zoom in riproduzione**

Quando si ruota il controllo zoom su  $T(Q)$  nel modo di riproduzione a pieno formato ( $\Box$ ) 24), l'immagine corrente viene ingrandita e centrata nel monitor.

**•** La guida visualizzata sul monitor in basso a destra indica quale parte dell'immagine è attualmente visualizzata.

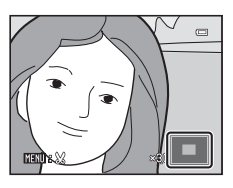

Durante la visualizzazione delle immagini ingrandite, è possibile effettuare le seguenti operazioni.

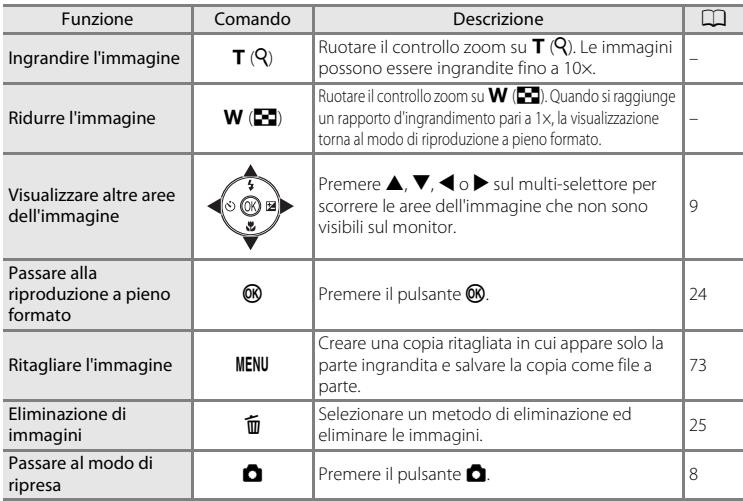

### **Immagini catturate con la funzione di rilevamento volto**

Quando si ingrandisce un'immagine catturata utilizzando la funzione di rilevamento del volto  $(22)$  22) se si ruota il controllo zoom su  $T(Q)$  nel modo di riproduzione a pieno formato, l'immagine viene ingrandita con il viso rilevato al momento dello scatto al centro del monitor.

- **•** Se vengono rilevati più volti, l'immagine viene ingrandita utilizzando come punto di riferimento centrale il volto sul quale è stata eseguita la messa a fuoco al momento dello scatto; per passare da un volto all'altro, premere  $\blacktriangle$ ,  $\nabla$ ,  $\blacktriangleleft$  o  $\blacktriangleright$  sul multi-selettore.
- Ruotando ancora il controllo zoom su  $T(Q)$  o  $W(\boxed{=}$ ) è possibile modificare il rapporto d'ingrandimento e le immagini vengono ingrandite come di consueto.

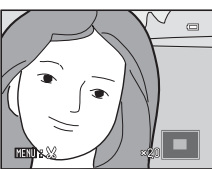

# <span id="page-71-0"></span>**Menu play**

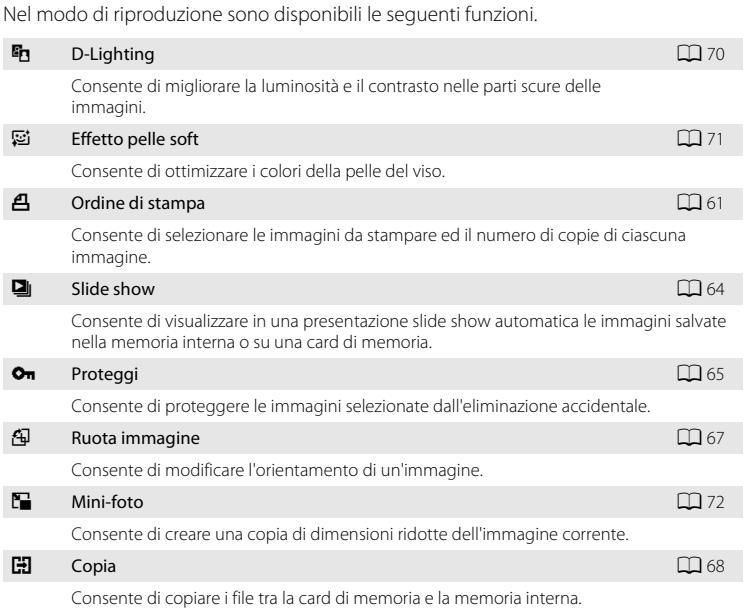

## **Visualizzazione del menu play**

Premere il pulsante  $\blacktriangleright$  per passare al modo di riproduzione ( $\Box$  56).

Per visualizzare il menu play, premere il pulsante MENU.

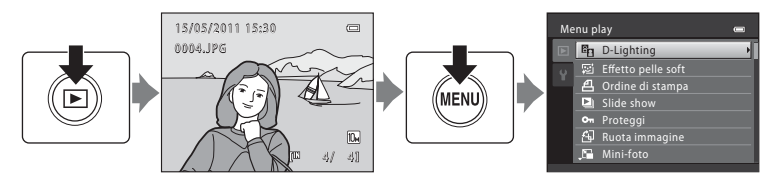

- Per scegliere e applicare le impostazioni, utilizzare il multi-selettore ( $\Box$ 9).
- Per uscire dal menu play, premere il pulsante **MENU**.
# <span id="page-72-2"></span><span id="page-72-1"></span>a **Ordine di stampa**

#### Pulsante  $\blacktriangleright$  (modo di riproduzione) → MENU (menu play) →  $\triangleq$  Ordine di stampa

Prima di stampare le immagini salvate su una card di memoria attraverso uno dei metodi sotto elencati, è possibile creare un "ordine di stampa" digitale che specifichi le immagini da stampare ed il numero di copie di ciascuna di esse, e salvare quindi queste informazioni sulla card di memoria.

- Stampa su una stampante compatibile DPOF ( $\Box$ [131](#page-142-0)) dotata di alloggiamento card di memoria
- **•** Stampa attraverso un laboratorio fotografico digitale che supporti lo standard DPOF
- Stampa mediante collegamento della fotocamera ( $\Box$  85) ad una stampante compatibile PictBridge ( $\Box$  [131](#page-142-1)) (se si rimuove la card di memoria dalla fotocamera, è possibile creare l'ordine di stampa per le immagini salvate nella memoria interna e stamparle secondo tale ordine).

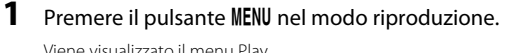

Viene visualizzato il menu Play.

**2** Utilizzare il multi-selettore per scegliere **Ordine**  di stampa, quindi premere il pulsante  $\omega$ .

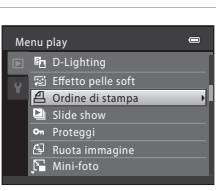

#### <span id="page-72-0"></span>**3** Scegliere **Seleziona immagini** e premere il pulsante ®.

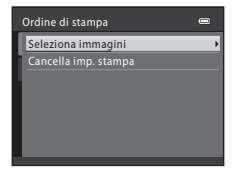

Ulteriori informazioni sul modo riproduzione

Ulteriori informazioni sul modo riproduzione

### **4** Scegliere le immagini (massimo 99) da stampare ed il numero di copie (massimo nove) di ciascuna di esse.

Premere  $\blacktriangleleft$  o  $\blacktriangleright$  sul multi-selettore per scegliere le immagini desiderate. Premere ▲ o ▼ per impostare il numero di copie di ciascuna.

Le immagini selezionate per la stampa sono contrassegnate

da un segno di spunta e sono associate al numero di copie da stampare. Le immagini per le quali non è stato specificato il numero di copie non vengono stampate.

Ruotare il controllo zoom su  $T(Q)$  per tornare alla riproduzione a pieno formato o su  $W(\blacksquare)$ per visualizzare 12 miniature.

Al termine dell'impostazione, premere il pulsante  $\mathbf{\circledR}.$ 

### <span id="page-73-0"></span>**5** Scegliere se stampare o meno anche la data e informazioni di ripresa.

Scegliere **Data** e premere il pulsante <sup>®</sup> per stampare la d di registrazione su tutte le immagini dell'ordine di stampa.

Per stampare le informazioni di ripresa (tempo di posa e apertura) su tutte le immagini dell'ordine di stampa, scegliere **Info** e premere il pulsante  $\omega$ .

Scegliere **Eseguito** e premere il pulsante ® per completare l'ordine di stampa e uscire.

Le immagini specificate per l'**Ordine di stampa** sono contrassegnate dall'icona 4 in fase di riproduzione.

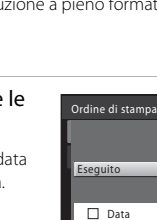

 $\Box$  Info

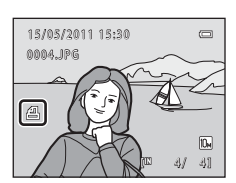

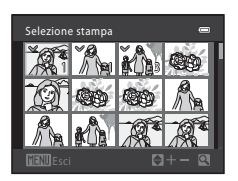

### B **Note sulla stampa della data e delle informazioni di ripresa**

Se si attivano le opzioni **Data** e **Info** del menu ordine di stampa, è possibile stampare sulle immagini la data e le informazioni di ripresa utilizzando una stampante compatibile DPOF (A[131\)](#page-142-0) che supporti la stampa di questi dati.

- **•** In caso di stampa DPOF ([A](#page-100-0)89), se la fotocamera è collegata direttamente alla stampante tramite il cavo USB in dotazione, non è possibile stampare le informazioni di ripresa.
- **•** Si fa rilevare che le impostazioni relative a **Data** e **Info** vengono ripristinate ogni volta che viene visualizzata l'opzione **Ordine di stampa**.
- **•** La data e l'ora stampate sulle immagini con la stampa DPOF quando è attivata l'opzione **Fuso orario e data** nel menu ordine di stampa corrispondono a quelle registrate al momento della cattura dell'immagine. La modifica di **Data e ora** o del **Fuso orario** dall'opzione **Fuso orario e data** del menu impostazioni dopo la cattura dell'immagine non produce effetti sulla data stampata sull'immagine.

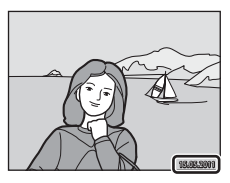

### C **Eliminazione di tutti gli ordini di stampa**

Scegliere **Cancella imp. stampa** al punto 3 ( $\Box$  61) della procedura relativa all'ordine di stampa, quindi premere il pulsante  $\circledR$  per eliminare gli ordini di stampa per tutte le immagini.

### D **Stampa data**

È possibile sovrastampare sulle immagini la data e l'ora di ripresa mediante la funzione **Stampa data** (A[100\)](#page-111-0) del menu impostazioni. Queste informazioni possono essere stampate anche da stampanti che non supportano la stampa della data e dell'ora ( $\Box$ 62). Sulle immagini saranno stampate solo la data e l'ora della stampa, anche se è stato attivato l'**Ordine di stampa** con la data selezionata nella schermata ordine di stampa.

### b **Slide show**

Pulsante  $\blacktriangleright$  (modo di riproduzione)  $\blacktriangleright$  MENU (menu play)  $\blacktriangleright$   $\Box$  Slide show

Consente di visualizzare in una presentazione slide show automatica le immagini salvate nella memoria interna o su una card di memoria.

### **1** Utilizzare il multi-selettore per scegliere **Avvia**, quindi premere il pulsante  $\mathcal{R}$ .

Per far sì che la presentazione slide show venga ripetuta automaticamente, selezionare **Ciclo continuo** e premere il pulsante <sup>6</sup> prima di selezionare **Avvia**. Se l'opzione ciclo continuo è attiva, verrà aggiunto un segno di spunta  $(\blacktriangleright)$ .

# **2** La presentazione slide show ha inizio.

Durante la riproduzione, premere sul multi-selettore per visualizzare l'immagine successiva e  $\blacktriangleleft$  per visualizzare l'immagine precedente (per l'avanzamento ed il riavvolgimento rapidi, mantenere premuti, rispettivamente,  $\blacktriangleright$  o  $\blacktriangleleft$ ).

Per arrestare o per mettere in pausa lo slide show, premere il pulsante  $\mathbb{R}$ .

### **3** Scegliere **Fine** o **Riavvia**.

Quando lo slide show è stato arrestato o messo in pausa, appare la schermata mostrata a destra. Per tornare al menu di riproduzione, scegliere **Fine** e premere il pulsante k. Scegliere **Riavvia** per riprodurre di nuovo lo slide show.

#### **M** Note sulla funzione slide show

- Se si includono dei filmati ( $\Box$  78) nella presentazione slide show, viene visualizzata solo la prima inquadratura.
- **•** Anche se è selezionato **Ciclo continuo**, la presentazione slide show può essere visualizzata di continuo sul monitor per non più di 30 minuti ( $\Box$  [104\)](#page-115-0).

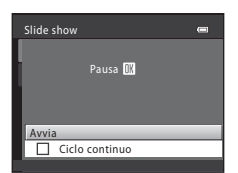

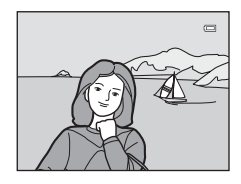

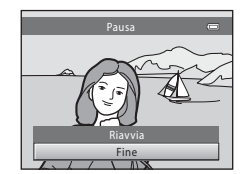

# <span id="page-76-1"></span><span id="page-76-0"></span>d **Proteggi**

Pulsante  $\blacktriangleright$  (modo di riproduzione)  $\rightarrow$  MENU (menu play)  $\rightarrow$  On Proteggi

Consente di proteggere le immagini selezionate dall'eliminazione accidentale. Nella schermata di selezione delle immagini, è possibile attivare e disattivare la protezione per le immagini selezionate.

 $\rightarrow$  "[Selezione di più immagini](#page-77-0)" ( $\Box$  66)

Tenere tuttavia presente che durante la formattazione della memoria interna della fotocamera o della card di memoria saranno cancellati in modo definitivo anche i file protetti  $(\Box 105)$  $(\Box 105)$ .

Nel modo riproduzione, le immagini protette si riconoscono dall'icona  $\mathfrak{S}_\mathfrak{m}(\square]$  7, [57\)](#page-68-0).

#### Menu play

#### <span id="page-77-1"></span><span id="page-77-0"></span>**Selezione di più immagini**

Quando si utilizza una delle funzioni seguenti, durante la selezione delle immagini appare la schermata raffigurata a destra.

- $\bullet$  Ordine di stampa: **Seleziona immagini** ( $\Box$  61)
- Proteggi  $(\Box \ 65)$
- Ruota immagine  $(\Box 67)$
- Copia: **Immagini selezionate** ( $\Box$  68)
- Schermata avvio: **Scegliere immagine** ( $\Box$  93)
- Cancella immagine: **Cancella foto selezionate** ( $\Box$  25)

Per selezionare le immagini, seguire la procedura descritta qui di seguito.

#### 1 Premere < o > sul multi-selettore per scegliere l'immagine desiderata.

Ruotare il controllo zoom su  $T(Q)$  per passare alla riproduzione a pieno formato. Ruotare il controllo zoom su W ( $\blacksquare$ ) per tornare alla visualizzazione a 12 miniature.

Per **Schermata avvio** e **Ruota immagine** è possibile selezionare una sola immagine. Passare al punto 3.

### **2** Premere ▲ o ▼ per selezionare o deselezionare (o per specificare il numero di copie).

Quando si seleziona **ON**, appare un segno di spunta (<a>O</a>. Per selezionare altre immagini, ripetere i passaggi 1 e 2.

### **3** Per fissare la selezione delle immagini, premere il pulsante  $\circledR$ .

Quando è selezionato **Immagini selezionate**, appare una finestra di dialogo. Seguire le istruzioni che compaiono sul monitor.

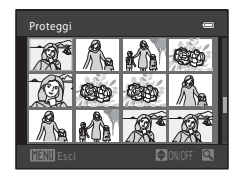

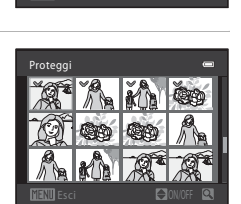

Proteggi

# <span id="page-78-1"></span><span id="page-78-0"></span>f **Ruota immagine**

Pulsante  $\blacktriangleright$  (modo di riproduzione)  $\blacktriangleright$  MENU (menu play)  $\blacktriangleright$   $\boxdot$  Ruota immagine

Impostare l'orientamento dell'immagine (riquadro verticale o orizzontale) sul monitor della fotocamera dopo aver catturato le immagini.

Le immagini possono essere ruotate di 90° in senso orario e antiorario.

Le immagini salvate in orientamento verticale possono essere ruotate in entrambe le direzioni fino ad un massimo di 180°.

Scegliere un'immagine nella schermata di selezione immagini ( $\Box$  66), quindi premere il pulsante  $\circledR$  per visualizzare la schermata Ruota immagine. Premere  $\blacktriangleleft$  o  $\blacktriangleright$  sul multi-selettore per ruotare l'immagine di 90°.

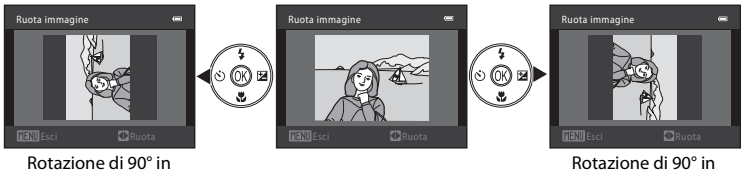

senso antiorario

senso orario

Premere il pulsante  $\circledR$  per selezionare la direzione visualizzata ed i dati della posizione verticale/orizzontale saranno salvati nell'immagine.

### <span id="page-79-1"></span><span id="page-79-0"></span>**H** Copia: copia tra la card di memoria e la memoria interna

Pulsante  $\blacktriangleright$  (modo di riproduzione)  $\blacktriangleright$  MENU (menu play)  $\blacktriangleright$   $\boxdot$  Copia

Consente di copiare le immagini tra la memoria interna e la card di memoria.

### **1** Utilizzare il multi-selettore per selezionare un'opzione dalla schermata di copia e premere il pulsante  $(X)$ .

- 
- **m → [1]**: per copiare le immagini dalla memoria interna alla card di memoria.
- $\Box \rightarrow \Box$ : per copiare le immagini dalla card di memoria alla memoria interna.
- **2** Scegliere l'opzione di copia e premere il pulsante  $\mathbb{R}$ . **Immagini selezionate**: vengono copiate le immagini

selezionate nella schermata di selezione immagini ( $\Box$  66).

**Tutte le immagini**: vengono copiate tutte le immagini.

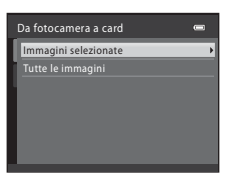

Ē

Copia

面盖的  $\overline{a}$ 

#### B **Note sulla copia delle immagini**

- **•** È possibile copiare file di formato JPEG e AVI. Non è possibile copiare file salvati in altri formati.
- **•** Non è possibile copiare immagini catturate con un'altra fotocamera o modificate su un computer.
- **•** Quando vengono copiate immagini per le quali sono state abilitate opzioni relative all'**Ordine di stampa** ([A](#page-72-1)61), le impostazioni dell'ordine di stampa non vengono copiate. Tuttavia, quando vengono copiate immagini per le quali è stata abilitata la funzione **Proteggi** ( $\Box$  65), l'impostazione di protezione viene copiata.

#### C **Messaggio La memoria non contiene immagini**

Se si attiva il modo di riproduzione e nella card di memoria inserita nella fotocamera non è stata salvata nessuna immagine, appare il messaggio **La memoria non contiene immagini**. Premere il pulsante MENU per visualizzare la schermata delle opzioni di copia, quindi copiare nella card di memoria le immagini salvate nella memoria interna della fotocamera.

### D **Ulteriori informazioni**

[Nomi dei file e delle cartelle](#page-129-0)  $\rightarrow$   $\Box$  [118](#page-129-0)

# **Funzione di modifica delle immagini**

Sono disponibili le funzioni di modifica descritte di seguito. La fotocamera consente di modificare direttamente le immagini e di salvarle come file separati ( $\Box$ ) [118](#page-129-0)).

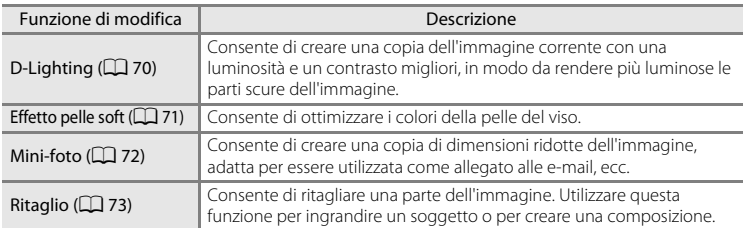

### B **Note sulla modifica diretta delle immagini nella fotocamera**

- **•** Questa fotocamera consente di modificare unicamente le immagini catturate con la COOLPIX L23.
- Le immagini catturate con un **Formato immagine** ( $\Box$ 49) impostato su **图 3584×2016** non possono essere modificate mediante le funzioni effetto pelle soft  $(\Box \Box 71)$  e mini-foto  $(\Box \Box 72)$ .
- **•** Se in un'immagine non sono stati rilevati volti, non è possibile creare una copia utilizzando la funzione effetto pelle  $(\bar{\mathbb{Q}}$  71).
- **•** Quando si utilizza un modello di fotocamera digitale diverso, potrebbe non essere possibile visualizzare correttamente né trasferire sul computer le immagini modificate con questa fotocamera.
- **•** Le funzioni di modifica non sono disponibili se la memoria interna o la card di memoria non dispongono di spazio libero sufficiente.

#### C **Limitazioni relative alla modifica delle immagini**

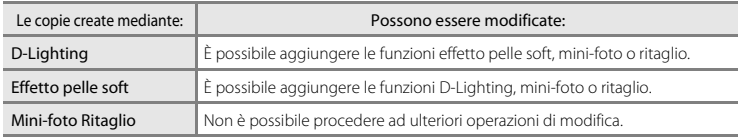

La modifica di immagini già create mediante modifica comporta le seguenti limitazioni.

- **•** Le copie create mediante le funzioni di modifica non possono essere di nuovo modificate con la medesima funzione di modifica.
- **•** Quando si combinano la funzione mini-foto o ritaglio ed un'altra funzione di modifica, utilizzare la funzione mini-foto e ritaglio dopo aver applicato le altre funzioni di modifica.
- **•** È possibile applicare la funzione effetto pelle soft anche ad immagini catturate con l'opzione effetto pelle soft  $(2145)$ .

#### D **Immagini originali e copie modificate**

- **•** Le copie create con le funzioni di modifica non vengono eliminate nemmeno se si eliminano le immagini originali. Le immagini originali non vengono eliminate nemmeno se si eliminano le copie create con le funzioni di modifica.
- **•** Le copie modificate vengono salvate con la stessa data e ora dell'immagine originale.
- Le copie modificate perdono le impostazioni relative all'**Ordine di stampa** ( $\Box$ 61) ed alla funzione **Proteggi** ( $\Box$  65) dell'originale.

# **Modifica delle immagini**

### <span id="page-81-0"></span>I **D-Lighting: miglioramento della luminosità e del contrasto**

La funzione D-Lighting consente di creare copie con una luminosità e un contrasto migliori, in modo da rendere più luminose le parti scure dell'immagine. Le copie migliorate vengono salvate come file separati.

**1** Scegliere l'immagine desiderata nel modo di riproduzione a pieno formato ( $\Box$  56) o nel modo di riproduzione miniature ( $\Box$ 57), quindi premere il pulsante MENU.

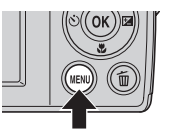

Viene visualizzato il menu Play.

### **2** Con il multi-selettore, scegliere h D-Lighting, quindi premere il pulsante  $\omega$ .

La versione originale verrà visualizzata a sinistra, la versione modificata a destra.

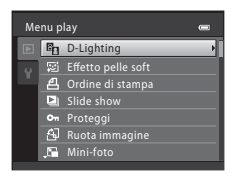

# **3** Scegliere Ok e premere il pulsante  $\omega$ .

Viene creata la nuova copia modificata.

Per annullare, selezionare **Annulla** e premere il pulsante  $\Omega$ .

D-Lighting Ok **Annulla** 

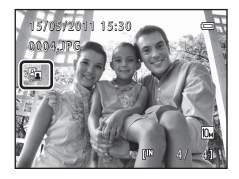

Le copie cui è stata applicata la funzione D-Lighting sono riconoscibili dall'apparizione dell'icona c durante la riproduzione.

### D **Ulteriori informazioni**

Per ulteriori informazioni, vedere ["Nomi dei file e delle cartelle"](#page-129-0) ( $\Box$  [118\)](#page-129-0).

# <span id="page-82-0"></span>e **Effetto pelle soft: ottimizzazione della carnagione**

La fotocamera rileva i volti che appaiono nelle immagini e crea una copia ottimizzando il colore della carnagione. Le copie create con la funzione effetto pelle soft vengono salvate come file separati.

**1** Scegliere l'immagine desiderata nel modo di riproduzione a pieno formato ( $\Box$  56) o nel modo di riproduzione miniature ( $\Box$  57), quindi premere il pulsante MENU.

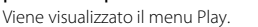

**2** Utilizzare il multi-selettore per scegliere **E Effetto pelle soft**, quindi premere il pulsante OO.

Appare la schermata di selezione del livello dell'effetto pelle soft.

Se nell'immagine non vengono rilevati volti, compare un avviso in merito e riappare il menu di riproduzione.

#### **3** Premere ▲ o ▼ sul multi-selettore per scegliere il livello dell'effetto pelle soft, quindi premere il pulsante OO.

Appare una finestra di dialogo con al centro del monitor il volto ingrandito del soggetto cui è stato applicato l'effetto pelle soft.

Per uscire senza salvare la copia, premere il pulsante **MENU**.

# **4** Verificare l'anteprima della copia.

L'effetto pelle soft può essere applicato su un massimo di 12 volti, partendo da quello più vicino al centro dell'inquadratura. Se l'effetto pelle soft è stato applicato a più volti, premere  $\blacktriangleleft$  o  $\blacktriangleright$  sul multi-selettore per visualizzare il volto successivo. Per regolare il livello dell'effetto pelle soft, premere il pulsante

MENU. Sul monitor riappare la schermata visualizzata al punto 3. Quando si preme il pulsante  $\circledR$  viene creata una nuova copia modificata.

Le copie create con la funzione effetto pelle soft sono riconoscibili dall'icona 图 visualizzata in fase di riproduzione.

### **M** Nota sulla funzione Effetto pelle soft

In funzione della direzione in cui guardano i volti, o della loro luminosità, è possibile che la fotocamera non riesca a riconoscere con precisione i volti o che la funzione effetto pelle soft non produca i risultati previsti.

#### D **Ulteriori informazioni**

Per ulteriori informazioni, vedere ["Nomi dei file e delle cartelle"](#page-129-0) ( $\Box$  [118\)](#page-129-0).

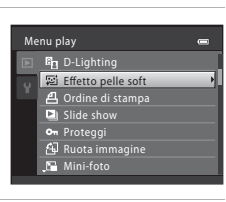

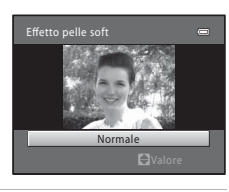

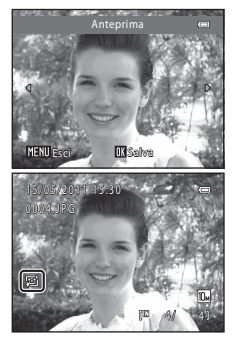

Modifica delle immagini

Modifica delle immagin

### <span id="page-83-1"></span><span id="page-83-0"></span>g **Mini-foto: riduzione della dimensione dell'immagine**

Consente di creare una copia di dimensioni ridotte dell'immagine corrente. Adatto per il caricamento su siti Web o l'invio tramite e-mail. Sono disponibili le dimensioni seguenti: **I 640×480**, **E 320×240** e **E** 160×120. Le mini copie vengono salvate come file JPEG, con un rapporto di compressione di 1:16.

**1** Scegliere l'immagine desiderata nel modo di riproduzione a pieno formato ( $\Box$  56) o nel modo di riproduzione miniature ( $\Box$ 57), quindi premere il pulsante MENU.

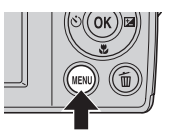

Viene visualizzato il menu Play.

**2** Utilizzare il multi-selettore per scegliere **E** Mini-foto, quindi premere il pulsante  $\omega$ .

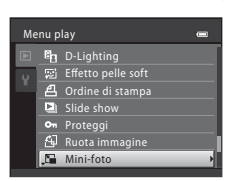

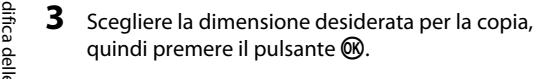

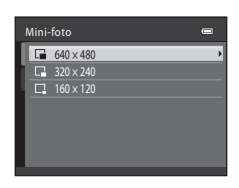

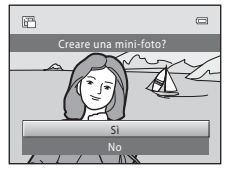

# **4** Scegliere **S**i e premere il pulsante  $\omega$ . Viene creata una nuova copia, di dimensioni inferiori.

Per annullare, selezionare **No** e premere il pulsante  $\mathbf{\%}$ . La copia viene visualizzata con un bordo nero.

### D **Ulteriori informazioni**

Per ulteriori informazioni, vedere ["Nomi dei file e delle cartelle"](#page-129-0) ( $\Box$  [118\)](#page-129-0).

Modifica delle immagini

Modifica delle immagir

# <span id="page-84-1"></span><span id="page-84-0"></span>o **Ritaglio: creazione di una copia ritagliata**

Questa funzione è disponibile soltanto quando **MENU**  $\mathscr{L}$  è visualizzato sul monitor con lo zoom in riproduzione ( $\Box$ 59) attivato. Le copie ritagliate vengono salvate come file separati.

#### **1** Nel modo di riproduzione a pieno formato  $(\Box$  56), ruotare il controllo zoom su **T** ( $\Diamond$ ) per ingrandire l'immagine.

Per ritagliare un'immagine catturata con il **Formato immagine** impostato su **2584×2016**, ingrandirla fino a far scomparire le barre nere visibili sul bordo superiore e sul

bordo inferiore del monitor. L'immagine ritagliata viene visualizzata nelle proporzioni 4:3.

Per ritagliare un'immagine visualizzata in orientamento verticale, ingrandirla fino a far scomparire le barre nere visibili su entrambi i lati del monitor.

L'immagine ritagliata sarà visualizzata in orientamento orizzontale. Per ritagliare un'immagine verticale nella posizione di cattura, utilizzare la funzione **Ruota immagine** ( $\Box$ 67) per modificare la posizione dell'immagine da verticale ad orizzontale prima di ritagliarla, quindi riportare l'immagine nella posizione di cattura.

# **2** Ottimizzare la composizione della copia.

Ruotare il controllo zoom su  $T(Q)$  o  $W(\blacktriangleleft)$  per regolare il rapporto d'ingrandimento.

Premere  $\blacktriangle$ ,  $\nabla$ ,  $\blacktriangleleft$  o  $\blacktriangleright$  sul multi-selettore per scorrere l'immagine fino a visualizzare sul monitor solo la parte da copiare.

# **3** Premere il pulsante MENU.

### **4** Utilizzare il multi-selettore per selezionare **Sì**, quindi premere il pulsante  $\mathcal{R}$ .

Viene creata una copia ritagliata.

Per uscire senza salvare la copia, scegliere **No** e premere il pulsante <sub>60</sub>.

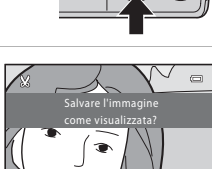

No

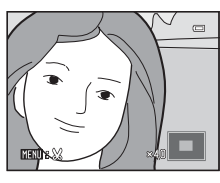

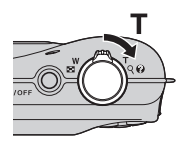

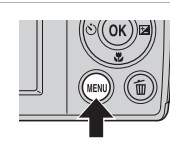

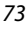

### C **Le dimensioni dell'immagine originale**

Poiché l'area da salvare viene ridotta, viene ridotto anche il formato immagine (pixel) della copia ritagliata. Quando l'immagine viene ritagliata per ottenere una copia di formato 320 × 240 o 160 × 120, l'immagine viene visualizzata con un bordo nero nella schermata di riproduzione, sul cui lato sinistro appare inoltre l'icona mini-foto B o C.

#### **e** Ulteriori informazioni

Per ulteriori informazioni, vedere ["Nomi dei file e delle cartelle"](#page-129-0) ( $\Box$  [118\)](#page-129-0).

# <span id="page-86-0"></span>**Registrazione dei filmati**

È possibile registrare filmati con audio.

Le dimensioni massime di un singolo filmato sono di 2 GB, mentre la lunghezza massima corrisponde a 29 minuti, anche qualora sulla card di memoria rimanga spazio libero  $(277)$ .

**1** Premere il pulsante **D**, quindi premere  $\blacktriangle$  o  $\nabla$  sul multi-selettore per selezionare  $\overline{\mathbf{R}}$ , infine premere il pulsante  $\mathbb{R}$ .

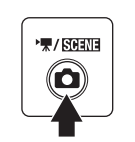

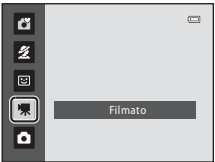

La fotocamera passa al modo filmato.

La durata massima del filmato che è possibile registrare viene indicata sul monitor  $(\Box$  77).

Viene visualizzata l'impostazione corrente delle opzioni filmato. L'impostazione predefinita è **WA (640×480)**  $(D27)$ .

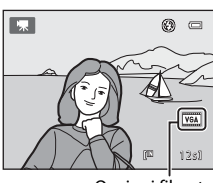

Opzioni filmato

### **2** Per avviare la registrazione di un filmato, premere fino in fondo il pulsante di scatto.

La fotocamera esegue la messa a fuoco quando il pulsante di scatto viene premuto a metà corsa; la messa a fuoco resta bloccata finché il pulsante di scatto resta premuto a metà corsa. La messa a fuoco è bloccata durante la registrazione.

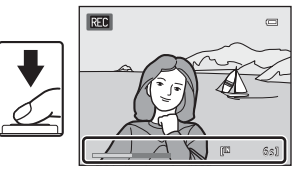

Durante la registrazione, è visualizzata la durata filmato rimanente approssimativa. Se si esaurisce il tempo di registrazione, la registrazione si arresta automaticamente.

#### **3** Premere il pulsante di scatto per arrestare la registrazione.

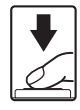

### B **Mentre la fotocamera esegue il salvataggio di un filmato**

Al termine della registrazione di un filmato, la fotocamera lo salva e torna quindi alla schermata di ripresa una volta completata l'operazione di salvataggio. **Non aprire il coperchio del vano batteria/alloggiamento card di memoria prima che la fotocamera sia passata alla schermata di ripresa.** Se si estraggono la card di memoria o le batterie durante il salvataggio del filmato, si rischia di perdere i dati del filmato o di danneggiare la fotocamera o la card di memoria.

### B **Registrazione dei filmati**

- **•** Una volta iniziata la registrazione, non è possibile modificare il rapporto di ingrandimento dello zoom ottico.
- **•** Per azionare lo zoom digitale durante la registrazione di un filmato, utilizzare il controllo zoom. Il range dello zoom si colloca tra il rapporto di ingrandimento dello zoom ottico prima della registrazione del filmato e fino a 2×.
- **•** La qualità dell'immagine può essere lievemente compromessa dall'uso dello zoom digitale. Al termine della registrazione, lo zoom digitale si disattiva.
- **•** Durante la riproduzione dei filmati, è possibile udire i rumori prodotti dalla fotocamera durante la registrazione (la rotazione del controllo zoom, l'uso dell'autofocus, ecc.).
- **•** L'effetto smear (A[115\)](#page-126-0) che appare sul monitor durante la registrazione di filmati risulta visibile nel file del filmato salvato. Per evitare l'effetto smear, evitare di filmare oggetti luminosi come il sole, i riflessi del sole e le luci elettriche.

#### C **Opzioni disponibili durante la registrazione di filmati**

- **•** Durante la registrazione dei filmati viene applicata l'impostazione corrente di compensazione dell'esposizione. Quando è attivato il modo macro, è possibile registrare filmati di soggetti più vicini alla fotocamera.
- È possibile utilizzare la funzione autoscatto ( $\Box$ ) 28). Quando si preme il pulsante di scatto, la fotocamera esegue la messa a fuoco ed inizia a registrare dopo dieci secondi.
- **•** Il flash non si attiva durante la ripresa.
- Premere il pulsante **MENU** prima di iniziare la registrazione del filmato per visualizzare il menu **课** (filmato) ed impostare le **Opzioni filmato** (tipo di filmato) ( $\Box$  77).

### **Modifica delle impostazioni di registrazione dei filmati**

L'impostazione delle **Opzioni filmato** può essere modificata dal menu Filmato.

#### **Visualizzazione del menu Filmato**

Nel modo di ripresa, premere il pulsante  $\Box$  per passare al modo  $\mathbf{\nabla}$  (filmato) ( $\Box$  75). Per visualizzare il menu Filmato, premere il pulsante **MENU**.

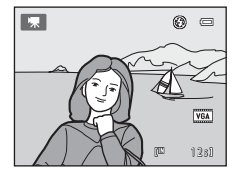

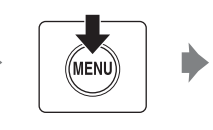

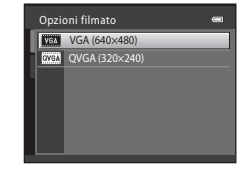

- Per scegliere e applicare le impostazioni, utilizzare il multi-selettore ( $\Box$ 9).
- Per uscire dal menu, premere il pulsante **MENU**.

### <span id="page-88-0"></span>**Opzioni filmato**

Nel menu Filmato sono disponibili le opzioni riportate di seguito. Risoluzioni più elevate sono sinonimo di una maggiore qualità dell'immagine e di maggiori dimensioni file di filmato.

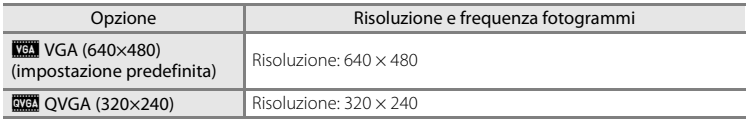

**•** La frequenza fotogrammi è di circa 30 fotogrammi al secondo, in qualsiasi opzione.

#### <span id="page-88-1"></span>C **Opzioni filmato e durata massima del filmato**

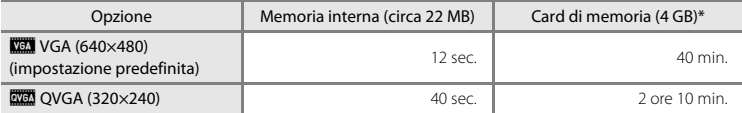

I valori riportati sono indicativi. La durata massima del filmato e il numero di fotogrammi variano in base alla card di memoria utilizzata.

\* Le dimensioni massime di un singolo filmato sono di 2 GB, mentre la lunghezza massima corrisponde a 29 minuti, anche qualora sulla card di memoria rimanga spazio libero. Il tempo di registrazione massimo visualizzato corrisponde al tempo di registrazione massimo per un filmato.

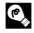

#### $\bullet$  Ulteriori informazioni

Per ulteriori informazioni, vedere ["Nomi dei file e delle cartelle"](#page-129-0) ( $\Box$ ) [118\)](#page-129-0).

# <span id="page-89-0"></span>**Riproduzione dei filmati**

Nel modo di riproduzione a pieno formato ( $\Box$ ) 24), i filmati sono identificati dall'icona delle opzioni filmato ( $\Box$ 77). Per riprodurre un filmato, visualizzarlo nel modo di riproduzione a pieno formato, quindi premere il pulsante OR.

Utilizzare il controllo zoom  $T/W$  per regolare il volume di riproduzione.

I comandi di riproduzione sono visualizzati nella parte superiore del monitor. Premere  $\blacktriangleleft$  o  $\blacktriangleright$  sul multi-selettore per scegliere un comando, quindi premere il pulsante <sup>6</sup> per eseguire le operazioni seguenti.

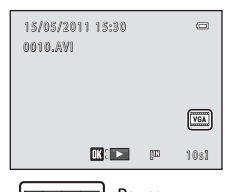

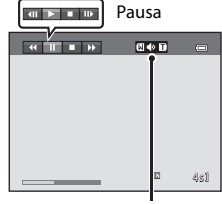

Durante la riproduzione Indicatore di volume

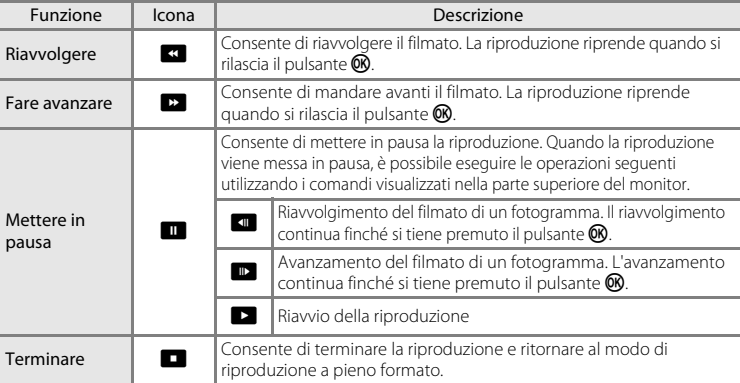

### B **Riproduzione dei filmati**

È possibile riprodurre unicamente filmati registrati con la COOLPIX L23.

# **Eliminazione di filmati**

Selezionare un filmato e premere il pulsante  $\overline{m}$  nel modo di riproduzione a pieno formato  $(D_2 24)$  o nel modo di riproduzione miniature ( $\Box$ 57).

Per ulteriori informazioni, vedere "[Eliminazione di](#page-36-0)  [immagini indesiderate"](#page-36-0)  $(D25)$ .

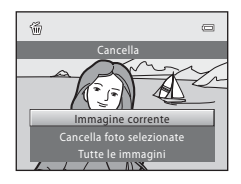

### **Collegamento a un televisore**

Per riprodurre le immagini sul televisore, collegare la fotocamera al televisore utilizzando un cavo audio/video in opzione ( $\Box$  [116](#page-127-0)).

### **1** Spegnere la fotocamera.

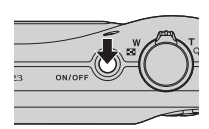

### **2** Collegare la fotocamera al televisore.

Collegare la spina gialla del cavo audio/video all'ingresso video del televisore e la spina bianca all'ingresso audio.

Fare attenzione ad orientare correttamente i connettori. Nel collegare il cavo, non forzare. Quando si scollega il cavo audio/video, non inclinare il connettore mentre lo si estrae.

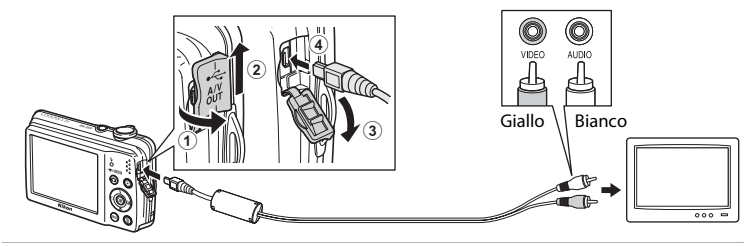

# **3** Sintonizzare il televisore sul canale video.

Per ulteriori informazioni, consultare la documentazione fornita con il televisore.

#### **4** Tenere premuto il pulsante  $\blacktriangleright$  per accendere la fotocamera.

Nella fotocamera verrà selezionato il modo di riproduzione e le immagini catturate appariranno sul televisore.

Durante il collegamento al televisore, il monitor della fotocamera resterà spento.

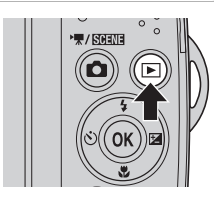

### B **Se le immagini non sono visualizzate sul televisore**

[A](#page-102-0)ssicurarsi che l'impostazione dello standard video della fotocamera nel menu **Impostazioni** (□ 91) → **Standard video** ( $\Box$  [106\)](#page-117-0) corrisponda allo standard del televisore.

# **Collegamento a un computer**

Utilizzare il cavo USB in dotazione per collegare la fotocamera al computer e copiare (trasferire) le foto sul computer.

### **Operazioni preliminari al collegamento della fotocamera**

#### **Installazione del software**

Utilizzare il CD di ViewNX 2 in dotazione ed installare i seguenti software sul computer. Per maggiori informazioni sull'installazione del software, vedere la Guida Rapida.

- **•** ViewNX 2: utilizzare la funzione di trasferimento foto "Nikon Transfer 2" per salvare sul computer le foto catturate con la fotocamera. Le foto salvate possono essere visualizzate e stampate. Sono supportate anche le funzioni di modifica di foto e filmati.
- **•** Panorama Maker 5: questo software consente di unire una serie di foto per creare un'unica foto panoramica.

#### **Sistemi operativi compatibili**

#### **Windows**

Windows 7 Home Basic/Home Premium/Professional/Enterprise/Ultimate, Windows Vista Home Basic/Home Premium/Business/Enterprise/Ultimate (Service Pack 2) o Windows XP Home Edition/Professional (Service Pack 3)

#### **Macintosh**

Mac OS X (versione 10.4.11, 10.5.8, 10.6.5)

Per informazioni aggiornate sulla compatibilità con i sistemi operativi, fare riferimento al sito Web di Nikon.

### B **Note sulla fonte di alimentazione**

- **•** Quando si collega la fotocamera al computer, utilizzare batterie dalla carica residua sufficiente, onde evitare che la fotocamera si spenga inaspettatamente.
- **•** Per alimentare in modo continuo la fotocamera per lunghi periodi, utilizzare un adattatore CA EH-65A (acquistabile separatamente) ([A](#page-127-1)116). Non utilizzare in nessun caso un adattatore CA di marca o modello diversi. Il mancato rispetto di questa precauzione può provocare il surriscaldamento della fotocamera o danni alla stessa.

# **Trasferimento di foto da una fotocamera a un computer**

- **1** Avviare il computer su cui è installato ViewNX 2.
- **2** Assicurarsi che la fotocamera sia spenta.

# **3** Collegare la fotocamera al computer utilizzando il cavo USB in dotazione.

Assicurarsi che i connettori siano orientati correttamente. Non tentare di inserire i connettori tenendoli inclinati, né forzare durante il collegamento al cavo USB o lo scollegamento.

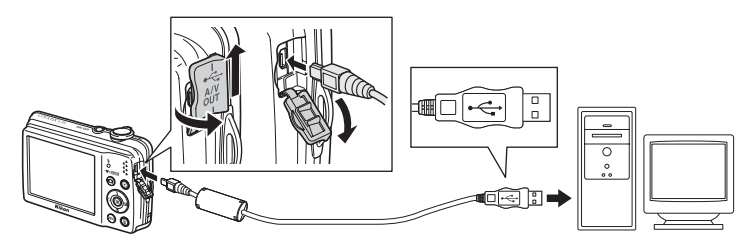

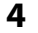

### **4** Accendere la fotocamera.

Si accende la spia di accensione. Il monitor della fotocamera resta spento.

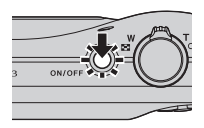

### $\blacksquare$  Collegamento del cavo USB

Se la fotocamera viene collegata al computer mediante un hub USB, è possibile che la connessione non venga riconosciuta.

#### <span id="page-93-0"></span>**5** Avviare dal computer la funzione di trasferimento foto di ViewNX 2 denominata "Nikon Transfer 2".

#### **• Windows 7**

Quando appare la schermata **Dispositivi e stampanti > L23** fare clic su **Cambia programma** in **Importa immagini e video**. Selezionare **Importa file utilizzando Nikon Transfer 2** nella finestra di dialogo **Cambia programma**, quindi fare clic su **OK**. Fare doppio clic su *Importa file* nella schermata *Dispositivi e stampanti*  $L23$ .

#### **• Windows Vista**

Quando si apre la finestra di dialogo **AutoPlay**, fare clic su **Importa file utilizzando Nikon Transfer 2**.

#### **• Windows XP**

All'apparizione della finestra di dialogo di selezione azione, selezionare **Nikon Transfer 2 Importa file**, quindi fare clic su **OK**.

#### **• Mac OS X**

Quando si collega la fotocamera al computer, Nikon Transfer 2 si avvia automaticamente se al momento dell'installazione di ViewNX 2 è stato selezionato **Sì** nella finestra

#### **Impostazione Avvio automatico**.

- Per ulteriori informazioni, vedere il paragrafo ["Avvio manuale di Nikon Transfer 2" \(](#page-95-0) $\Box$  84)
- **•** Se la card di memoria contiene molte foto, può trascorrere un po' di tempo prima che Nikon Transfer 2 si avvii.

### **6** Verificare che la periferica sorgente sia visualizzata nel pannello **Sorgente**, quindi fare clic su **Avvia trasferimento**.

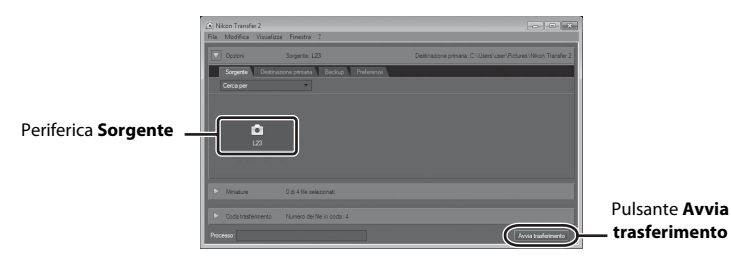

Sul computer saranno trasferite tutte le foto non ancora trasferite (impostazione predefinita di ViewNX 2).

Al termine del trasferimento, appare la schermata di ViewNX 2 (impostazione predefinita di ViewNX 2) e vengono visualizzate le immagini trasferite.

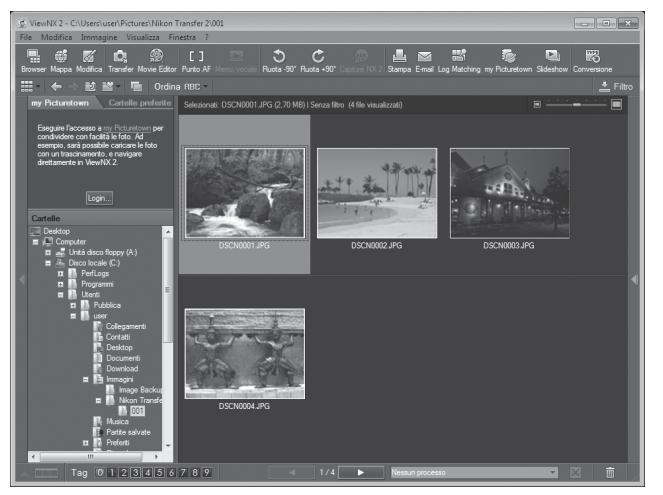

Per ulteriori informazioni sull'uso di ViewNX 2, consultare le informazioni della guida di ViewNX 2  $(1384)$ .

#### **Disconnessione della fotocamera**

Non spegnere la fotocamera, né scollegarla dal computer mentre è in corso il trasferimento.

Al termine del trasferimento, spegnere la fotocamera e staccare il cavo USB.

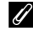

#### C **Trasferimento delle foto utilizzando lo slot per schede del computer o un lettore di card disponibile in commercio**

Inserendo la card di memoria nello slot per schede di un computer o in un lettore di card disponibile in commercio, è possibile trasferire le foto utilizzando "Nikon Transfer 2", la funzione di trasferimento foto di ViewNX 2.

- **•** Verificare che la card di memoria utilizzata sia supportata dal lettore di card o da altri dispositivi di lettura di card.
- **•** Per trasferire le foto, inserire la card di memoria nel lettore di card o nello slot per schede e seguire la procedura a partire dal punto 5  $(238)$ .
- **•** Per trasferire sul computer le foto salvate nella memoria interna della fotocamera, occorre prima copiarle su una card di memoria dalla fotocamera ( $\Box$  68).

### D **Avvio manuale di ViewNX 2**

#### **Windows**

Scegliere il menu **Start** > **Tutti i programmi** > **ViewNX 2** > **ViewNX 2**.

È possibile avviare ViewNX 2 anche facendo doppio clic sull'icona di **ViewNX 2** dal desktop.

#### **Mac OS X**

Aprire la cartella **Applicazioni**, aprire, nell'ordine, le cartelle **Nikon Software** > **ViewNX 2**, quindi fare doppio clic sull'icona **ViewNX 2**. Si potrà avviare ViewNX 2 anche facendo doppio clic sull'icona **ViewNX 2** sul dock.

### <span id="page-95-0"></span>D **Avvio manuale di Nikon Transfer 2**

Per avviare Nikon Transfer 2, avviare prima ViewNX 2, quindi fare clic sull'icona **Transfer** nella parte superiore della schermata oppure selezionare **Avvia Transfer** dal menu **File**.

<span id="page-95-1"></span>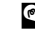

#### D **Per ulteriori informazioni sull'uso di ViewNX 2 e di Nikon Transfer 2**

Per maggiori informazioni su ViewNX 2 o Nikon Transfer 2, avviare ViewNX 2 o Nikon Transfer 2 e selezionare **Guida** dal menu **?**.

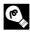

### D **Creazione di panorami con Panorama Maker 5**

- Utilizzare una serie di foto catturate nel modo scena **Panorama assistito** ( $\Box$  41) per creare una singola foto panoramica con Panorama Maker 5.
- **•** Panorama Maker 5 può essere installato sul computer dal CD ViewNX 2 in dotazione.
- **•** Al termine dell'installazione, seguire la procedura descritta di seguito per avviare Panorama Maker 5.

#### **Windows**

Scegliere il menu **Start** > **Tutti i programmi** > **ArcSoft Panorama Maker 5** > **Panorama Maker 5**.

#### **Mac OS X**

Aprire **Applicazioni** e fare doppio clic sull'icona **Panorama Maker 5**.

**•** Per ulteriori informazioni sull'utilizzo di Panorama Maker 5, fare riferimento alle istruzioni visualizzate sullo schermo e alle informazioni della guida in linea di Panorama Maker 5.

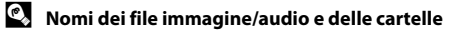

Per ulteriori informazioni, vedere il paragrafo ["Nomi dei file e delle cartelle" \(](#page-129-0) $\Box$ ) 118)

# <span id="page-96-0"></span>**Collegamento a una stampante**

Le stampanti compatibili con PictBridge ( $\Box$  [131\)](#page-142-1) possono essere collegate direttamente alla fotocamera per stampare le immagini senza utilizzare un computer. Per stampare le immagini, seguire le procedure descritte di seguito.

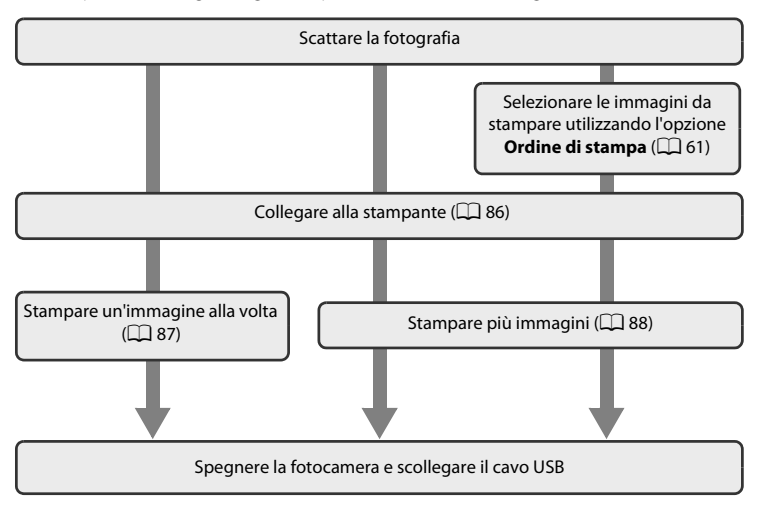

# **M** Nota sulla fonte di alimentazione

Quando si collega la fotocamera ad una stampante, utilizzare batterie completamente cariche per evitare che la fotocamera si spenga inaspettatamente.

Per alimentare costantemente la fotocamera per lunghi periodi, utilizzare un adattatore CA EH-65A (acquistabile separatamente) ( $\Box$ [116](#page-127-2)). Non utilizzare in nessun caso un adattatore CA di marca o modello diversi. La mancata osservanza di questa precauzione può provocare surriscaldamento o danni alla fotocamera.

### D **Stampa delle immagini**

Oltre alla stampa delle immagini trasferite dalla fotocamera al computer e alla stampa diretta dalla fotocamera, sono disponibili altre opzioni per stampare le immagini:

- **•** Inserire una card di memoria nell'apposito alloggiamento di una stampante compatibile con lo standard DPOF.
- **•** Consegnare la card di memoria a un laboratorio fotografico.

Quando si utilizzano questi metodi, è possibile specificare le immagini da stampare ed il numero di copie di ciascuna di esse mediante l'**Ordine di stampa** del menu play ( $\Box$ 61).

### <span id="page-97-0"></span>**Collegamento della fotocamera e della stampante**

**1** Spegnere la fotocamera.

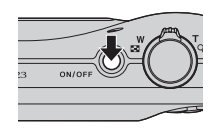

# **2** Accendere la stampante.

Controllare le impostazioni della stampante.

### **3** Collegare la fotocamera alla stampante utilizzando il cavo USB in dotazione.

Fare attenzione ad orientare correttamente i connettori. Non tentare di inserire i connettori tenendoli inclinati, né forzare quando si collega o si scollega il cavo USB.

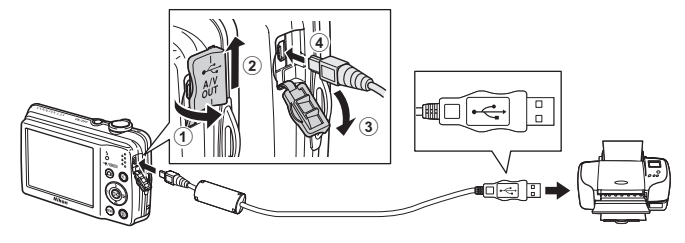

# **4** Accendere la fotocamera.

Se il collegamento è stato eseguito correttamente, sul monitor della fotocamera appare la schermata di avvio di **PictBridge** (1), e quindi la schermata **Selezione stampa**  $(2)$ .

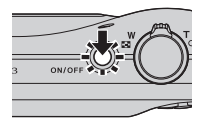

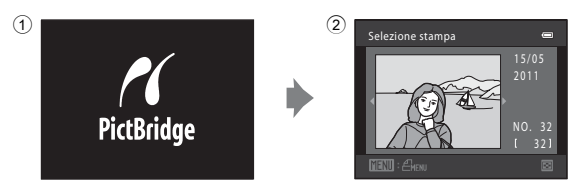

# <span id="page-98-0"></span>**Stampa di una singola immagine alla volta**

Dopo avere collegato correttamente la fotocamera alla stampante ( $\Box$  86), stampare le immagini seguendo la procedura descritta di seguito.

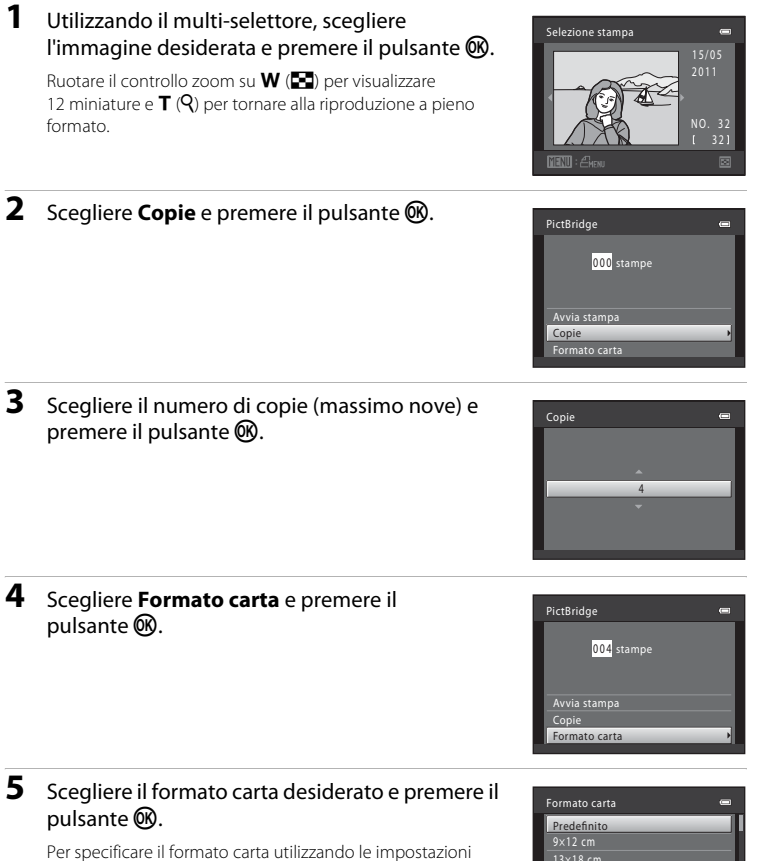

della stampante, scegliere **Predefinito** nel menu Formato carta.

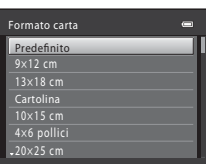

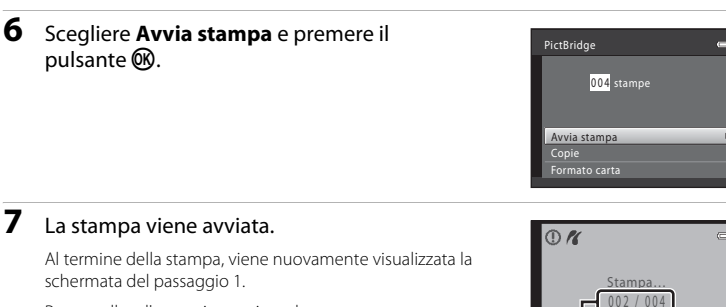

Per annullare l'operazione prima che vengano stampate tutte le copie, premere il pulsante  $\omega$ .

### <span id="page-99-0"></span>**Stampa di più immagini**

Dopo avere collegato correttamente la fotocamera alla stampante ( $\Box$ 36), stampare le immagini seguendo la procedura descritta di seguito.

**1** Quando appare la schermata **Selezione**  stampa, premere il pulsante MENU.

**2** Utilizzare il multi-selettore per scegliere

Compare il **Menu stampa**.

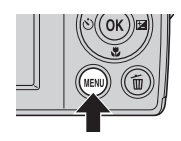

**M**<br>Annulla

Stampa corrente/numero totale di stampe

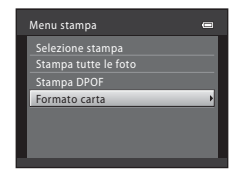

### **3** Scegliere il formato carta desiderato e premere il pulsante ®.

Formato carta, quindi premere il pulsante  $\mathcal{R}$ . Premere il pulsante MENU per uscire dal menu stampa.

Per specificare il formato carta utilizzando le impostazioni della stampante, scegliere **Predefinito** nel menu Formato carta.

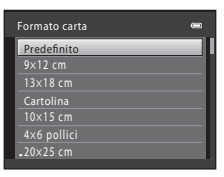

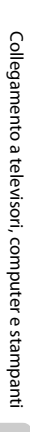

#### <span id="page-100-0"></span>**4** Scegliere **Selezione stampa**, **Stampa tutte le**  foto o Stampa DPOF e premere il pulsante  $\omega$ .

#### Selezione stampa

Scegliere le immagini (massimo 99) da stampare ed il numero di copie (massimo nove) di ciascuna di esse. Premere  $\triangleleft$  o  $\triangleright$  sul multi-selettore per selezionare le immagini, quindi premere  $\blacktriangle$  o  $\nabla$  per impostare il numero di copie desiderato per ciascuna di esse. Le immagini selezionate per la stampa sono contrassegnate dal segno di spunta  $\vee$  e sono associate al numero di copie da stampare. Le immagini per le quali non è stato specificato il numero di copie non vengono stampate. Ruotare il controllo zoom su  $W$  ( $\blacksquare$ ) per visualizzare 12 miniature e su  $T(Q)$  per tornare alla riproduzione a pieno formato. Al termine dell'impostazione, premere il pulsante  $\infty$ .

Quando appare il menu illustrato a destra, selezionare **Avvia stampa**, quindi premere il pulsante <sup>6</sup> per iniziare a stampare. Per tornare al menu di stampa, scegliere **Annulla** e premere il pulsante OR.

#### Stampa tutte le foto

Vengono stampate una alla volta tutte le immagini salvate nella memoria interna o sulla card di memoria.

Quando appare il menu illustrato a destra,

selezionare **Avvia stampa**, quindi premere il pulsante  $\circledR$  per iniziare a stampare. Per tornare al menu di stampa, scegliere **Annulla** e premere il pulsante OR.

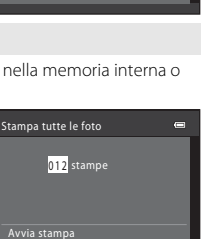

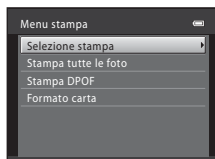

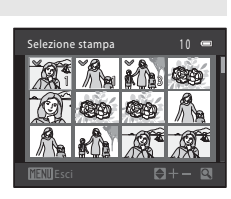

ne stampa

010 stampe

Avvia stampa

Annulla

Annulla

#### Stampa DPOF

Vengono stampate le immagini per le quali è stato creato un ordine di stampa in **Ordine di stampa**  $(D \bigcup 61)$ .

- **•** Quando appare il menu illustrato a destra, selezionare **Avvia stampa**, quindi premere il pulsante <sup>®</sup> per iniziare a stampare. Per tornare al menu di stampa, scegliere **Annulla** e premere il pulsante OR.
- **•** Per visualizzare l'ordine di stampa corrente, scegliere **Mostra imm.**, quindi premere il pulsante (R). Per stampare le immagini, premere di nuovo il pulsante **®**.

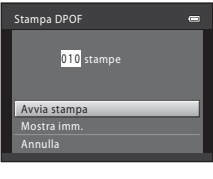

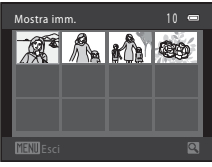

# **5** La stampa viene avviata.

Al termine della stampa viene nuovamente visualizzato il menu stampa (punto2).

Per annullare l'operazione prima che vengano stampate tutte le copie, premere il pulsante  $\mathbb{R}$ .

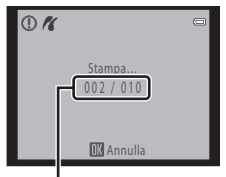

Stampa corrente/numero totale di stampe

### C **Formato carta**

La fotocamera supporta i seguenti formati carta: **Predefinito** (il formato carta predefinito per la stampante corrente), **9×12 cm**, **13×18 cm**, **10×15 cm**, **4×6 pollici**, **20×25 cm**, **Lettera**, **A3** e **A4**. Vengono visualizzati solo i formati supportati dalla stampante corrente.

# <span id="page-102-0"></span>**Menu Impostazioni**

Di seguito sono riportate le impostazioni disponibili nel menu impostazioni.

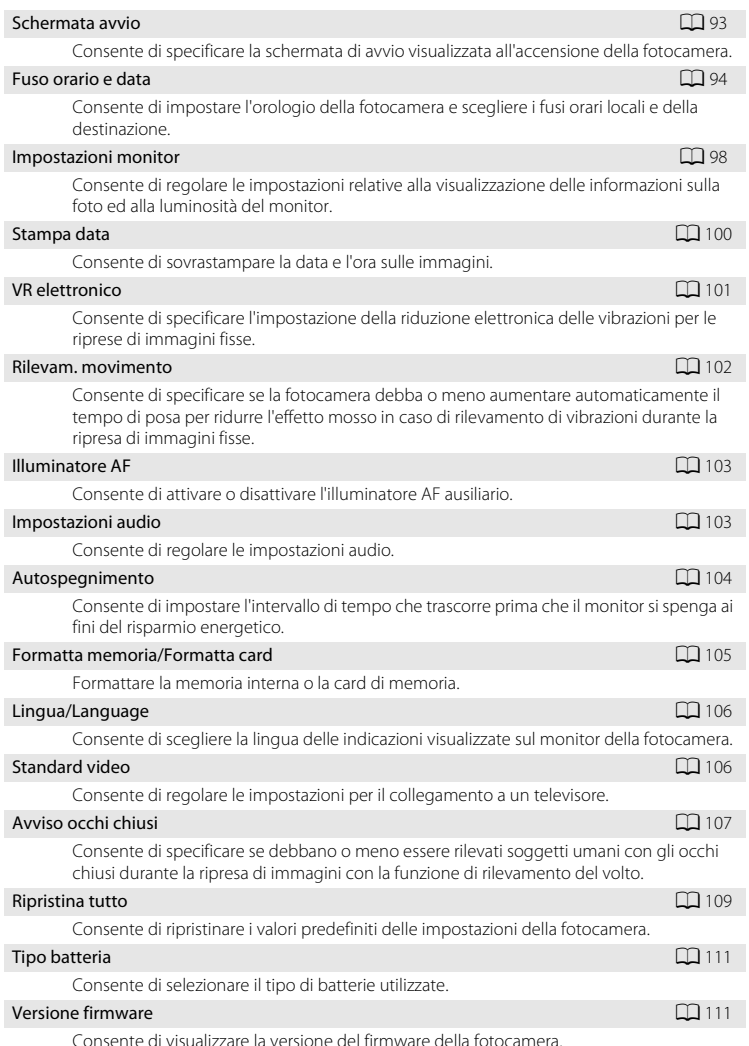

#### <span id="page-103-0"></span>**Visualizzazione del menu Impostazioni**

# **1** Premere il pulsante MENU.

Compare il menu.

Quando si utilizza il modo auto semplificato, il modo scena o il modo filmato, premere < sul multi-selettore ( $\Box$ 9) per visualizzare la scheda.

### 2 Premere < sul multi-selettore per accedere al menu.

È ora possibile selezionare una scheda.

**3** Premere  $\triangle$  o  $\nabla$  per selezionare la scheda  $\mathbf{Y}$ .

### **4** Premere ▶ o il pulsante <sup>®</sup>.

È ora possibile selezionare una voce del menu Impostazioni.

Per scegliere e applicare le impostazioni, utilizzare il multi-selettore  $(229)$ .

Per uscire dal menu Impostazioni, premere il pulsante MENU oppure < e selezionare un'altra scheda.

92

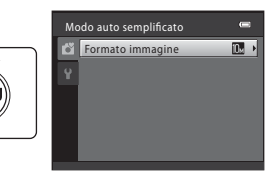

**AEN** 

Modo auto semplificato Formato immagine

ű

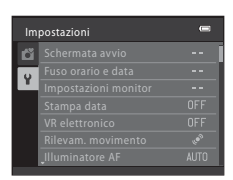

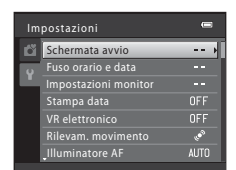

### <span id="page-104-1"></span><span id="page-104-0"></span>**Schermata avvio**

#### Pulsante MENU  $\rightarrow \mathbf{Y}$  (menu impostazioni) ( $\Box$  92)  $\rightarrow$  Schermata avvio

Consente di specificare la schermata di avvio visualizzata all'accensione della fotocamera.

#### Nessuna (impostazione predefinita)

All'accensione della fotocamera non viene visualizzata la schermata di avvio, ma la schermata del modo di ripresa o del modo di riproduzione.

#### COOLPIX

All'accensione della fotocamera viene prima visualizzata la schermata di avvio, quindi appare la schermata del modo di ripresa o del modo di riproduzione.

#### Scegliere immagine

Come schermata di avvio viene utilizzata un'immagine catturata con questa fotocamera. Quando appare la schermata di selezione immagini ( $\Box$  66), scegliere l'immagine desiderata e premere il pulsante  $\circledR$  per registrarla come schermata di avvio.

- **•** Poiché l'immagine selezionata viene salvata nella fotocamera, continuerà ad apparire sulla schermata di avvio anche dopo l'eliminazione dell'immagine originale.
- **•** Non è possibile utilizzare immagini catturate con l'impostazione di **Formato immagine** ( $\Box$  49) **1 3584×2016**, né immagini create con le funzioni mini-foto  $(D)$  72) o ritaglio  $(D)$  73) che siano di dimensioni uguali o inferiori a 320  $\times$  240.

### <span id="page-105-0"></span>**Fuso orario e data**

Pulsante MENU  $\rightarrow \mathbf{Y}$  (menu impostazioni) ( $\Box$  92)  $\rightarrow$  Fuso orario e data

Consente di regolare l'orologio della fotocamera.

#### Data e ora

Consente di impostare l'orologio della fotocamera sulla data e l'ora correnti.

Impostare la data e l'ora con il multi-selettore.

- Scegliere una voce: premere  $\blacktriangleright$  o < (per spostarsi tra gli elementi **G**, **M**, **A**, **Ora** e **Minuti**).
- Modificare la voce selezionata: premere **A** o  $\nabla$ .
- **•** Applicare l'impostazione: scegliere **Minuti** e premere il pulsante  $\overline{\mathbb{Q}}$  o  $\blacktriangleright$ .

#### Formato data

Sono disponibili i formati data **Anno/mese/giorno**, **Mese/giorno/anno** e **Giorno/ mese/anno**.

Data e ora

0 1 2011 0 0 0 0

 $H$ Mod

#### Fuso orario

Impostare l'ora locale ( $\triangle$ ) o l'ora legale. Quando si seleziona il fuso orario della destinazione ( $\rightarrow$ ), la fotocamera calcola automaticamente la differenza di orario ( $\Box$ 97) e vengono registrate la data e l'ora della zona geografica selezionata. Questa opzione è utile durante i viaggi.

#### **Impostazione del fuso orario di destinazione**

**1** Utilizzare il multi-selettore per scegliere **Fuso orario**, quindi premere il pulsante  $\omega$ .

Compare il menu **Fuso orario**.

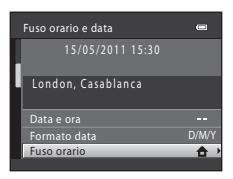

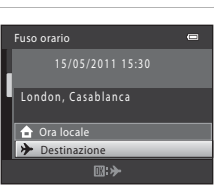

15/05/2011 06:30 London, Casablanca **Ora locale** Destinazione

Fuso orario

# **3** Premere K.

pulsante ®.

Appare la schermata di selezione del fuso orario.

**2** Scegliere la **⊁ Destinazione** e premere il

base all'area geografica selezionata.

La data e l'ora visualizzate sul monitor vengono modificate in

#### **4** Premere **◀** o ▶ per selezionare la destinazione (fuso orario).

Quando si utilizza la fotocamera in una zona in cui è in vigore l'ora legale, premere  $\triangle$  per regolare l'ora della fotocamera all'ora legale. Nella parte superiore del monitor apparirà  $\mathcal{Q}_*$  e l'orologio sarà regolato un'ora avanti. Per disattivare l'impostazione dell'ora legale, premere  $\nabla$ .

Premere il pulsante  $\circledR$  per immettere la destinazione.

Durante la selezione del fuso orario di destinazione, se la fotocamera è in modo di ripresa, sul monitor viene visualizzata l'icona  $\mathcal{L}$ .

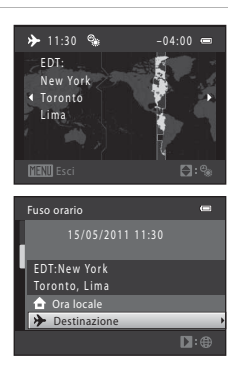

 $\equiv$ 

 $\square$ :

### B **Batteria dell'orologio**

L'orologio della fotocamera è alimentato da una batteria specifica indipendente dalle batterie che alimentano la fotocamera. La batteria dell'orologio viene ricaricata quando vengono installate le batterie principali o è collegato l'adattatore CA. Dopo circa 10 ore di carica, è in grado di fornire energia di riserva per diversi giorni.

# **C** to (Ora locale)

- Per passare all'ora locale, scegliere **nd Ora locale** al punto 2 e premere il pulsante  $\omega$ .
- Per modificare l'ora locale, scegliere **no ora locale** al punto 2 ed eseguire le operazioni indicate ai punti 3 e 4 per l'impostazione dell'ora locale.

### C **Ora legale**

All'entrata in vigore o al termine dell'ora legale, attivare o disattivare l'opzione Ora legale dalla schermata di selezione del fuso orario al passaggio 4.

#### D **Sovrastampa della data sulle immagini**

Dopo aver impostato la data e l'ora, definire l'impostazione **Stampa data** dal menu impostazioni ( $\Box$ [100\)](#page-111-1). Una volta impostata la **Stampa data**, sui dati immagine potranno essere sovrastampate la data e l'ora della ripresa.
# D **Fusi orari**

La fotocamera supporta i fusi orari elencati di seguito.

Per i fusi orari non elencati qui di seguito, regolare manualmente l'orologio della fotocamera all'ora prescelta utilizzando **Data e ora** nel menu impostazioni.

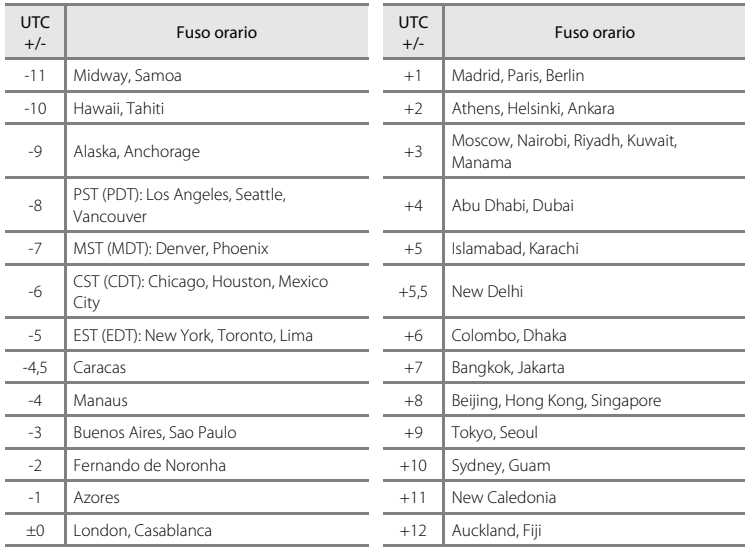

## <span id="page-109-2"></span>**Impostazioni monitor**

Pulsante MENU  $\rightarrow$   $\mathbf{\hat{Y}}$  (menu impostazioni) ( $\Box$  92)  $\rightarrow$  Impostazioni monitor

Di seguito sono indicate le impostazioni disponibili.

#### <span id="page-109-0"></span>Info foto

Consente di scegliere le informazioni visualizzate nel monitor nei modi di ripresa e di riproduzione.  $\rightarrow$   $\Box$  99

#### <span id="page-109-1"></span>Luminosità

La fotocamera consente di scegliere tra cinque impostazioni di luminosità del monitor. L'impostazione predefinita è **3**.

## <span id="page-110-0"></span>**Info foto**

È possibile scegliere se visualizzare o meno le informazioni sulle foto.

Per informazioni sugli indicatori del monitor, consultare la sezione "Il monitor" ( $\Box$  6, [7](#page-18-0)).

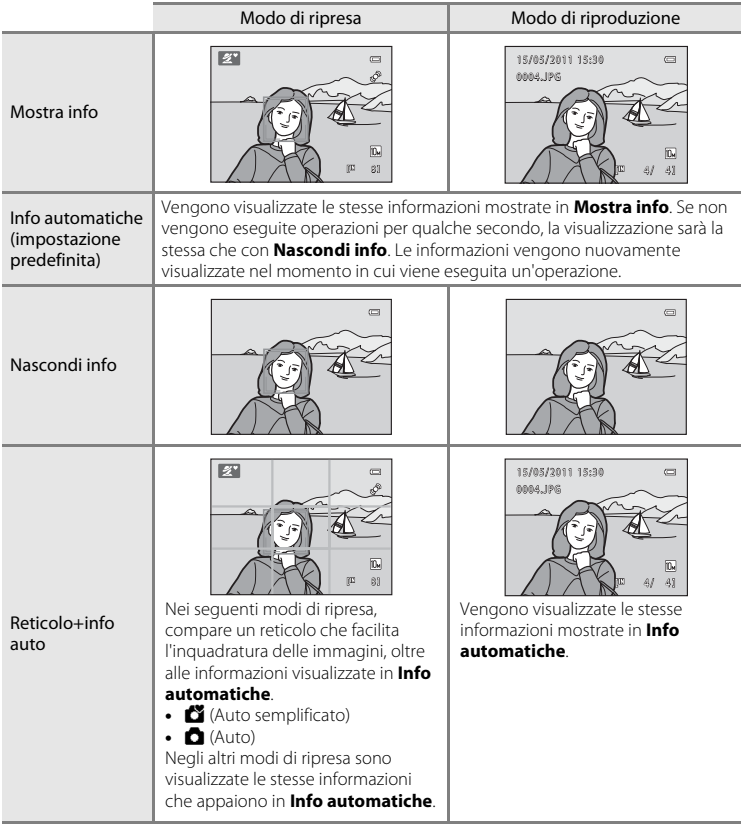

## <span id="page-111-1"></span><span id="page-111-0"></span>**Stampa data**

Pulsante MENU  $\rightarrow$  Y (menu impostazioni) ( $\Box$  92)  $\rightarrow$  Stampa data

È possibile sovrastampare sulle immagini la data e l'ora in cui sono state riprese. Questo comando consente di sovrastampare sulle immagini la data e l'ora di ripresa anche se la stampante non supporta la stampa della data  $(D \cap 62)$ .

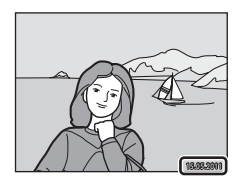

#### **M** Data

La data viene sovrastampata sulle immagini.

#### 图 Data e ora

Sulle immagini vengono sovrastampate la data e l'ora.

#### OFF No (impostazione predefinita)

La data e l'ora non vengono sovrastampate sulle immagini.

Per impostazioni diverse da **No**, l'icona dell'impostazione corrente viene visualizzata sul monitor  $(226)$ .

# **B** Stampa data

- **•** Le date sovrastampate sono parte integrante dei dati dell'immagine e non possono essere eliminate. Non è possibile sovrastampare la data e l'ora sulle immagini dopo la cattura delle stesse.
- **•** La sovrastampa data è disabilitata nelle situazioni enunciate di seguito.
	- Quando si utilizzano i modi scena **Sport**, **Museo** o **Panorama assistito**
	- Quando si riprendono filmati
- Le date sovrastampate con il **Formato immagine** (日49) impostato su **nd 640×480** possono risultare difficili da leggere. Quando si utilizza la funzione di stampa data, scegliere un formato di almeno N **1024×768**.
- **•** La data viene registrata con il formato selezionato alla voce **Fuso orario e data** del menu impostazioni  $(D14, 94)$  $(D14, 94)$  $(D14, 94)$ .

## C **Stampa data e Ordine di stampa**

Quando le immagini vengono stampate da stampanti compatibili DPOF in grado di stampare la data e le informazioni di ripresa, è possibile utilizzare l'**Ordine di stampa** (Q) 61) per stampare questi dati sulle immagini. In questo caso, non è necessario eseguire prima la sovrastampa della data e dell'ora con la

#### funzione **Stampa data**.

# <span id="page-112-1"></span><span id="page-112-0"></span>**VR elettronico**

#### Pulsante MENU  $\rightarrow$  Y (menu impostazioni) ( $\Box$  92)  $\rightarrow$  VR elettronico

Scegliere se debba essere utilizzata la funzione VR elettronico (riduzione vibrazioni) durante la ripresa di immagini fisse.

### $\mathbb{Z}$  Auto

Nelle situazioni seguenti viene applicata la funzione VR elettronico che limita gli effetti del movimento della fotocamera nella ripresa di immagini fisse.

- **•** Il flash è spento o impostato nel modo sincro su tempi lenti
- **•** Il tempo di posa è lungo
- **•** La funzione **Sequenza** è impostata su **Singolo**
- **•** Il soggetto è scuro

#### **NFF** No (impostazione predefinita)

Il VR elettronico è disabilitato.

Quando è selezionato **[A](#page-17-2)uto** , sul monitor appare il simbolo  $\mathcal{G}(\Box 6)$  e la funzione VR elettronico viene applicata in funzione delle condizioni di ripresa.

# B **Note sulla riduzione elettronica delle vibrazioni**

- **•** La funzione VR elettronico è disabilitata durante l'uso del flash, salvo nel modo sincro su tempi lenti. Si fa rilevare che la funzione VR elettronico è disabilitata anche con il modo flash sincro su tempi lenti con riduzione occhi rossi ( $\Box$ 34, [35](#page-46-0)).
- **•** Se la durata di esposizione supera un certo tempo, la funzione VR elettronico non si attiva.
- **•** Non è possibile utilizzare la funzione VR elettronico quando l'opzione **Verifica occhi aperti** ([A](#page-56-0)45) del modo ritratto intelligente è impostata su **Sì**.
- **•** La funzione VR elettronico non può essere utilizzata con i seguenti modi di ripresa.
	- $-$  Sport ( $\Box$ 34)
	- Ritratto notturno ( $\Box$ 34)
	- [A](#page-47-0)urora/crepuscolo (CQ 36)
	- Paesaggio notturno ( $\Box$ 36)
	- $-$  Museo ( $\Box$ 38)
	- Fuochi artificiali ( $\Box$ 39)
	- $-$  Controluce ( $\Box$ 39)
- **•** L'efficacia della funzione VR elettronico diminuisce con l'intensificarsi del movimento della fotocamera.
- **•** Le immagini catturate possono risultare sgranate.

## <span id="page-113-1"></span><span id="page-113-0"></span>**Rilevam. movimento**

Pulsante MENU  $\rightarrow$   $\blacklozenge$  (menu impostazioni) ( $\Box$  92)  $\rightarrow$  Rilevam. movimento

Consente di specificare se la fotocamera debba o meno aumentare automaticamente il tempo di posa per ridurre l'effetto mosso in caso di rilevamento di vibrazioni durante la ripresa di immagini fisse.

#### U Auto (impostazione predefinita)

Al fine di ridurre gli effetti del movimento della fotocamera o del soggetto, la sensibilità ISO viene aumentata ed il tempo di posa ridotto quando la fotocamera rileva il movimento della fotocamera o del soggetto. Il rilevamento del movimento, tuttavia, non funziona nelle situazioni seguenti.

- **•** Quando è impostato il modo flash **Fill flash**
- **•** Quando la funzione **Sequenza** ([A](#page-64-0)53) è impostata su **Multi-scatto 16**
- Quando è impostato il modo scena **Sport** ( $\Box$  34), **Ritratto notturno** ( $\Box$  34), **Aurora/crepuscolo** ([A](#page-47-0)36), **Paesaggio notturno** ([A](#page-47-1)36), **Museo** ([A](#page-49-0)38), **Fuochi artificiali** ( $\Box$  39) o **Controluce** ( $\Box$  39)

#### OFF<sub>No</sub>

La funzione di rilevamento movimento è disattivata.

Quando la fotocamera si trova nel modo di ripresa, sul monitor appare l'icona corrispondente all'impostazione corrente ( $\Box$  19). Quando la fotocamera rileva vibrazioni e riduce il tempo di posa, l'indicatore di rilevamento movimento passa al verde. Quando è selezionato **No**, l'icona non viene visualizzata.

## B **Note sul rilevamento del movimento**

- **•** In determinate situazioni, non è possibile eliminare l'effetto mosso dovuto al movimento della fotocamera o del soggetto.
- **•** È possibile che il rilevamento del movimento non venga effettuato se le vibrazioni della fotocamera o il movimento del soggetto sono eccessivi o se l'illuminazione è insufficiente.
- **•** Le immagini catturate possono risultare sgranate.

# <span id="page-114-3"></span><span id="page-114-0"></span>**Illuminatore AF**

### Pulsante MENU  $\rightarrow$  Y (menu impostazioni) ( $\Box$  92)  $\rightarrow$  Illuminatore [A](#page-103-0)F

Consente di attivare l'illuminatore ausiliario AF, che facilita il funzionamento dell'autofocus quando il soggetto è scarsamente illuminato.

### Auto (impostazione predefinita)

Quando il soggetto è scarsamente illuminato, viene utilizzato l'illuminatore ausiliario AF per facilitare l'operazione di messa a fuoco. L'illuminatore ha un raggio d'azione di circa 1,9 m con l'impostazione massima del grandangolo e di 1,1 m con l'impostazione massima del teleobiettivo. In alcuni modi scena, tuttavia, l'illuminatore ausiliario AF non si attiva, nemmeno se è selezionato **Auto**.

#### No

L'illuminatore ausiliario AF è disattivato. La fotocamera potrebbe non essere in grado di mettere a fuoco in condizioni di scarsa illuminazione.

## <span id="page-114-4"></span>**Impostazioni audio**

Pulsante MENU  $\rightarrow$  Y (menu impostazioni) ( $\Box$  92)  $\rightarrow$  Impostazioni audio

Questa opzione consente di regolare le impostazioni audio indicate di seguito.

#### <span id="page-114-1"></span>Suono pulsante

Impostare il suono pulsante su **Sì** (impostazione predefinita) o su **No**. Se si seleziona **Sì**, la fotocamera emette un segnale acustico quando le operazioni vengono completate correttamente, due segnali acustici quando la messa a fuoco viene bloccata, tre segnali acustici in caso di errore e un suono di avvio all'accensione della fotocamera.

#### <span id="page-114-2"></span>Suono scatto

Impostare il suono di scatto su **Sì** (impostazione predefinita) o **No**. Anche se il suono di scatto è impostato su **Sì**, non viene udito nelle situazioni seguenti.

- **•** Quando si utilizza la funzione **Sequenza**, **BSS** o **Multi-scatto 16**
- **•** Quando si utilizza il modo **Sport** o **Museo**
- **•** Quando si riprendono filmati

## <span id="page-115-2"></span><span id="page-115-0"></span>**Autospegnimento**

Pulsante MENU  $\rightarrow$   $\dot{\ }$  (menu impostazioni) ( $\Box$  92)  $\rightarrow$  [A](#page-103-0)utospegnimento

Se non viene eseguita nessuna operazione per un intervallo di tempo specificato, il monitor si spegne e la fotocamera passa in modo standby  $(2113)$ .

Utilizzare questa opzione per impostare l'intervallo di tempo che trascorre prima che la fotocamera entri in modo standby.

#### Autospegnimento

Scegliere l'impostazione **30 sec.** (impostazione predefinita), **1 min**, **5 min** o **30 min**.

#### <span id="page-115-1"></span>Modo Sospendi

Se si seleziona **Sì** (impostazione predefinita), se non intervengono modifiche nella luminosità del soggetto la fotocamera entrerà in modo standby anche prima che sia trascorso il tempo selezionato nel menu di autospegnimento. La fotocamera passa al modo Sospendi dopo 30 secondi quando l'**Autospegnimento** è impostato su **1 min** o su un valore inferiore, o dopo 1 minuto quando l'**Autospegnimento** è impostato su **5 min** o su un valore superiore.

## C **Quando il monitor si è spento per risparmiare energia**

- **•** Quando la fotocamera è in modo standby, la spia di accensione lampeggia.
- **•** Se non vengono eseguite operazioni per altri tre minuti, la fotocamera si spegne automaticamente.
- **•** Mentre la spia di alimentazione lampeggia, il monitor si riaccenderà alla pressione dei pulsanti seguenti.  $\rightarrow$  Interruttore di alimentazione, pulsante di scatto, pulsante  $\Box$  o pulsante  $\Box$

## C **Autospegnimento**

L'intervallo di tempo che deve trascorrere prima che la fotocamera passi in modo standby è fisso nelle situazioni seguenti:

- **•** Durante la visualizzazione dei menu: lo spegnimento automatico viene ritardato a tre minuti se è impostato su **30 sec.** o **1 min**.
- **•** Durante la riproduzione slide show: fino a 30 minuti

Formatta memoria

Formatta card

No Formatta

No

Formatta

Tutte le immagini saranno cancellate OK?

Tutte le immagini saranno cancellate. OK?

## <span id="page-116-0"></span>**Formatta memoria/Formatta card**

Pulsante MENU  $\rightarrow \mathcal{V}$  (menu impostazioni) ( $\Box$  92)  $\rightarrow$  Formatta memoria/Formatta card

Utilizzare questa opzione per formattare la memoria interna o una card di memoria.

**La procedura di formattazione della memoria interna o delle card di memoria elimina definitivamente tutti i dati. Le immagini eliminate non possono essere ripristinate.** Prima di eseguire questa operazione, trasferire tutte le immagini importanti su un computer.

### **Formattazione memoria interna**

Per formattare la memoria interna, rimuovere la card di memoria dalla fotocamera.

L'opzione **Formatta memoria** viene visualizzata nel menu Impostazioni.

## **Formattazione di una card di memoria**

Quando si inserisce la card di memoria nella fotocamera, nel menu Impostazioni viene visualizzata l'opzione **Formatta card**.

## B **Formattazione della memoria interna e delle card di memoria**

- **•** Non spegnere la fotocamera né aprire il coperchio del vano batteria/alloggiamento card mentre è in corso la formattazione.
- **•** È necessario formattare con questa fotocamera le card di memoria utilizzate in altri dispositivi la prima volta che si inseriscono nella fotocamera.

 $\equiv$ 

# <span id="page-117-0"></span>**Lingua/Language**

Pulsante MENU  $\rightarrow \mathbf{Y}$  (menu impostazioni) ( $\Box$  92)  $\rightarrow$  Lingua/Language

Consente di selezionare la lingua delle indicazioni visualizzate sul monitor della fotocamera.

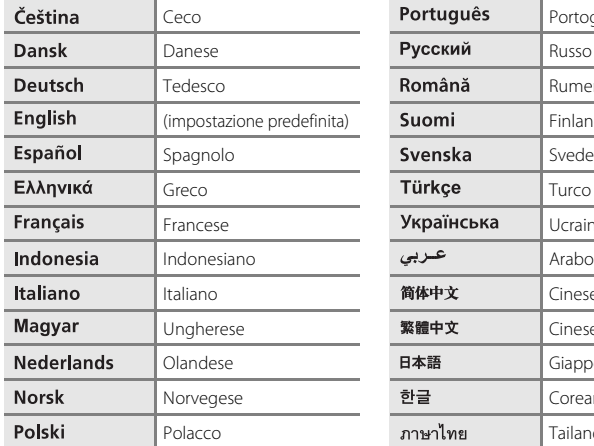

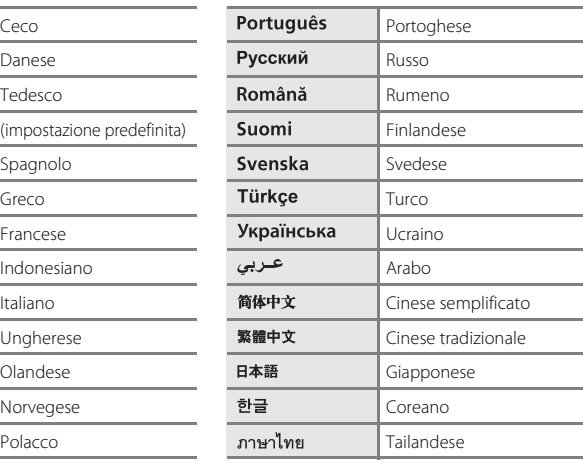

# <span id="page-117-2"></span><span id="page-117-1"></span>**Standard video**

```
Pulsante MENU \rightarrow \mathbf{Y} (menu impostazioni) (\Box 92) \rightarrow Standard video
```
Consente di regolare le impostazioni per il collegamento a un televisore. È possibile scegliere **NTSC** o **PAL**.

# <span id="page-118-1"></span><span id="page-118-0"></span>**Avviso occhi chiusi**

Pulsante MENU  $\rightarrow \mathbf{Y}$  (menu impostazioni) ( $\Box$  92)  $\rightarrow$  [A](#page-103-0)vviso occhi chiusi

Specificare se debbano o meno essere rilevati gli occhi chiusi durante l'uso della funzione di rilevamento del volto ( $\Box$ ) 22) nei seguenti modi scena.

- Modo **C** (auto semplificato)
- Modi scena **Ritratto** ( $\Box$  33) e **Ritratto notturno** ( $\Box$  34)

Sì

Se la fotocamera rileva la possibilità che uno o più soggetti umani ripresi nell'immagine scattata con la funzione di rilevamento volto abbiano gli occhi chiusi, sul monitor appare la schermata **Soggetto con occhi chiusi?**. Il volto del soggetto che potrebbe aver chiuso gli occhi appare circondato da un bordo giallo. In questo caso, l'utente può verificare l'immagine catturata e decidere se scattare un'altra foto. → "Uso della schermata **[Soggetto con occhi chiusi?](#page-119-0)**" (□ [108\)](#page-119-0)

#### No (impostazione predefinita)

La funzione di avviso occhi chiusi è disattivata.

## <span id="page-119-0"></span>**Uso della schermata Soggetto con occhi chiusi?**

Quando è visualizzata la schermata **Soggetto con occhi chiusi?** sono disponibili le operazioni seguenti. Se non viene eseguita nessuna operazione per un certo numero di secondi, riappare automaticamente la schermata del modo di ripresa.

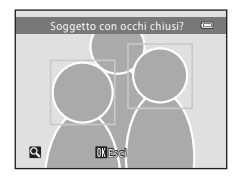

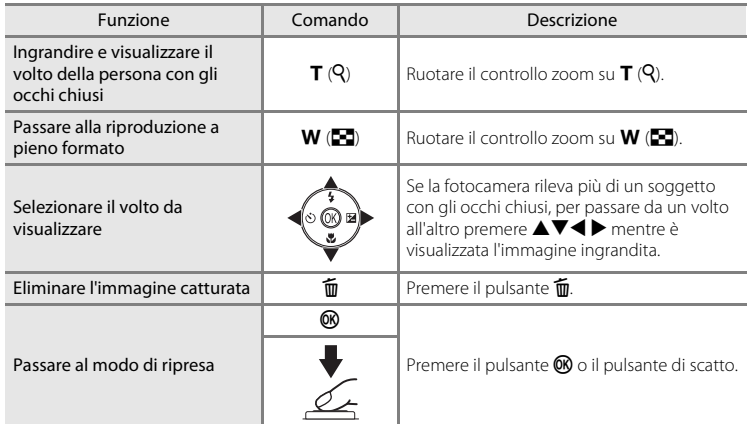

# **Ripristina tutto**

### Pulsante MENU  $\rightarrow \mathbf{Y}$  (menu impostazioni) ( $\Box$  92)  $\rightarrow$  Ripristina tutto

Quando si seleziona **Ripristina**, le impostazioni della fotocamera vengono ripristinate sui valori predefiniti.

### **Menu di scelta rapida**

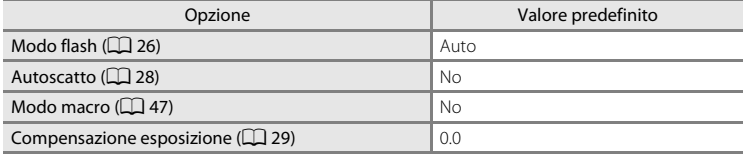

### **Modo Scena**

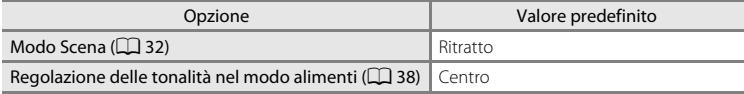

#### **Menu filmato**

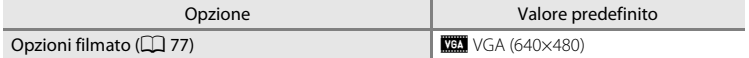

### **Menu di ripresa**

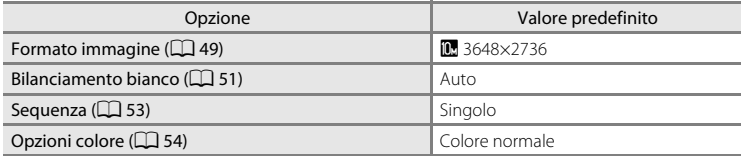

### **Menu Ritratto intelligente**

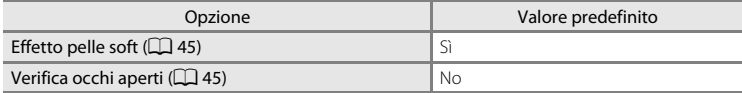

### **Menu Impostazioni**

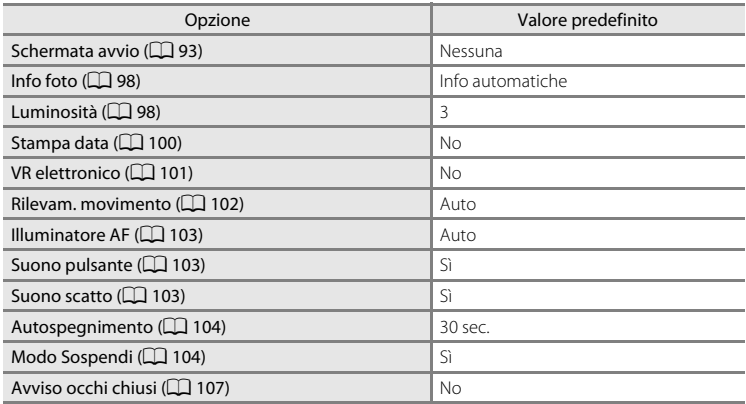

### **Altri**

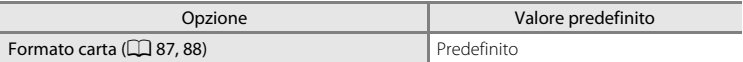

- **•** Scegliendo **Ripristina tutto** viene eliminato dalla memoria anche il numero di file corrente (A[118\)](#page-129-0). La numerazione proseguirà dal numero più basso disponibile. Per riportare la numerazione dei file a "0001", eliminare tutte le immagini ( $\Box$  25) prima di selezionare **Ripristina tutto**.
- **•** Le seguenti impostazioni dei menu rimangono invariate anche quando si seleziona **Ripristina tutto**.

Menu di ripresa:

Premisuraz. manuale nel menu **Bilanciamento bianco** ( $\Box$  52)

Menu Impostazioni:

Impostazioni per l'immagine registrata per **Schermata avvio** ( $\Box$ 93), **Fuso orario e data** ([A](#page-105-0)94), **Lingua/Language** (A[106](#page-117-0)), **Standard video** (A[106\)](#page-117-1) e **Tipo batteria** ( $\Box$ [111\)](#page-122-0)

# <span id="page-122-1"></span><span id="page-122-0"></span>**Tipo batteria**

## Pulsante MENU  $\rightarrow \mathbf{Y}$  (menu impostazioni) ( $\Box$  92)  $\rightarrow$  Tipo batteria

Per essere certi che la fotocamera indichi correttamente il livello batteria ( $\Box$  18), scegliere il tipo corrispondente alle batterie attualmente in uso.

<span id="page-122-2"></span>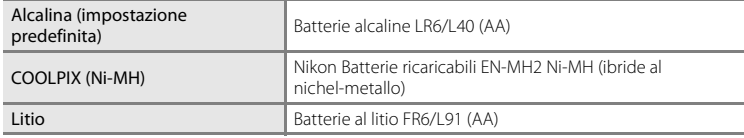

# **Versione firmware**

Pulsante MENU  $\rightarrow \mathbf{Y}$  (menu impostazioni) ( $\Box$  92)  $\rightarrow$  Versione firmware

Consente di visualizzare la versione corrente del firmware della fotocamera.

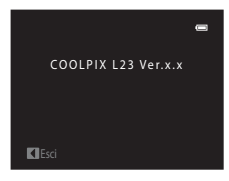

# **Cura della fotocamera**

Per preservare la durata di questo apparecchio Nikon, osservare le precauzioni indicate di seguito in materia di uso e conservazione del dispositivo:

## **Evitare di bagnare il prodotto**

L'apparecchio può danneggiarsi se immerso in acqua o esposto ad alti livelli di umidità.

## **M** Non fare cadere il prodotto

È possibile che il prodotto non funzioni correttamente se sottoposto a urti o vibrazioni violente.

### **Maneggiare con cura l'obiettivo e tutte le parti mobili**

Non esercitare forza sull'obiettivo, sul copriobiettivo, sul monitor, sull'alloggiamento della card di memoria o sul vano batteria. Questi componenti si possono danneggiare con facilità. Inserendo con forza il copriobiettivo si potrebbero causare malfunzionamenti della fotocamera o danni all'obiettivo. In caso di rottura del monitor, prestare la massima attenzione per evitare ferimenti a causa dei frammenti di vetro e impedire che i cristalli liquidi entrino in contatto con la pelle, gli occhi e la bocca.

### **12** Non tenere l'obiettivo puntato verso fonti di luce intensa per periodi **prolungati**

Evitare di tenere l'obiettivo puntato verso il sole o altre fonti di luce intensa per periodi prolungati durante l'uso o la conservazione della fotocamera. La luce intensa può deteriorare il sensore d'immagine e determinare la comparsa di zone bianche nelle fotografie.

## B **Tenere lontano da campi magnetici intensi**

Non utilizzare né conservare la fotocamera in prossimità di apparecchiature che generano forti radiazioni elettromagnetiche o campi magnetici. Le cariche elettrostatiche e i campi magnetici creati da apparecchiature come i radiotrasmettitori possono provocare interferenze compromettendo il funzionamento del monitor, danneggiare i dati salvati sulla card di memoria o alterare i circuiti interni del prodotto.

## B **Evitare gli sbalzi di temperatura**

Sbalzi di temperatura improvvisi, ad esempio quando si entra o esce da un ambiente riscaldato durante una giornata fredda, possono determinare la formazione di condensa all'interno della fotocamera. Per prevenire la formazione di condensa, inserire il prodotto in una borsa o in una busta di plastica prima di sottoporlo a sbalzi di temperatura improvvisi.

### B **Spegnere la fotocamera prima di rimuovere o scollegare la fonte di alimentazione**

Non rimuovere le batterie mentre la fotocamera è in funzione o mentre sta registrando o eliminando delle immagini. Nelle suddette circostanze, l'interruzione improvvisa dell'alimentazione potrebbe provocare la perdita di dati oppure danneggiare la memoria o i circuiti interni del prodotto.

# <span id="page-124-0"></span>C **Batteria**

- **•** Verificare il livello delle batterie prima di iniziare a utilizzare la fotocamera e, se necessario, sostituirle ([A](#page-29-0)18). Nelle occasioni importanti, se possibile, tenere a disposizione alcune batterie di riserva.
- **•** Non ricaricare batterie ricaricabili che contengono un diverso livello di carica, né batterie con diverso numero di modello.
- **•** Per la ricarica delle batterie EN-MH2 con il caricabatteria MH-72, caricare due batterie alla volta. Per la ricarica delle batterie EN-MH2 con il caricabatteria MH-73, caricare due o quattro batterie alla volta. Per caricare le batterie EN-MH2, utilizzare esclusivamente il caricabatteria MH-72 o MH-73. Non utilizzare questi caricabatteria per caricare altri tipi di batterie.
- **•** Non utilizzare caricabatteria diversi dal modello MH-70/71 per ricaricare le batterie EN-MH1. Il caricabatteria MH-70/71 deve essere utilizzato per caricare esclusivamente batterie EN-MH1. Impostare il Tipo batteria (A[111\)](#page-122-1) **COOLPIX (Ni-MH)**.
- **•** Nei giorni particolarmente freddi, la capacità delle batterie tende a diminuire. Assicurarsi che le batterie siano completamente cariche prima di scattare fotografie in condizioni climatiche rigide. Conservare le batterie di riserva in un luogo caldo e utilizzarle quando necessario. Una volta riscaldate, le batterie fredde possono recuperare la carica perduta.
- **•** Se i terminali delle batterie non sono ben puliti, la fotocamera potrebbe non funzionare.
- **•** Le batterie usate sono una risorsa preziosa. Riciclare le batterie usate in conformità con le normative locali.

# <span id="page-125-0"></span>**Pulizia**

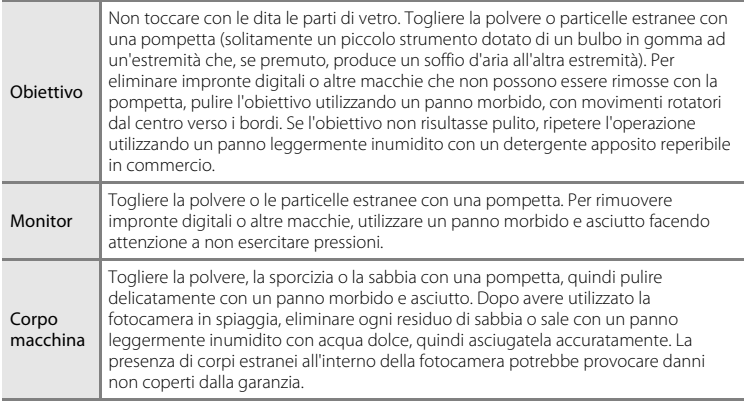

Non utilizzare in nessun caso alcool, solventi o altri prodotti chimici volatili.

# **Conservazione**

Quando non è utilizzata, tenere spenta la fotocamera. Prima di riporre la fotocamera, verificate che la spia di accensione sia spenta. Se si prevede di non utilizzare la fotocamera per un lungo periodo di tempo, rimuovere le batterie. Non conservare la fotocamera insieme a naftalina o canfora oppure nelle condizioni seguenti:

- **•** in prossimità di apparecchiature che possono produrre forti campi magnetici, quali televisori e radio
- **•** in luoghi esposti a temperature inferiori a –10 °C o superiori a 50 °C
- **•** in luoghi sprovvisti di adeguata ventilazione o esposti a un livello di umidità superiore al 60%

Per prevenire la formazione di condensa e muffe, estraete la fotocamera dal luogo in cui viene conservata almeno una volta al mese. Prima di riporre nuovamente la fotocamera, accenderla e premere più volte il pulsante di scatto.

## C **Note sul monitor**

- **•** Alcuni pixel del monitor possono risultare sempre accesi o non accendersi affatto. Non si tratta di un malfunzionamento, ma di una caratteristica comune a tutti i monitor LCD TFT. Tale caratteristica non influisce sul salvataggio delle immagini.
- **•** Quando si inquadrano soggetti particolarmente luminosi, nel monitor potrebbero apparire striature verticali a forma di cometa che diventano bianche alle estremità. Questo fenomeno è denominato effetto "smear" e non indica un malfunzionamento. Nei modi di ripresa diversi dal modo Filmato, l'effetto smear non appare sulle immagini salvate.
- **•** In presenza di una forte luce, potrebbe risultare difficile visualizzare le immagini sul monitor.
- **•** Il monitor è retroilluminato con un LED. Se la luce del monitor dovesse affievolirsi o diventare instabile, rivolgersi ad un centro di assistenza Nikon autorizzato.

## <span id="page-126-0"></span>C **Nota sull'effetto smear**

Quando vengono inquadrati soggetti luminosi, sul monitor possono apparire delle striature bianche o colorate. Questo fenomeno, denominato "effetto smear", si verifica quando una luce estremamente intensa colpisce il sensore di immagine, è dovuto alle caratteristiche del sensore di immagine stesso e non costituisce un problema di funzionamento. Il fenomeno può anche causare uno scolorimento parziale della visualizzazione sul monitor durante la ripresa. L'effetto smear non appare sulle immagini salvate con la fotocamera, salvo nel caso dei filmati e delle immagini salvati quando è selezionata l'opzione **Multi-scatto 16** della funzione **Sequenza**. Quando si effettuano riprese con queste modalità, si raccomanda di evitare oggetti luminosi quali il sole, i riflessi del sole e le luci elettriche.

# <span id="page-127-0"></span>**Accessori opzionali**

<span id="page-127-3"></span>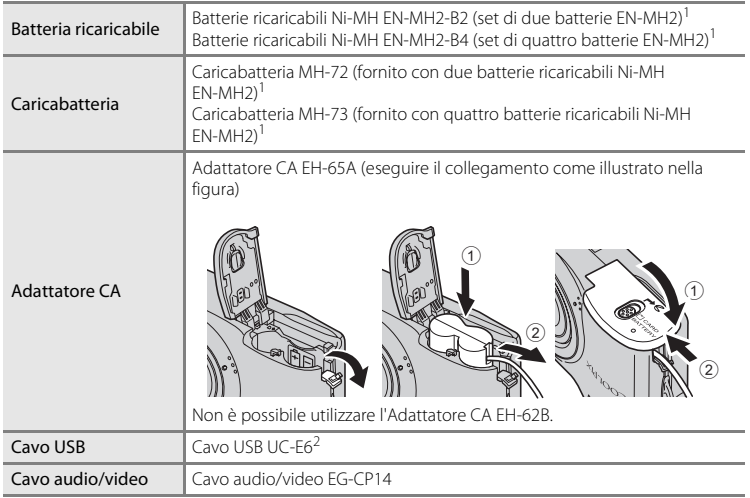

<span id="page-127-2"></span><span id="page-127-1"></span><sup>1</sup> Per caricare le batterie EN-MH2, utilizzare esclusivamente il caricabatteria MH-72 o MH-73. Non utilizzare questi caricabatteria per caricare altri tipi di batterie. <sup>2</sup> In dotazione con questa fotocamera (➝ Pagina 3 della Guida rapida).

# <span id="page-128-1"></span><span id="page-128-0"></span>**Card di memoria approvate**

Le card di memoria Secure Digital (SD) indicate di seguito sono state testate e approvate per l'utilizzo con questa fotocamera.

È possibile utilizzare qualsiasi card della marca e della capacità indicata qui di seguito, a prescindere dalla velocità di trasferimento dei dati interni.

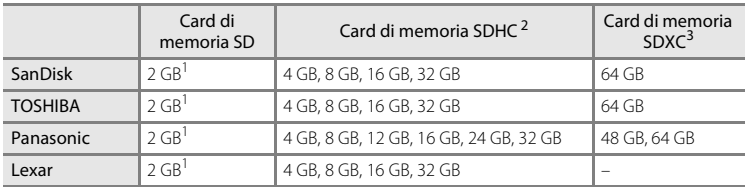

Se la card di memoria viene utilizzata con un lettore di card o un dispositivo analogo, assicurarsi che il dispositivo in questione supporti le card da 2 GB.

# <sup>2</sup> Conforme SDHC.

Se la card di memoria viene utilizzata con un lettore di card o un dispositivo analogo, assicurarsi che il dispositivo in questione supporti il formato SDHC.

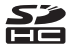

<sup>3</sup> Conforme SDXC.

Se la card di memoria viene utilizzata con un lettore di card o un dispositivo analogo, assicurarsi che il dispositivo in questione supporti il formato SDXC.

Note tecniche Note tecniche

**•** Per i dettagli relativi alle card sopra menzionate, rivolgersi ai rispettivi fabbricanti.

# <span id="page-129-0"></span>**Nomi dei file e delle cartelle**

Alle immagini e ai filmati vengono attribuiti nomi file in base ai seguenti criteri.

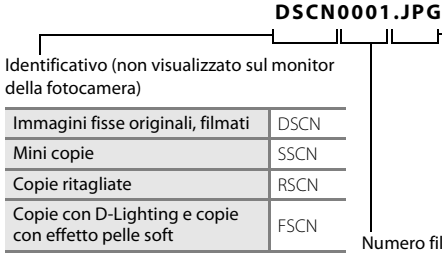

<span id="page-129-3"></span>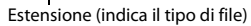

<span id="page-129-1"></span>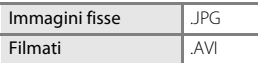

<span id="page-129-2"></span>Numero file (assegnato automaticamente in ordine crescente a partire da "0001")

- **•** I file vengono salvati in cartelle denominate con un numero seguito da un identificativo di cinque caratteri: "P\_" più un numero identificativo in sequenza a tre cifre per le immagini catturate con panorama assistito (ad esempio "101P\_001"; [A](#page-52-0)41) e "NIKON" per tutte le altre immagini (ad esempio "100NIKON"). Quando il numero di file in una cartella raggiunge 9999, viene creata una nuova cartella. I numeri di file vengono assegnati automaticamente iniziando da "0001".
- **•** I file copiati con il comando **Copia** > **Immagini selezionate** vengono copiati nella cartella corrente; ad essi vengono assegnati nuovi numeri di file in ordine crescente a partire dal numero di file più alto nella memoria. **Copia** > **Tutte le immagini** consente di copiare tutte le cartelle dalla memoria di origine; i nomi dei file non cambiano ma alle cartelle vengono assegnati nuovi numeri in ordine crescente, a partire dal numero di cartella più alto già presente nella memoria di destinazione  $($  $\Box$  68).
- **•** Le cartelle possono contenere fino a 200 immagini; se si cattura un'immagine quando la cartella corrente contiene già 200 immagini, verrà creata una nuova cartella, incrementando di uno il numero della cartella corrente. Se si acquisisce un'immagine quando la cartella corrente è contrassegnata dal numero 999 e contiene 200 immagini o un'immagine recante il numero 9999, non è possibile catturare altre immagini prima di aver formattato la memoria ( $\Box$ [105\)](#page-116-0) o di aver inserito una nuova card di memoria.

# **Messaggi di errore**

Nella seguente tabella sono elencati i messaggi di errore e altri avvisi visualizzati nel monitor, con le relative soluzioni.

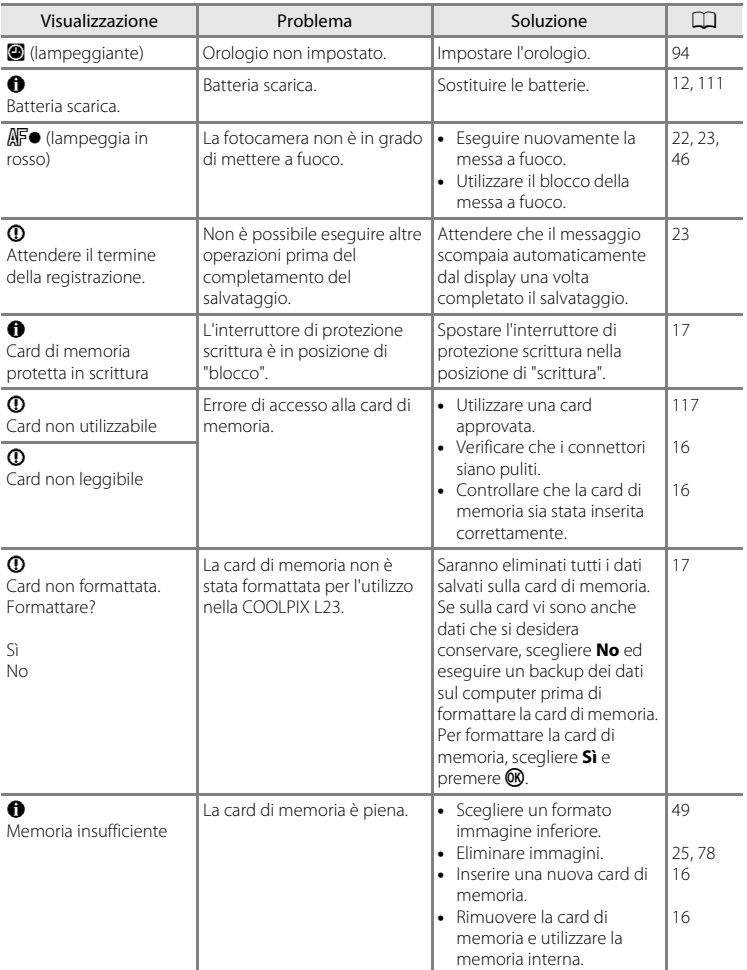

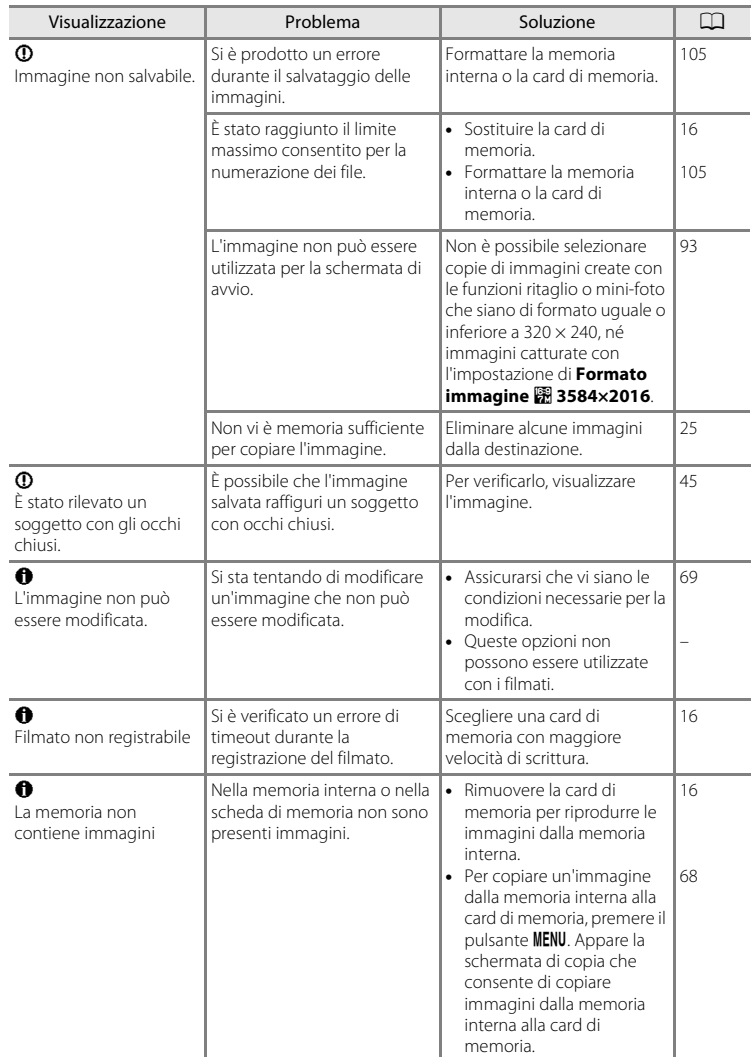

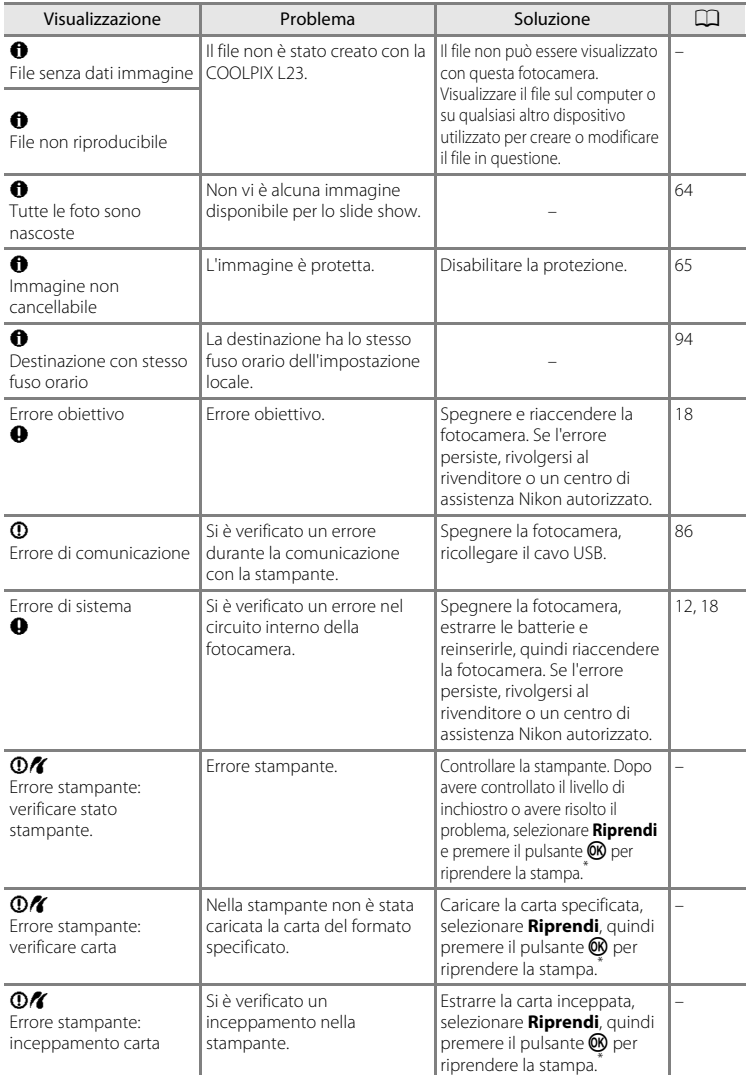

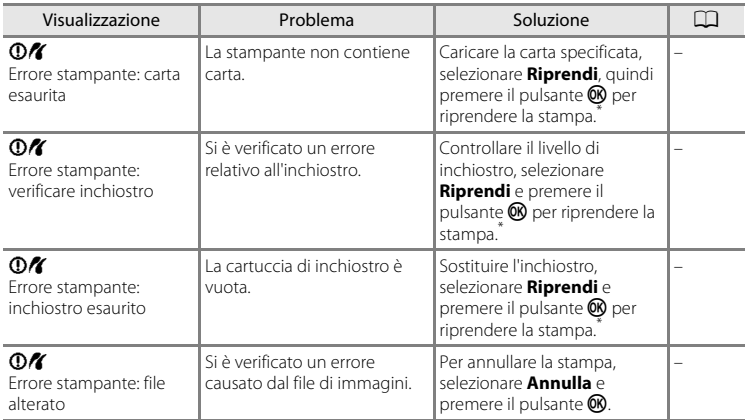

\* Per ulteriori informazioni, consultare la documentazione fornita con la stampante.

# **Risoluzione dei problemi**

Se la fotocamera non funziona come previsto, consultare l'elenco dei problemi più frequenti riportato di seguito prima di rivolgersi al rivenditore di fiducia o a un rappresentante Nikon autorizzato. Per ulteriori informazioni, fare riferimento ai numeri di pagina indicati nella colonna a destra.

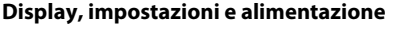

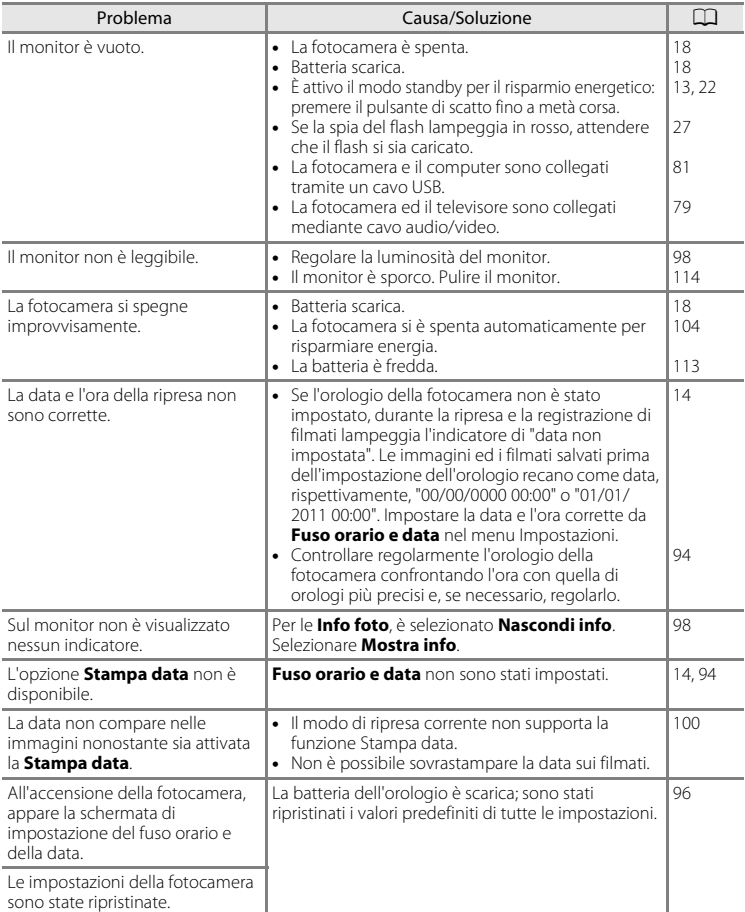

### **Fotocamere controllate elettronicamente**

In casi estremamente rari, sul monitor potrebbero apparire caratteri insoliti e la fotocamera potrebbe smettere di funzionare. Nella maggior parte dei casi, questo fenomeno è causato da una forte carica elettrostatica esterna. Spegnere la fotocamera, rimuovere e sostituire la batteria, quindi accendere di nuovo la fotocamera. Se il problema persiste, contattare il rivenditore o un centro di assistenza Nikon autorizzato. Tenere presente che, scollegando la fotocamera da una fonte di alimentazione come descritto sopra, i dati non ancora salvati nella memoria interna o nella card di memoria nel momento in cui si è verificato il problema potrebbero andare perduti. I dati già salvati non verranno danneggiati.

### **Ripresa**

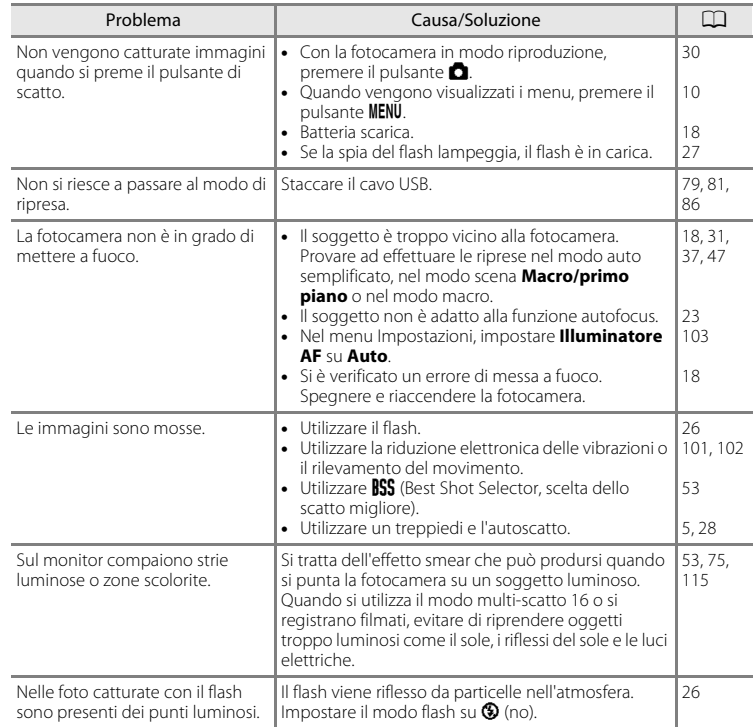

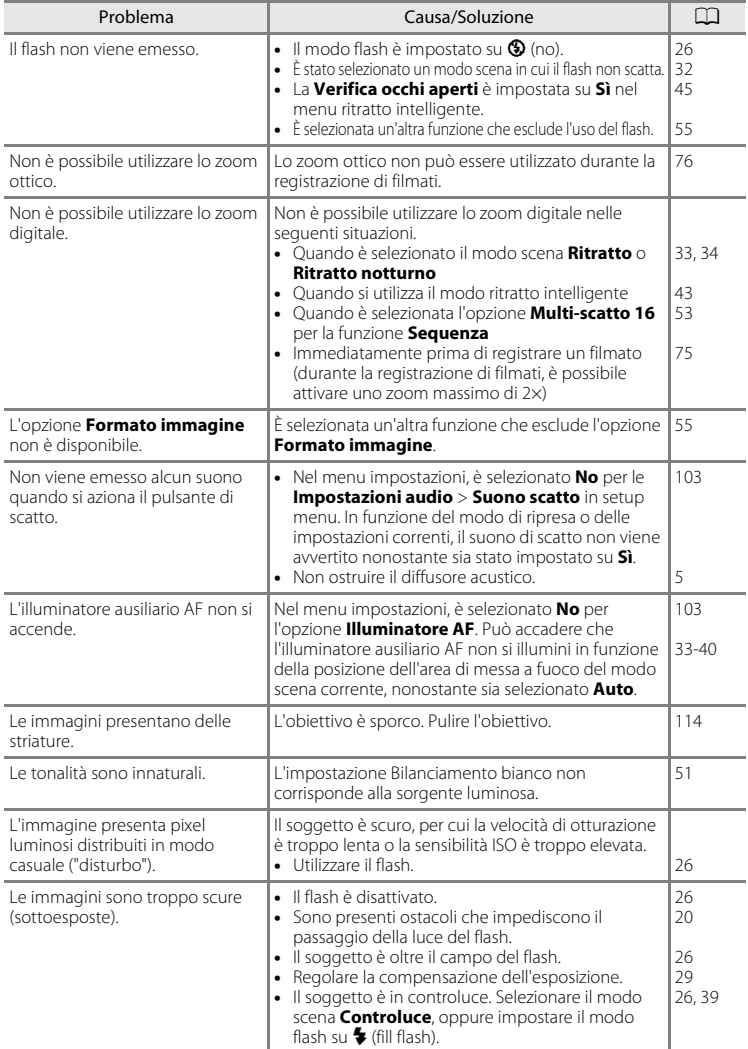

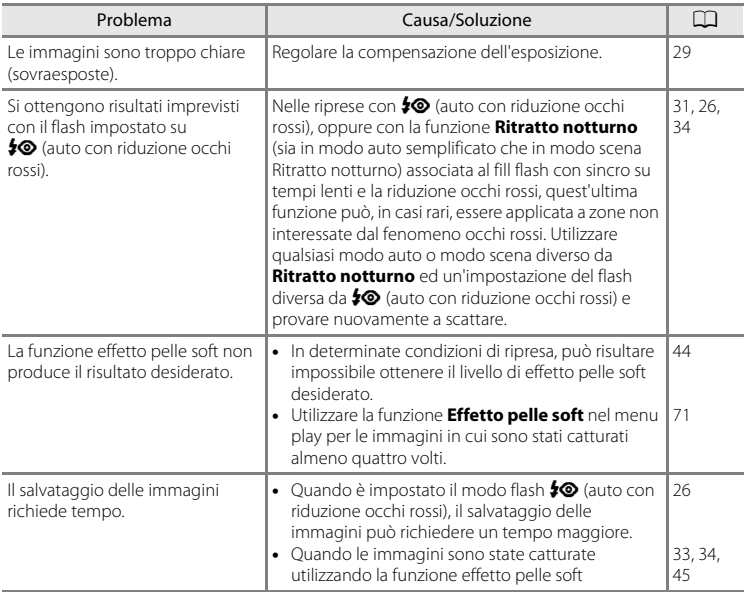

## **Riproduzione**

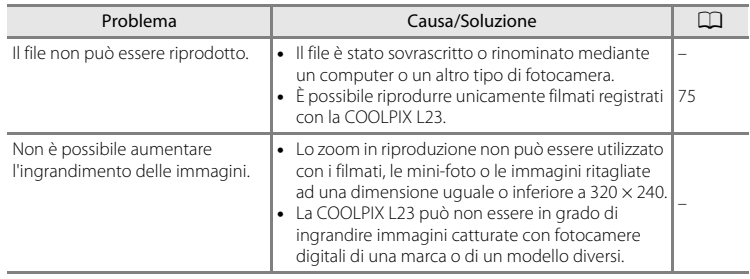

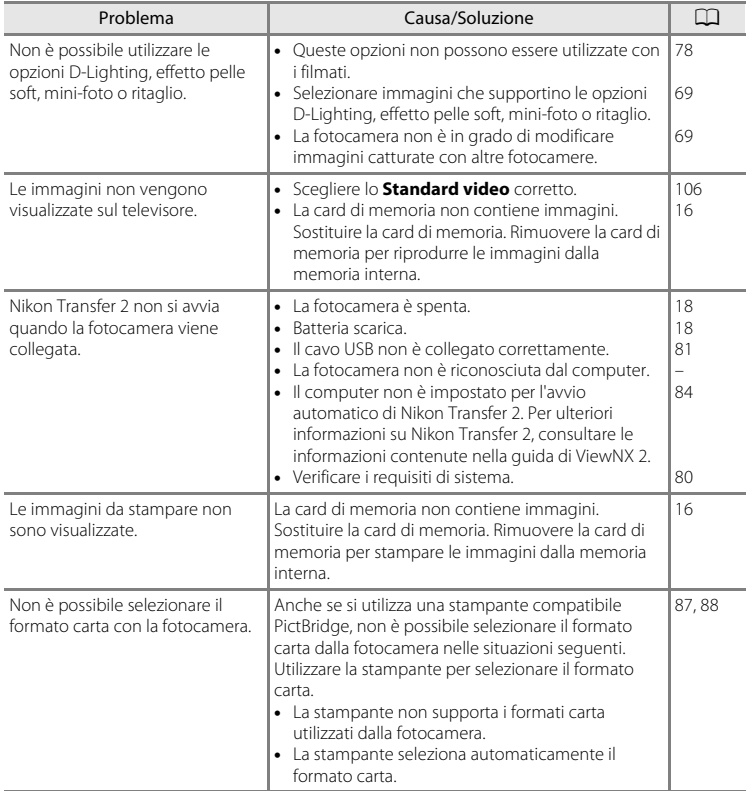

# **Caratteristiche tecniche**

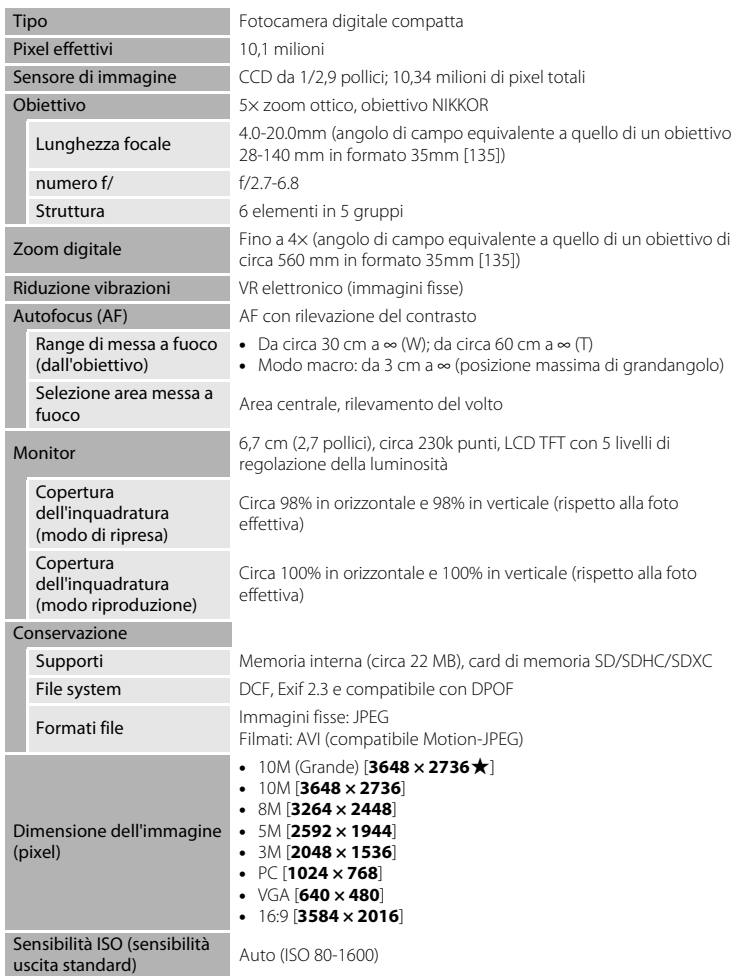

Nikon Fotocamera digitale COOLPIX L23

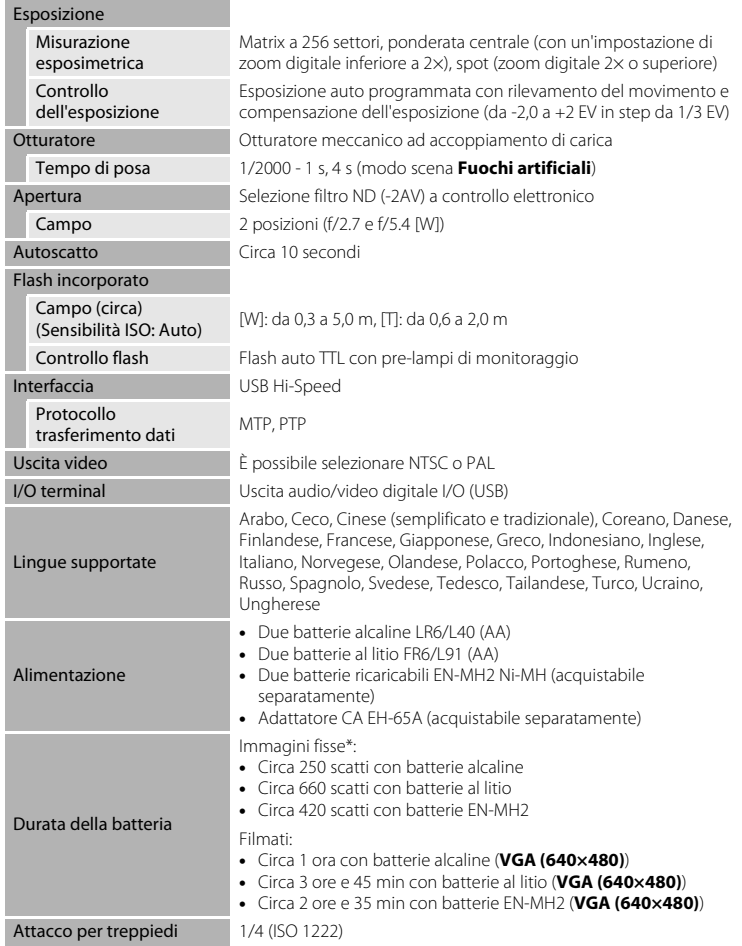

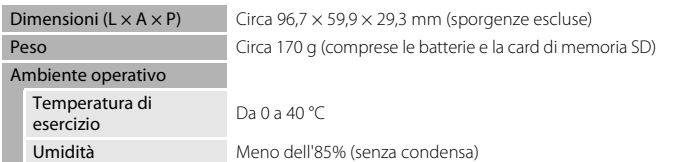

- **•** Se non diversamente specificato, tutti i valori si riferiscono ad una fotocamera con batterie alcaline LR6/L40 (AA) completamente cariche ed utilizzata ad una temperatura ambiente di 25 °C.
- \* In base agli standard CIPA (Camera and Imaging Products Association) per le misurazioni di durata delle batterie per fotocamere. Misurazioni a 23 (±2) °C; zoom regolato ad ogni scatto, flash emesso ogni due scatti, formato immagine impostato su **1 3648×2736**. La durata della batteria varia in base all'intervallo tra gli scatti e al tempo di visualizzazione di menu e immagini. Le batterie fornite servono unicamente a verificare il funzionamento.

# B **Caratteristiche tecniche**

Nikon declina qualsiasi responsabilità per eventuali errori contenuti nel presente manuale. L'aspetto del prodotto e le caratteristiche tecniche sono soggetti a modifica senza preavviso.

# **Standard supportati**

- **• DCF**: Design Rule for Camera File System è uno standard ampiamente utilizzato nel settore delle fotocamere digitali per garantire la compatibilità tra diversi tipi di fotocamera.
- <span id="page-142-0"></span>**• DPOF**: Digital Print Order Format è uno standard largamente diffuso che consente di stampare le immagini dagli ordini di stampa salvati nella card di memoria.
- **• Exif versione 2.3**: questa fotocamera supporta Exif (Exchangeable Image File Format for Digital Still Cameras) versione 2.3, uno standard che consente di utilizzare le informazioni salvate insieme alle fotografie per la riproduzione ottimale dei colori quando le immagini vengono stampate su stampanti compatibili con Exif.
- **• PictBridge**: standard nato dalla collaborazione fra i produttori di fotocamere digitali e i produttori di stampanti, che consente di stampare direttamente le fotografie da una stampante senza dover collegare la fotocamera a un computer.

# **Indice analitico**

## Simboli

**AE AGF-L 42**  $\ddot{\text{O}}$ ) [Autoscatto 28](#page-39-1) **Z** [Compensazione esposizione 29](#page-40-1) 图 [D-Lighting 70](#page-81-0) W [Grandangolo 21](#page-32-0)  $\odot$  [Guida 32](#page-43-1)  $\bullet$  [Modo Auto 46](#page-57-1) G [Modo auto semplificato 18,](#page-29-1) [31](#page-42-0) Modo Filmato 75  $\blacktriangleright$  [Modo Flash 26](#page-37-1) **Modo Macro 47**  $\blacktriangleright$  [Modo riproduzione 24](#page-35-0) F [Modo ritratto intelligente 43](#page-54-0) **SEME** [Modo Scena 32](#page-43-0) MENU [pulsante 5,](#page-16-2) [10](#page-21-0) 68 Pulsante (applicazione della selezione) [5,](#page-16-3) [9](#page-20-0)  $\blacktriangleright$  [pulsante \(riproduzione\) 5,](#page-16-4) [8](#page-19-0)  $\overline{u}$  [Pulsante Cancella 5,](#page-16-5) [25,](#page-36-1) [78](#page-89-2) **Riproduzione miniature 57, [58](#page-69-0)** T [Teleobiettivo 21](#page-32-0) **Q** [Zoom in riproduzione 59](#page-70-0) A [Accessori opzionali 116](#page-127-0) [Adattatore CA 13,](#page-24-1) [116](#page-127-1) [Alcalina 13](#page-24-2) [Alimentazione 12,](#page-23-1) [14,](#page-25-1) [18](#page-29-2) [Alimenti](#page-49-1) **TI** 38 [Alloggiamento card di memoria 5,](#page-16-6) [16](#page-27-0) [Apertura 22](#page-33-2) [Attacco per treppiedi 5](#page-16-0) [Aurora/crepuscolo](#page-47-0) i 36 [Autofocus 23,](#page-34-0) [46,](#page-57-0) [47](#page-58-2) [Autoscatto 28](#page-39-0) [Autospegnimento 13,](#page-24-3) [104](#page-115-2) [AVI 118](#page-129-1) [Avviso occhi chiusi 107](#page-118-1) B

[Batterie al litio 12](#page-23-2) [Batterie alcaline 12](#page-23-3) [Batterie ibride al nichel-metallo 12](#page-23-4) [Bianco e nero 54](#page-65-1) [Bilanciamento del bianco 51](#page-62-0) [Blocco della messa a fuoco 23,](#page-34-2) [46](#page-57-0) [BSS 53](#page-64-1) C [Capacità di memoria 18](#page-29-4) [Card di memoria 16,](#page-27-0) [117](#page-128-1) [Cavo audio/video 79](#page-90-0) [Cavo USB 81](#page-92-1) [Cavo USB/audio video 79,](#page-90-1) [86](#page-97-1) [Ciano 54](#page-65-2) [Cinghia 4](#page-15-0) [Colore normale 54](#page-65-3) [Colore vivace 54](#page-65-4) [Compensazione dell'esposizione 29](#page-40-1) [Computer 80](#page-91-0)

[Connettore USB e uscita audio/video 5,](#page-16-7)  [79,](#page-90-2) [86](#page-97-0)

[Connettore USB/uscita audio/video 80,](#page-91-0) [81](#page-92-1)

[Controluce](#page-50-1)  $^2$  39 [Coperchio vano batteria/alloggiamento](#page-16-8)  [card di memoria 5,](#page-16-8) [12,](#page-23-5) [16](#page-27-2) [Copia di immagini 68](#page-79-0)

## [Copia](#page-50-2)  $\Box$  39

### D

[Data 14,](#page-25-2) [94](#page-105-1) [Diffusore acustico 4](#page-15-1) [D-Lighting 69,](#page-80-1) [70](#page-81-1) [DPOF 131](#page-142-0) [DSCN 118](#page-129-2)

## E

[Effetto pelle soft 45,](#page-56-1) [71](#page-82-0) [EH-65A 13](#page-24-1) [Eliminazione 25,](#page-36-0) [78](#page-89-0) [EN-MH1 13,](#page-24-4) [116](#page-127-2) [EN-MH2 12,](#page-23-4) [111,](#page-122-2) [113,](#page-124-0) [116](#page-127-3) [Estensione 118](#page-129-3)

[Batterie 12,](#page-23-0) [96](#page-107-0)
# F

[Feste/interni](#page-46-0) **1** 35 [Fill flash 26](#page-37-0) [Flash 4,](#page-15-0) [26,](#page-37-1) [27](#page-38-0) [Flash automatico 26](#page-37-2) [Flash disattivato 26](#page-37-3) [Fluorescenza 51](#page-62-0) [Formato carta 87,](#page-98-0) [88](#page-99-0) [Formato data 15](#page-26-0) [Formato immagine 19,](#page-30-0) [32,](#page-43-0) [49](#page-60-0) [Formattazione 17,](#page-28-0) [105](#page-116-0) [Formattazione card di memoria 17,](#page-28-0) [105](#page-116-0) [Formattazione memoria interna 105](#page-116-0) [FSCN 118](#page-129-0) [Fuochi artificiali](#page-50-0) (5) 39 [Fuso orario 14,](#page-25-0) [94,](#page-105-0) [97](#page-108-0) [Fuso orario e data 94](#page-105-1) I [Identificativo 118](#page-129-1) [Illuminazione ausiliaria AF 4,](#page-15-1) [23,](#page-34-0) [103](#page-114-0) [Impostazioni audio 103](#page-114-1) [Impostazioni monitor 98](#page-109-0) [Impostazioni per i filmati 76](#page-87-0) [Incandescenza 51](#page-62-1) [Info foto 98](#page-109-1) [Ingresso audio/video 79](#page-90-0) [Interruttore di alimentazione 4,](#page-15-2) [12,](#page-23-0) [18](#page-29-0) J [JPG 118](#page-129-2) L

[Lingua/Language 106](#page-117-0) [Livello della batteria 18](#page-29-1) [Luce diurna 51](#page-62-2) [Luminosità 98](#page-109-2)

## M

[Macro/primo piano](#page-48-0)  $\frac{16}{16}$  37 [Memoria interna 16](#page-27-0) [Menu di ripresa 48](#page-59-0) [Menu di selezione del modo di ripresa 30](#page-41-0) [Menu Filmato 75,](#page-86-0) [76](#page-87-0)

[Menu Impostazioni 91](#page-102-0) [Menu play 60](#page-71-0) [Messa a fuoco 22](#page-33-0) [Microfono incorporato 4](#page-15-3) [Mini-foto 72](#page-83-0) [Modo auto semplificato 18,](#page-29-2) [31](#page-42-0) [Modo di riproduzione a pieno formato 24](#page-35-0) [Modo Macro 47](#page-58-0) [Modo ritratto intelligente 43](#page-54-0) [Modo Scena 32,](#page-43-1) [33](#page-44-0) [Modo Sospendi 104](#page-115-0) [Monitor 5,](#page-16-0) [6,](#page-17-0) [114](#page-125-0) [Multi-scatto 16 53](#page-64-0) [Multi-selettore 5,](#page-16-1) [9](#page-20-0) [Museo](#page-49-0)  $\mathbf{m}$  38 N

[Neve](#page-46-1)  $\overline{8}$  35 [Nikon Transfer 2 80,](#page-91-0) [81](#page-92-0) [Nomi dei file 118](#page-129-3) [Nomi delle cartelle 118](#page-129-3) [Numero di esposizioni rimanenti 18,](#page-29-3) [50](#page-61-0) [Nuvoloso 51](#page-62-3)

## $\Omega$

[Obiettivo 4,](#page-15-4) [128](#page-139-0) [Occhiello per cinghia fotocamera 4](#page-15-5) [Opzioni colore 54](#page-65-0) [Ora legale 14,](#page-25-1) [96](#page-107-0) [Ordine di stampa 61](#page-72-0) [Ordine di stampa \(Data\) 62](#page-73-0)

# P

[Paesaggio](#page-44-1)  $\blacksquare$  33 [Paesaggio notturno](#page-47-0) **36** 36 [Panorama assistito](#page-51-0)  $\bowtie$  40, [41](#page-52-0) [Panorama Maker 5 80,](#page-91-1) [84](#page-95-0) [PictBridge 85,](#page-96-0) [131](#page-142-0) [Premisurazione manuale 52](#page-63-0) [Proteggi 65](#page-76-0) [Pulsante di riproduzione 5,](#page-16-2) [8](#page-19-0) [Pulsante di scatto 4,](#page-15-6) [11,](#page-22-0) [22](#page-33-0) [Pulsante modo di ripresa 5,](#page-16-3) [8](#page-19-1)

## Indice analitico

[Pulsante zoom 4,](#page-15-7) [78](#page-89-0) Q [QVGA \(320×240\) 77](#page-88-0) R [Rapporto di compressione 49](#page-60-1) [Registrazione dei filmati 75](#page-86-1) [Riduzione occhi rossi 26,](#page-37-4) [27](#page-38-1) [Rilevam. movimento 102](#page-113-0) [Ripresa 18,](#page-29-2) [20,](#page-31-0) [22](#page-33-0) [Ripristina tutto 109](#page-120-0) [Riproduzione 24,](#page-35-0) [56,](#page-67-0) [57,](#page-68-0) [59,](#page-70-0) [78](#page-89-1) [Riproduzione dei filmati 78](#page-89-1) [Riproduzione miniature 57](#page-68-0) [Ritaglio 73](#page-84-0) [Ritratto](#page-44-2)  $\mathcal$  33 [Ritratto notturno](#page-45-0) <sup>23</sup> 34 [RSCN 118](#page-129-4) [Ruota immagine 67](#page-78-0) S

[Scelta dello scatto migliore 53](#page-64-1) [Schede 11](#page-22-1) [Schermata avvio 93](#page-104-0) [Sensibilità ISO 27](#page-38-2) [Seppia 54](#page-65-1) [Sequenza 53](#page-64-2) [Sincro su tempi lenti 26](#page-37-5) [Singolo 53](#page-64-3) [Slide show 64](#page-75-0) [Spia autoscatto 4,](#page-15-8) [28](#page-39-0) [Spia del flash 5,](#page-16-4) [27](#page-38-3) [Spia di accensione 12,](#page-23-0) [18](#page-29-4) [Spia indicatore 5](#page-16-4) [Spiaggia](#page-46-2) <sup>2</sup> 35 [Sport](#page-45-1)  $\frac{1}{3}$  34 [SSCN 118](#page-129-5) [Stampa 61,](#page-72-0) [87,](#page-98-1) [88](#page-99-1) [Stampa data 100](#page-111-0) [Stampa diretta 85](#page-96-0) [Stampa DPOF 90](#page-101-0) [Stampante 85](#page-96-1)

[Standard Video 106](#page-117-1) [Suono pulsante 103](#page-114-2) [Suono scatto 103](#page-114-3) T

[Televisore 79](#page-90-1) [Tempo di posa 22](#page-33-1) [Tipo batteria 13,](#page-24-0) [111](#page-122-0) [Tramonto](#page-47-1) **当** 36

## V

[Vano batteria 5](#page-16-5) [Verifica occhi aperti 45](#page-56-0) [Versione firmware 111](#page-122-1) [VGA \(640x480\) 77](#page-88-1) [ViewNX 2 80,](#page-91-2) [84](#page-95-1) [Visualizzazione calendario 58](#page-69-0) [Volume 78](#page-89-0) [VR elettronico 101](#page-112-0)

## Z

[Zoom digitale 21](#page-32-0) [Zoom in riproduzione 59](#page-70-1) [Zoom ottico 21](#page-32-1)

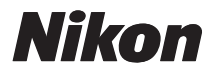

Il presente manuale non può essere riprodotto, né interamente né parzialmente (fatte salve brevi citazioni in articoli o riviste del settore), senza l'autorizzazione scritta della NIKON CORPORATION.

# $C \in$

## **NIKON CORPORATION**

© 2011 Nikon Corporation

CT0L01(1H) 6MM0391H-01